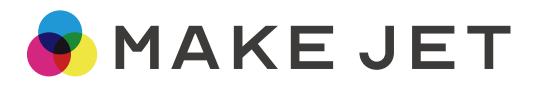

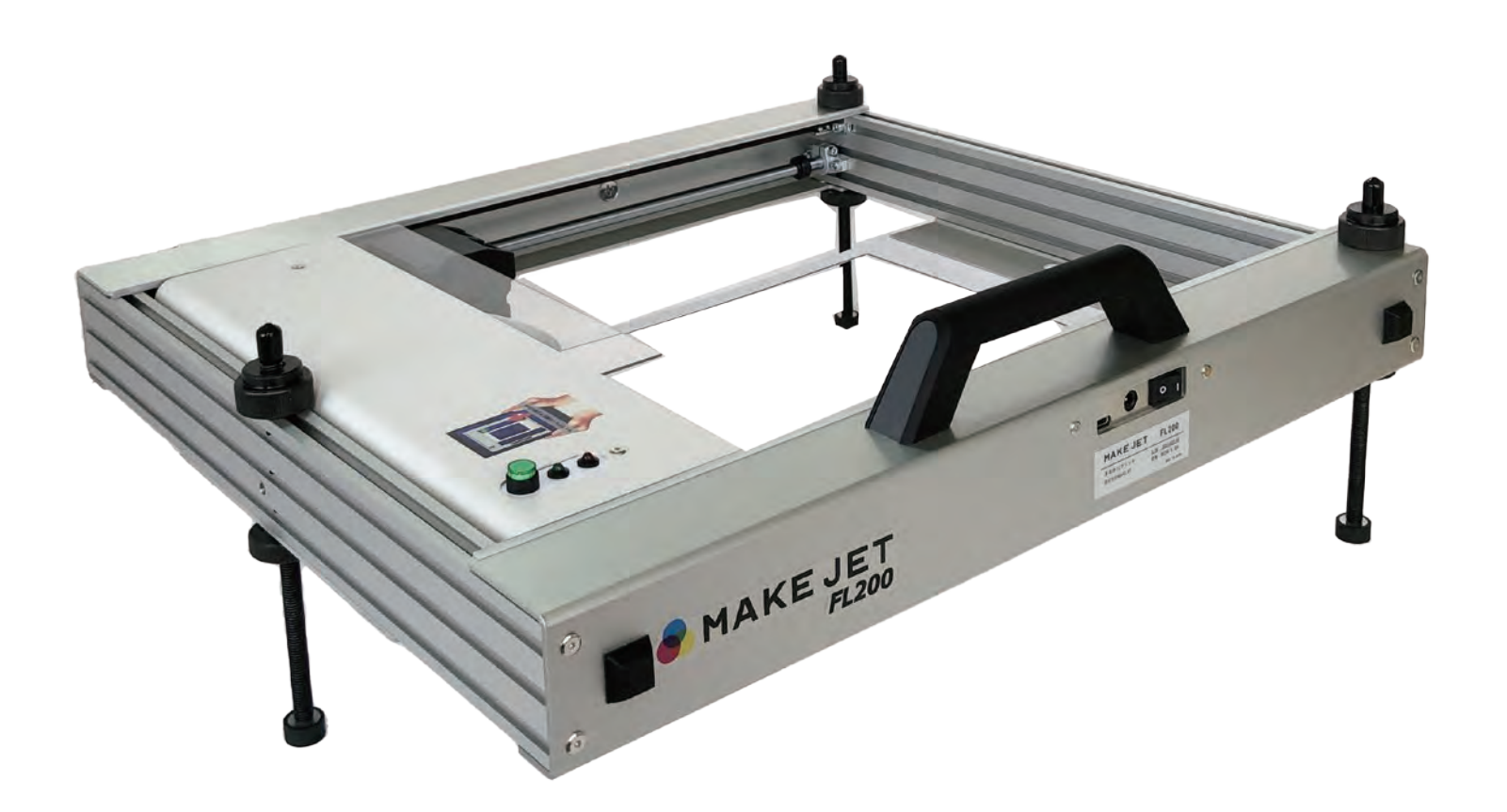

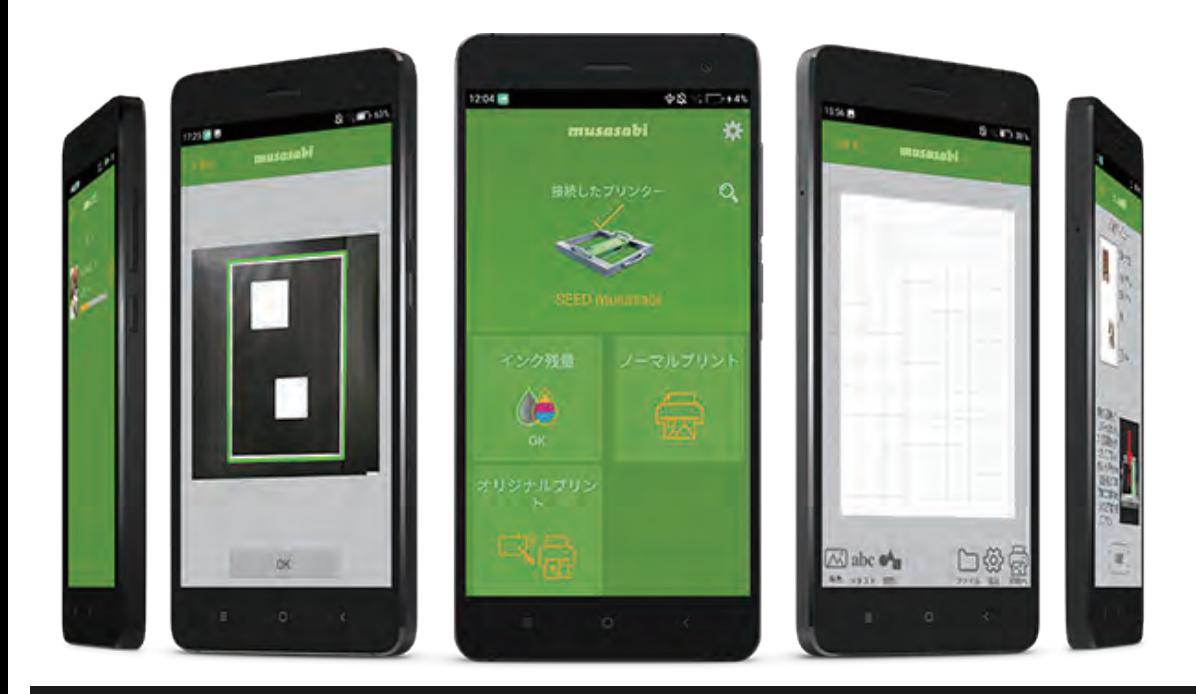

# **FL200**

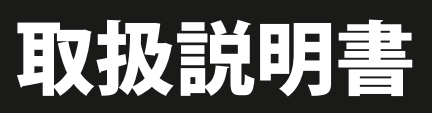

プリンタのセッティング方法、専用アプリの使い方

#### **1. 付属品の確認**

1. まずはじめに (P.2) 2. インクジェットプリンタ概要 (P.2)

**2. インクジェットプリンタ部品の各名称(P.3)**

#### **3. アプリのインストール**

1. 動作環境 (P.4)

2. インストール手順 (P.4)

3. アプリの許可について (P.5)

#### **4. プリンタ使用前、使用後に(スピットキャップ、ポンプキャップ)**

1. プリンタ到着時 (P.6) 2. プリンタ到着後、初めての使用の時 (P.7) 3. プリンタ二回目以降の使用時に (P.7) 4. ポンプキャップとスピットキャップについて (P.8) 5. プリンタ保管時 (P.9)

#### **5. 電源の投入**

1. メイン電源スイッチの投入 (P.10) 2. 電源スイッチ (操作パネル)の投入 (P.10)

#### **6.Wi-Fi 設定(P.11)**

**7. インクカートリッジの装着(P.12,P.13)**

#### **8. ダイレクトプリント**

1. 高さの調整 (P.14) 2. アプリの操作手順 (P.15、P.16) 3. 印刷(P.17) 4. キャプチャー機能について(P17、18) 5. 画像を配置しても画像が消えてしまう時の対処法 (P.19) 6. その他の高さがある素材 (P.20-23)

#### **9. シートへのプリント**

1. エディブルペーパーへのプリント (P.24) 2. アプリの操作手順 (P.24、P.25) 3. 印刷(P.26) 4. オブラートへのプリント (P.27) 5. アプリの操作手順・配置位置のキャプチャー撮影 (オブラート) (P.28、P29) 6. 印刷 (オブラート) (P.30)

#### **10. 設定**

1. インクカートリッジの調整 (P.31,P.32) 2. ヘッドクリーニング (P.33) 3. 印刷スピット (P.34) 4. プリンタ情報の印刷 (P.35)

#### **11. その他・印刷仕様**

 1. 印刷領域(P.36) 2. 印刷品質(P.36) 3. 印刷用紙 (P.36) 4. 印刷サイズと向き (P.37)

#### **12. その他・ノーマルプリント**

1. アプリの操作手順 (P.38) 2. 設定画面 (P.39) 3. 印刷画像のサイズ、位置調整 (P.40) 4. 印刷(P.41)

5. メイン画面からのノーマルプリント印刷設定 (P.41)

#### **13. その他・オリジナルプリント**

 1. 文字入力(P.42) 2. 図形入力(P.43) 3. ファイル読み込み (P.45) 4. ファイル書き出し (P.45) 5. ファイル保存 (P.45) 6.マスクプリント(P.46) 7.マスク時のキャプチャーの条件 (P.47)

#### **1 14. インク残量(P.48)**

**15. エラー表示、16. 強制終了(P.49)**

**17. トラブルシューティング(P.50)**

**18. 設定の初期化、利用条件(P.50)**

## **1.付属品の確認**

#### **1. まずはじめに**

**この度は、本製品「FL200」をご購入いただきありがとうございます。まずはじめに下記が同梱されているかご確認ください。**

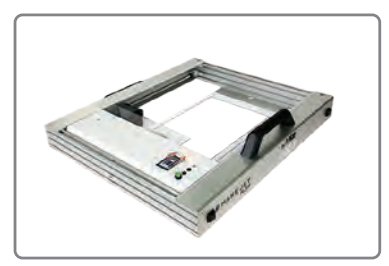

**プリンタ本体** プリンタ本体部分です。

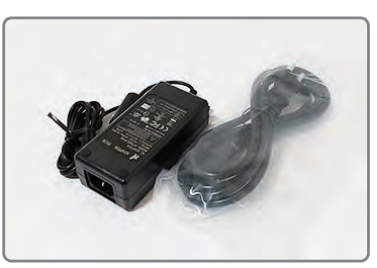

**AC アダプタ 高さ調整 M10-200 早締めナット** AC アダプタ電源コードです。プリン タに電源供給します。

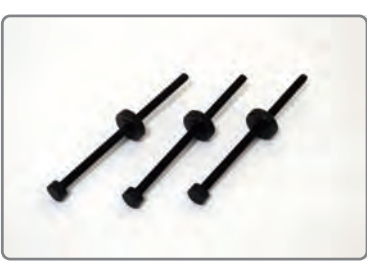

プリンタの高さを調整するために使用 します。

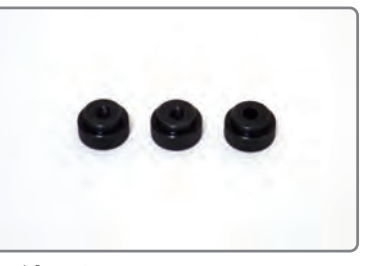

高さ調整 M10-200(または M10-300) でプリンタの高さを調整した際に、 M10-200(または M10-300)を固定 するために使用します。

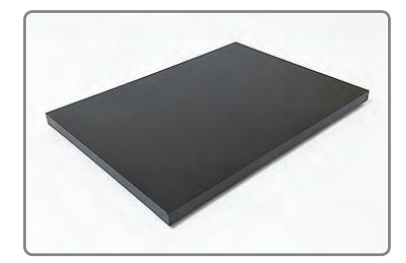

**ローテーブル** 下に設置して高さのかさ上げに使用し ます。

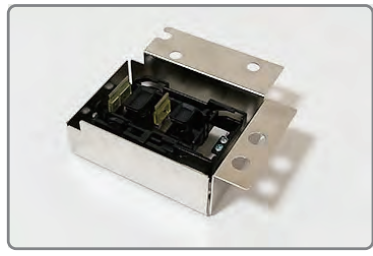

シート以外へのプリントの際に素材の プリンタを使用しないときは、スピッ **ポンプキャップ** トキャップからポンプキャップに付け 替えて保管します。 高さがある素材を印刷する際にも使用 します。

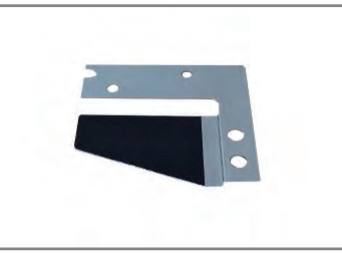

**スピットキャップ** 初期購入時にプリンタにセットされて います。

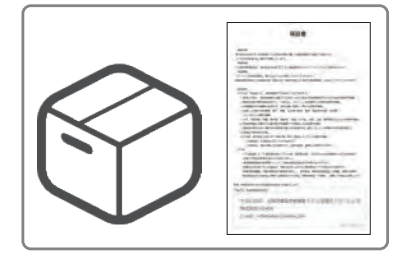

#### **保証書と箱**

取扱説明書の最後のページに掲載して いる保証書と本商品を梱包している箱 と緩衝材は大切に保管してください。 修理ご依頼いただく際に必要です。

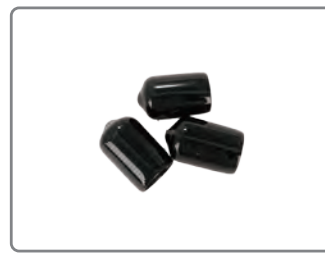

**キャップ** 高さ調整 M10-200(または M10-300) でプリンタの高さを調整し早締ナット を固定後、棒の先が出ている場合、 けが防止のために、キャッピングして ください。

**2. インクジェットプリンタ概要**

動作環境:温度 +15℃~+32℃/ 湿度 8%~80%( 結露無き事) 保存環境:温度+1℃~+40℃(結露無き事)

1) 印刷解像度 : 水平解像度 600/1200/4800[dpi] / 垂直解像度 1200dpi 2) 印刷可能範囲 : 横 210mm x 縦 297mm ( A4 サイズ ) 3) 外形 : 幅 562.6mm x 奥行 580mm x 高さ 116.5mm ( 突起部を含む ) 4) 質量 : 約 6.3 Kg 5) 電源 : AC アダプタ ( 入力電圧 100-240V AC )

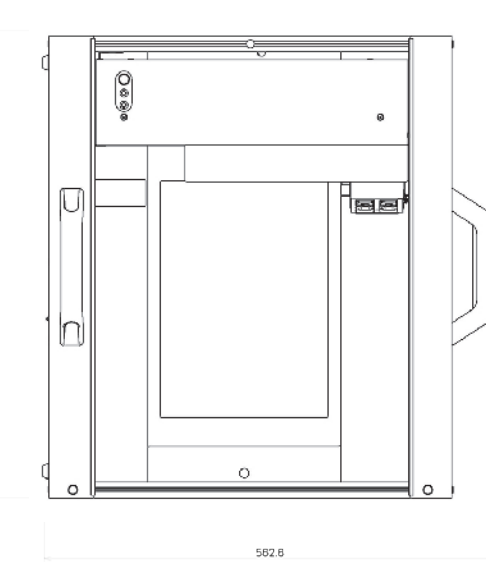

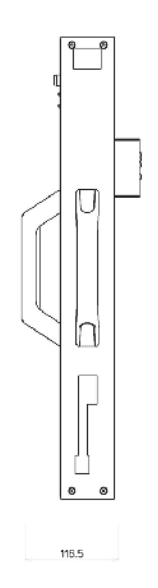

580

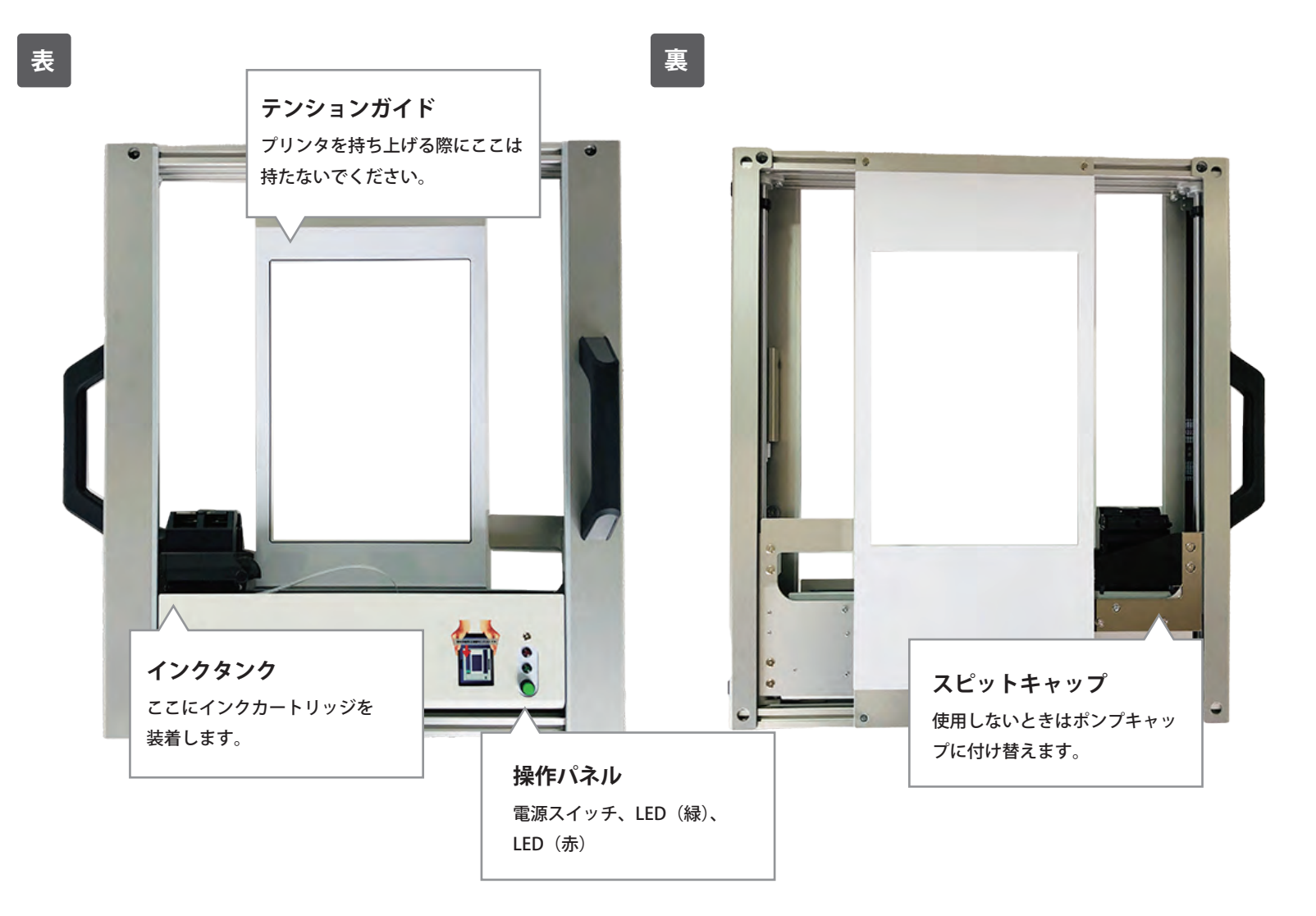

**側面**

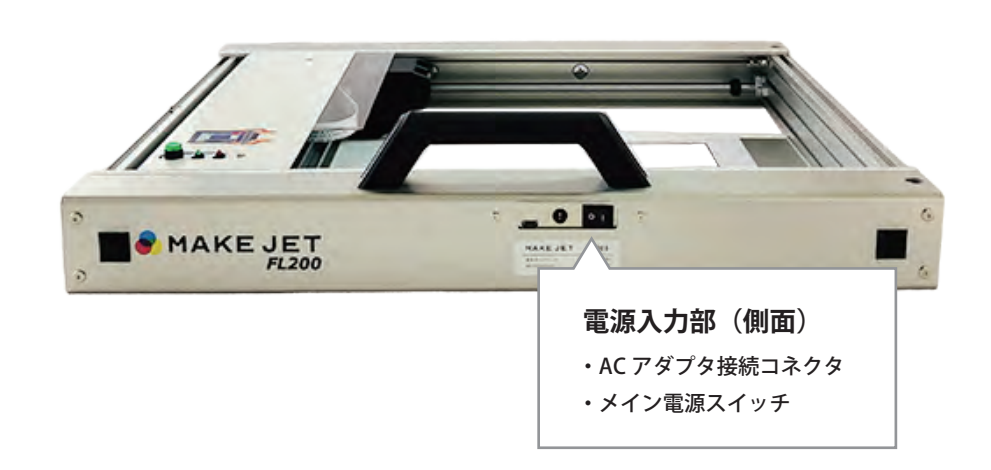

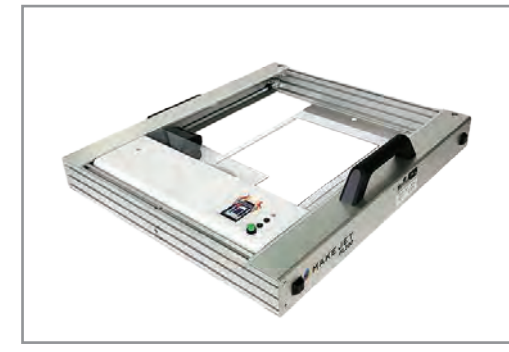

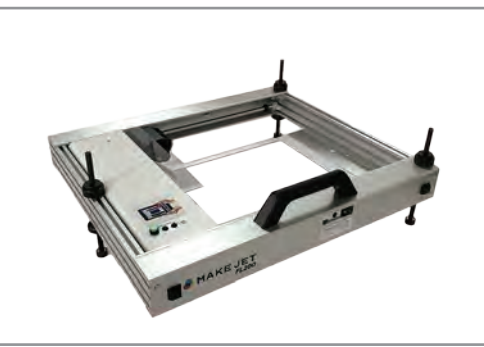

シートへの印刷は平置きで使用。 フランス シート以外は高さを調整します。

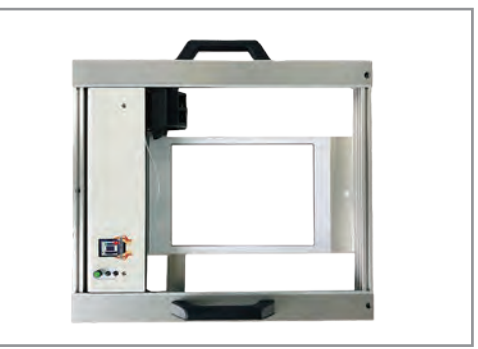

使用しないときは立てかけて保管することもできま す。ただし立てかける場合は必ずインクカートリッ ジを抜いてください。

## **3.アプリのインストール**

#### **1. 動作環境**

1) Android OS: Version  $5 \sim 13.0$ 

2) 画像ファイル:**Jpeg** 形式 (ベースラインのみ対応。プログレッシブには対応していません。) **※JPG 以外の PNG、PDF、GIF 形式のデーターは対応しておりません。**

3) 通信方式 :Wi-Fi ダイレクト

※当アプリは上記の条件以外のデバイス(PC および Mac、iOS など)には対応しておりません。 ※**4GB 以上の RAM** が搭載されているタブレット及びスマホをご用意ください。

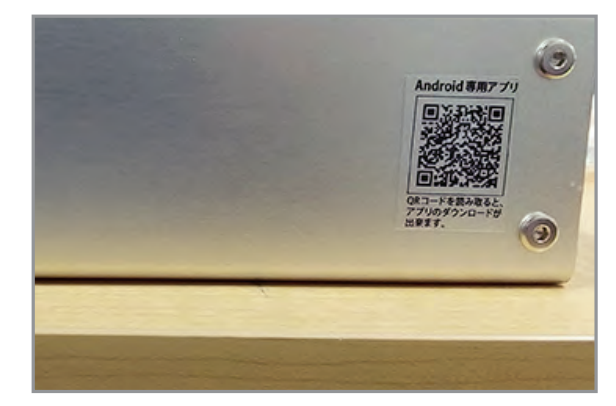

プリンタの側面にアプリのインストール用 QR コードがつ いています。トラブルシューティングの QR コードも別途 ありますので間違えないようにご注意ください。

## C TO +6+ 1 886%  $14:20 \geq 2$ G  $\mathbf{J}$ & **My** GM<br>9 8  $\bigcirc$  $\overline{d}$ D Ш 쁘

①QR コードを読み込みます。 ※QR コードを読み込むアプリが必要 です。

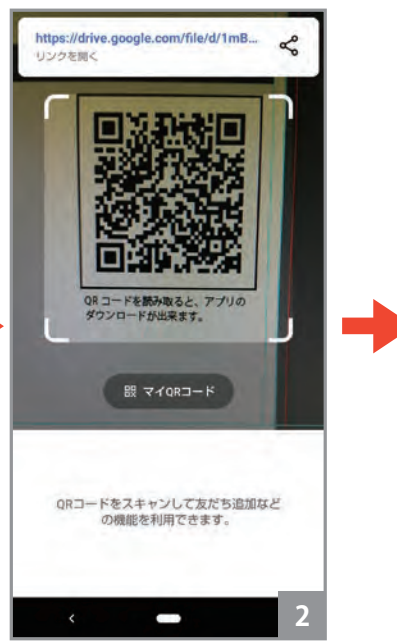

②アプリで QR コードを読み込み ます。※画面は LINE【ホーム】➡【友 達追加】➡【QR コード】の場合

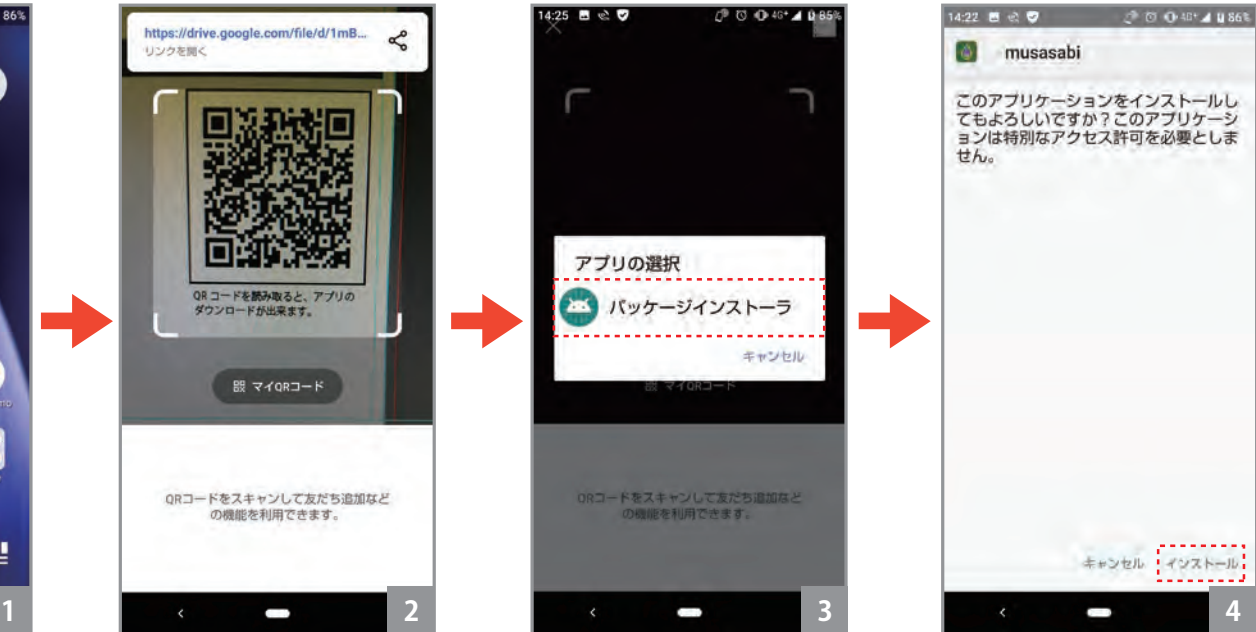

③【パッケージインストーラ】を タップします。

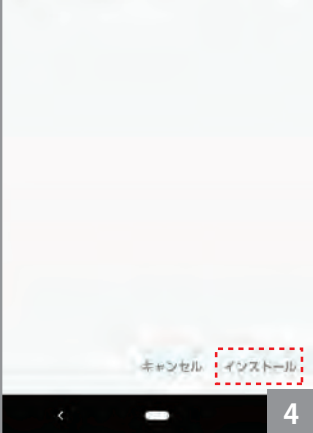

④【インストール】をタップしま す。

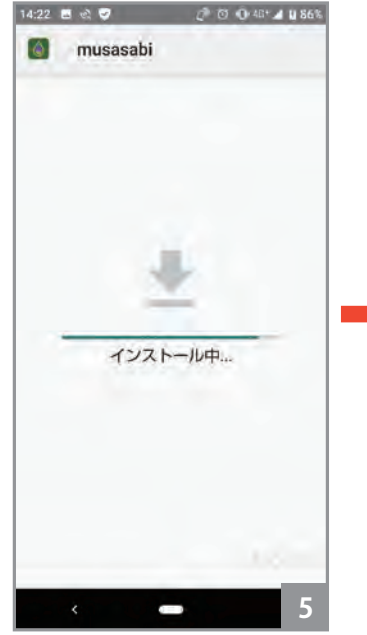

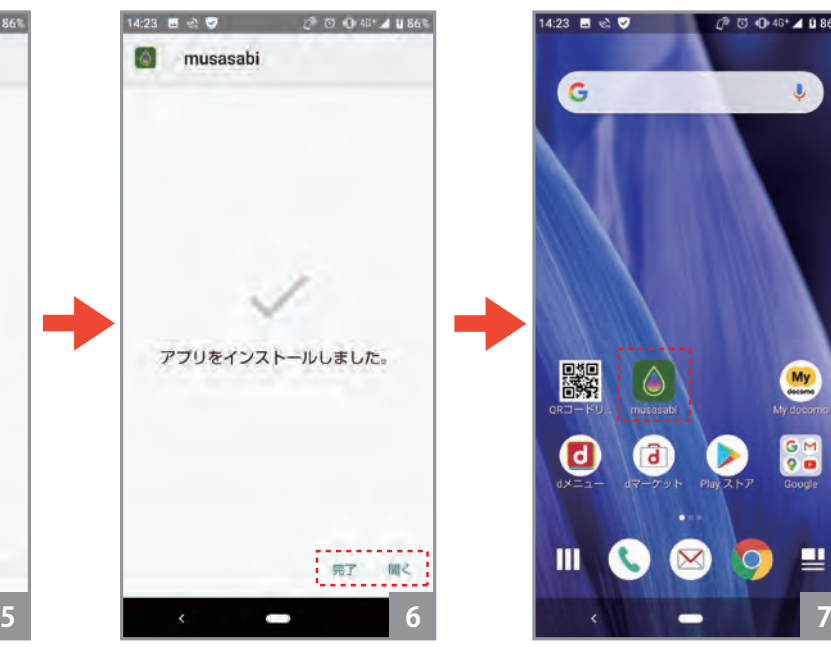

⑤インストール中です。 ⑥インストール完了です。【開く】 を押すとアプリを開き【完了】 で終了します。

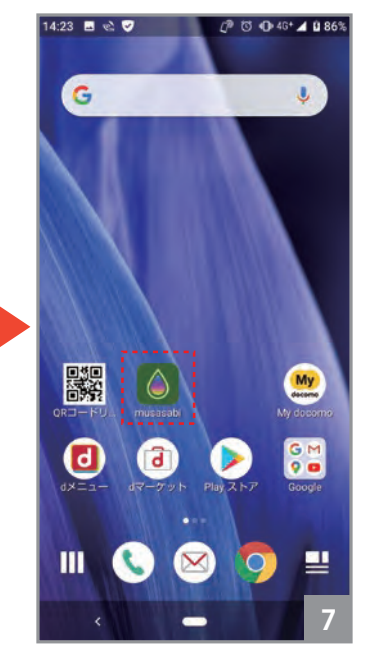

⑦【musasabi】アプリがインスト ール出来ました。

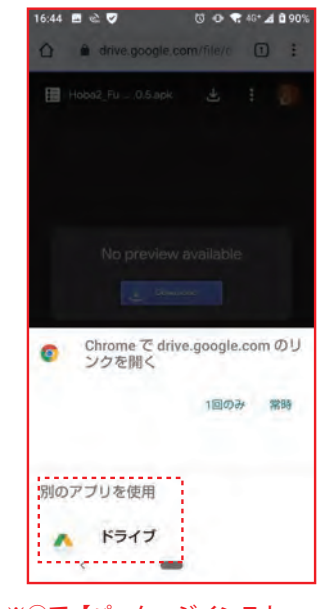

※③で【パッケージインストー ラ】が出ない場合は「Google ド ライブ」でリンクを開いてくだ さい。

## **2. インストール手順**

4

## **3.アプリのインストール**

#### **3. アプリの許可について**

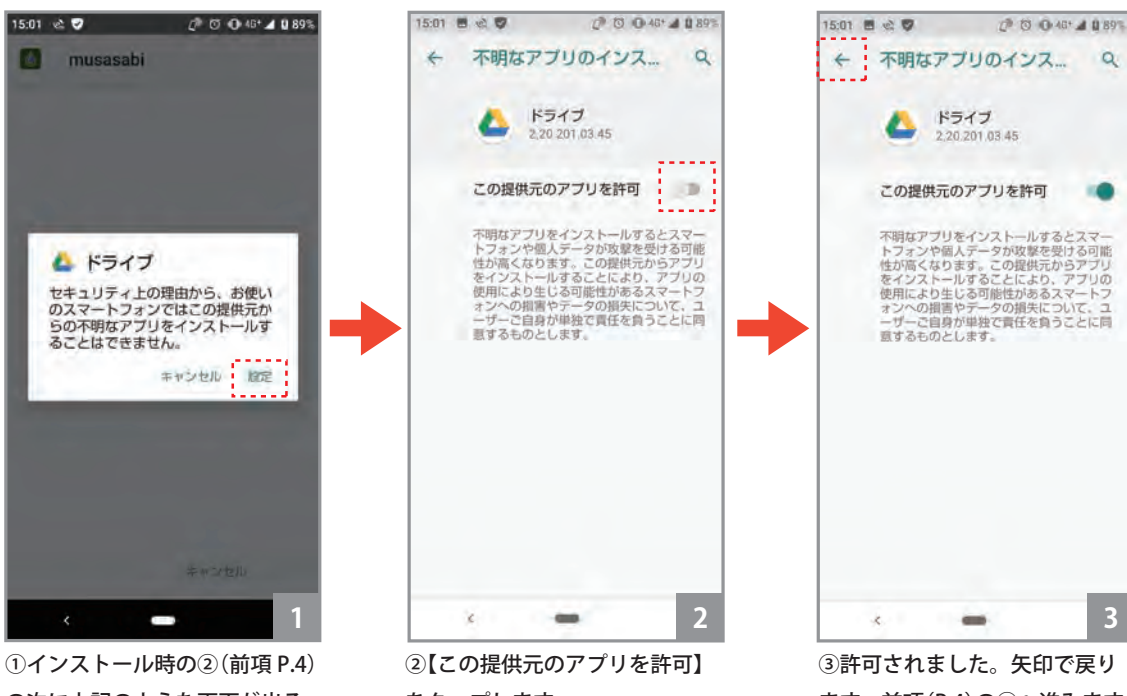

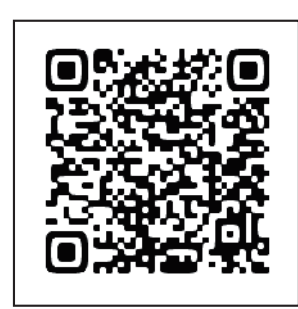

 $\alpha$ 

プリンタの側面から読み取れ ない場合はこちらから。

QR コードを読み取ると、アプリの ダウンロードが出来ます。 (musasabi Ver1.3.4)

の次に上記のような画面が出る 場合、【設定】をタップしてくだ さい。

をタップします。

③許可されました。矢印で戻り ます。前項(P.4)の③へ進みます。

ドライブ

この提供元のアプリを許可

2,20,201,03.45

不明なアプリをインストールするとスマートフォンや個人データが放撃を受ける可能<br>性力高くなります。この提供元がらアプリの<br>をインストールすることにより、アプリの<br>使用により生じる可能性があるスマートワ<br>いっ規則やデータの損失について、ユ

ォンへの損害やデータの損失について、ユ<br>ーザーご自身が単独で責任を負うことに同<br>意するものとします。

※画面はお使いのデバイスやアプリによって異なります。

## **不明なアプリのインストールを許可する**

**インストールができない場合は以下を試してください。** ①【設定】➡【アプリと通知】をタップします。 ②アプリと通知の "詳細設定" より『特別なアプリアクセス』をタップします。 ③特別なアプリアクセスより『不明なアプリのインストール』をタップします。 ④不明なアプリのインストールより『(任意のアプリ)』をタップします。 ⑤不明なアプリのインストールより『この提供元のアプリを許可』のオン / オフを切り替えます。 ※任意のファイルは当該アプリを開こうとするアプリケーションを選択します。

#### **【重要】Android のバージョン自動更新について**

Andoroid OS のバージョンの自動更新を必ず OFF に設定して下さい。(musasabi アプリは Android OS バージョン 5~13.0 まで対応)

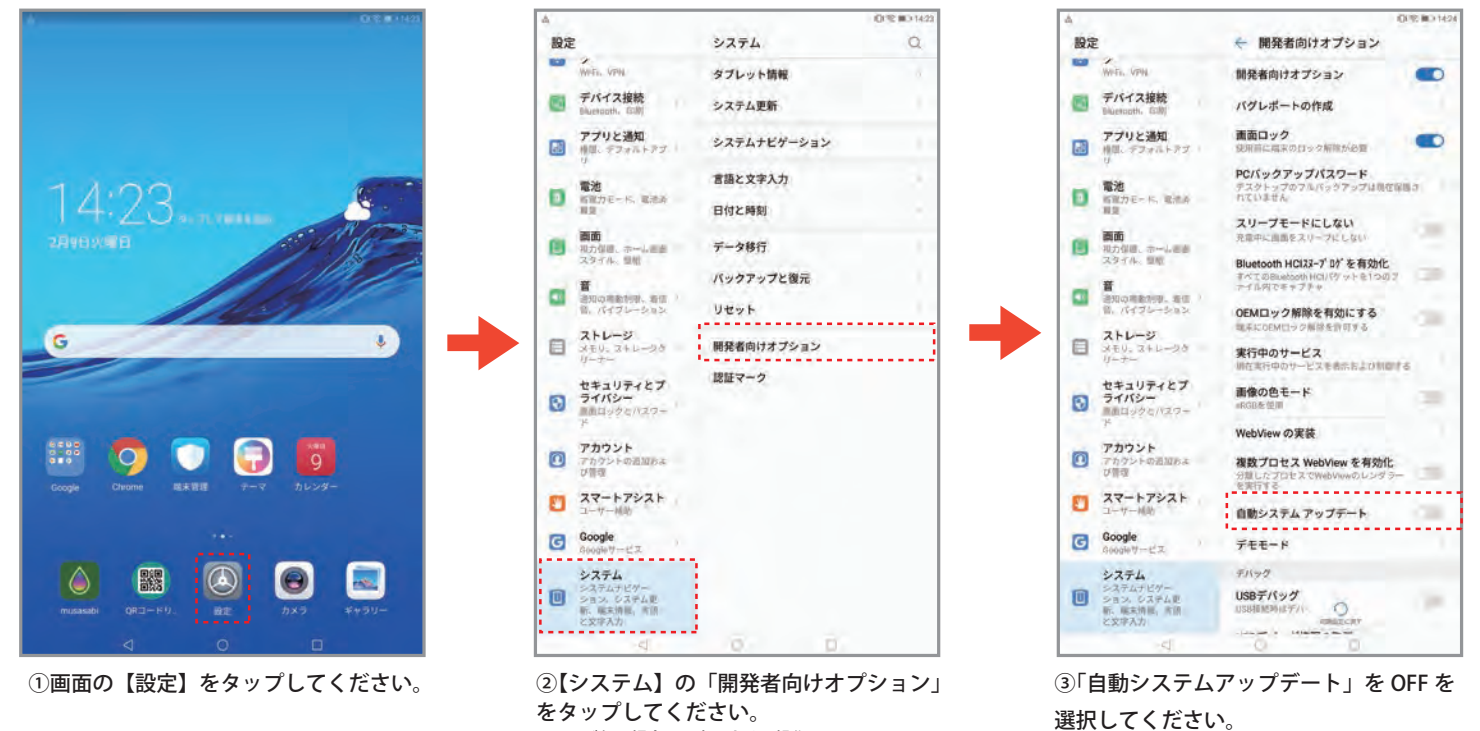

※画面はお使いのデバイスやアプリによって異なります。

## **4.プリンタ使用前、使用後に(スピットキャップ、ポンプキャップ)**

#### **1.プリンタ到着時**

購入時のスピットキャップ、ポンプキャップの装着について

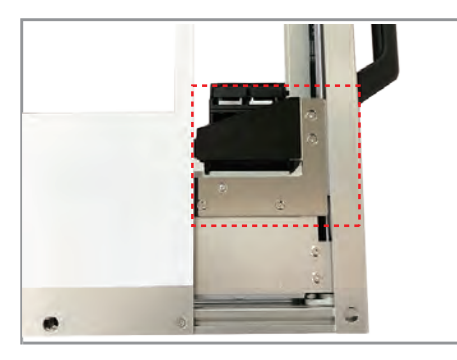

本体の裏を向けると、上の図のようにスピット キャップが装着されています。通常はスピット キャップが装着された状態でプリンタを使用しま す。

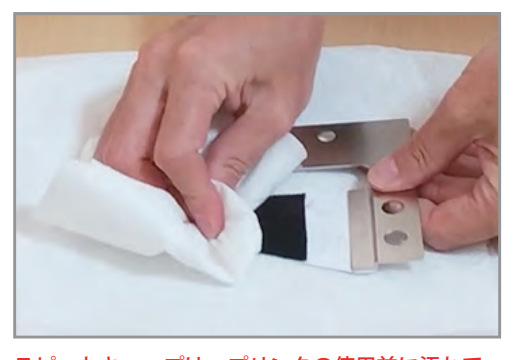

スピットキャップは、プリンタの使用前に汚れて いるか確かめ汚れているときはキムワイプなどで 付着したインクを拭いてください。インクがあふ れるとお使いの環境が汚れる可能性があります。 特にヘッドクリーニング 2 回に対して 1 回は拭い た方が安全です。

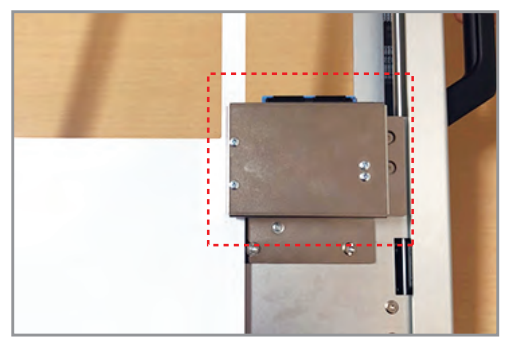

高さがある素材へよくプリントする際はポンプ キャップを装着することが出来ます。脱着・装着 はマグネットなので簡単に取り外しできます。

**2. プリンタ到着後、初めての使用の時 インクタンクを固定している箇所を解除します。**

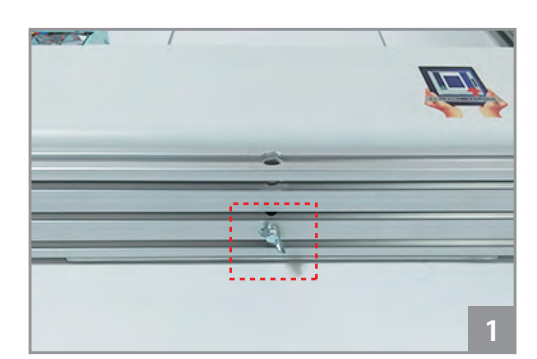

①操作パネルを固定している蝶ネジを手で回して 外してください。蝶ネジを外さずにプリンタの電 源を入れないでください。**プリンタが壊れます。**

蝶ねじと蝶ねじにセットされている筒の両 方保管してください。再度、蝶ネジでプリ ンタと操作パネルを固定する際は強く絞め すぎないようにご注意ください。

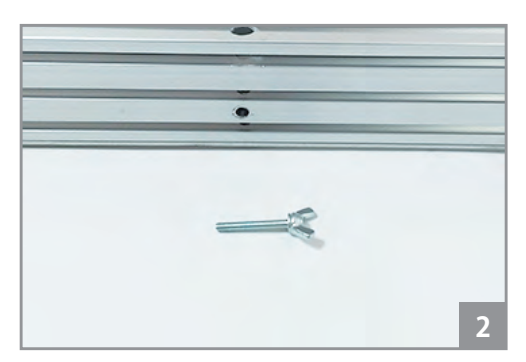

②取り外した蝶ネジは修理などプリンタ輸送時の 操作パネル固定に必要ですので無くさず保管して ください。

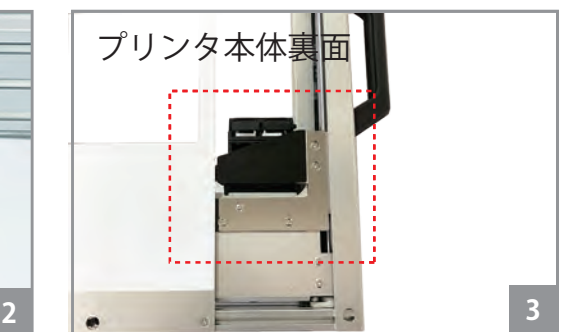

③本体の裏を向けると写真のスピットキャップが 装されています。初回はこのまま使用します。

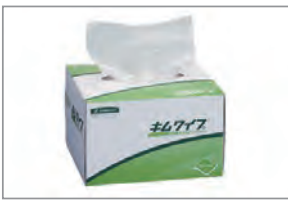

※キムワイプは別途ご用意く ださい。

キムワイプは毛羽立ちが少なく器具や部品 のふき取りに用いられる紙ワイパーです。 ティッシュなどでヘッドを拭き取ると、毛 羽立ちが目につまりヘッドを傷つける可能 性があります。

## **4.プリンタ使用前、使用後に(スピットキャップ、ポンプキャップ)**

#### **2. プリンタ到着後、初めての使用の時**

**高さ調整する場合は、高さ調整 M10-200 あるいはオプション M10-300 の棒先をけが防止のためキャッピングしてください。**

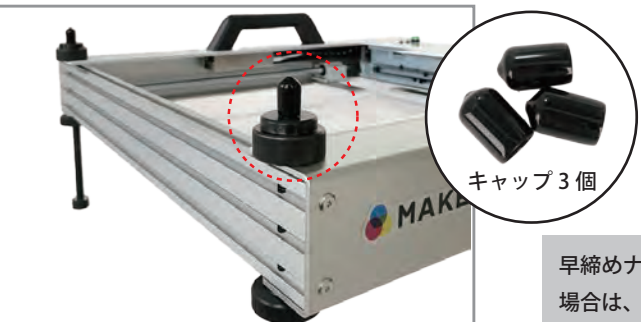

早締めナットから高さ調整の棒先が出ない 場合は、キャップは必要ないです。

①高さ調整の棒先にキャップをつける**。3 本とも つけてください。**

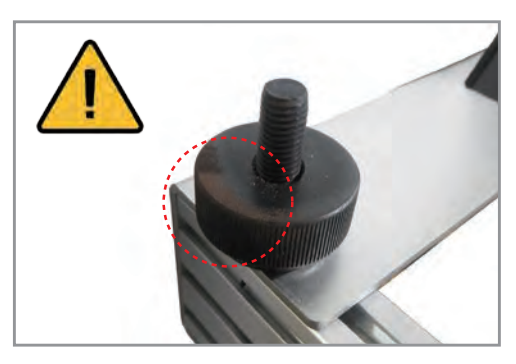

錆は水気が無くとも湿気や濡れた手で触る 等や環境で左右される場合がある様ですの で、万が一錆が出てきた場合、不織布など でアルコール含侵の上拭いて頂けましたら 幸いです。 クエン酸、重曹でも落ちるようです。

製品の素材によって、サビが発生する場合もござい ますのでご注意ください。 ※サビを防ぐポイント とにかく水気を取り除く!

#### **3. プリンタ二回目以降の使用前に**

**スピットキャップを装着して使用します。**

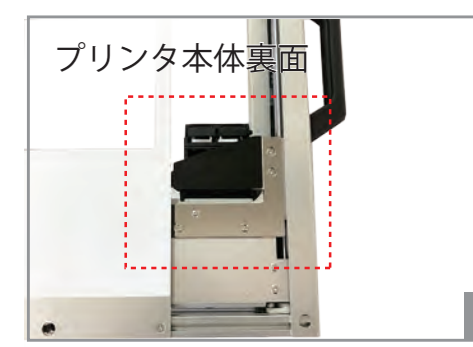

①スピットキャップを手で手前に引き外します。 マグネットなので簡単に外れます。

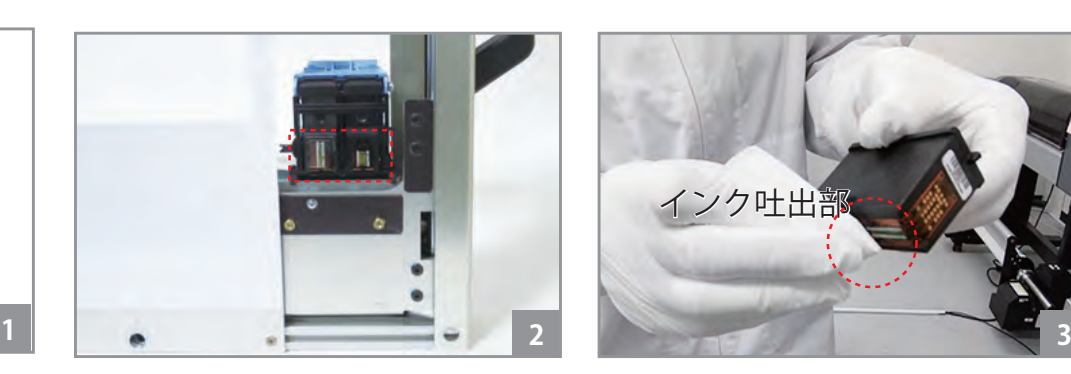

②使用前に毎回、ヘッド部分をキムワイプで軽く 1 回拭きます。インクカートリッジ取り外しは必 ずアプリ操作から自動で取り出してください。(操 作方法 P12)

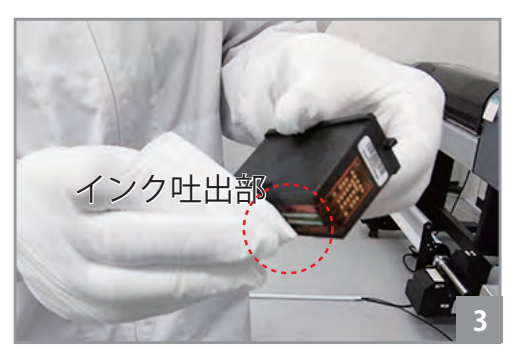

③インクカートリッジを取り外した後にインク吐 出部分をキムワイプで抑え色が出ているかご確認 ください。フルカラーのインク・カートリッジの 場合はシアン、マゼンタ、イエロー 3 色でます。

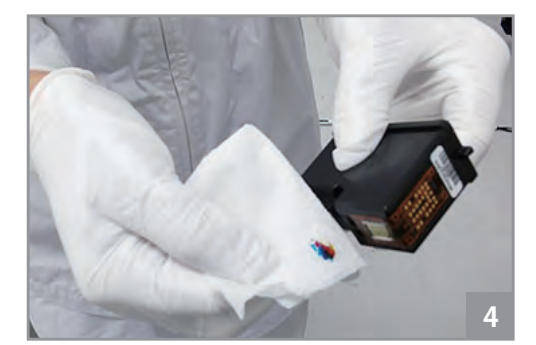

④キムワイプで拭いたらキムワイプに色がつきま す。全色つかない場合は目詰まりが起きている可 能性があります。服や手につかないようにご注意 ください。

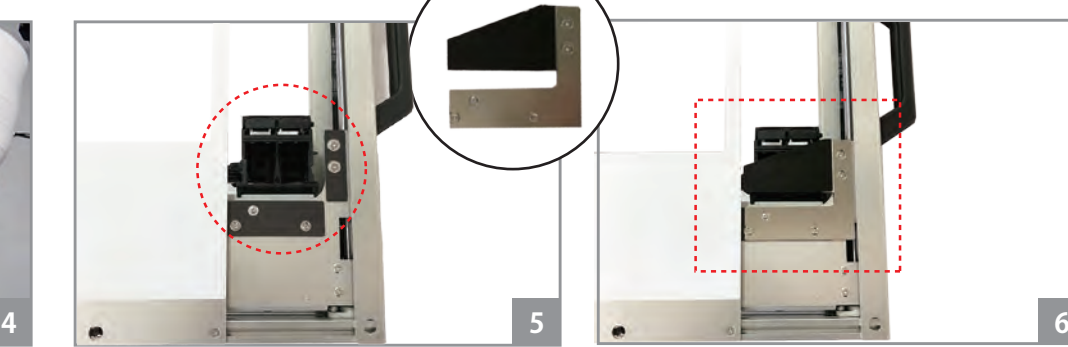

⑤拭き終わったらスピットキャップを装着します。 ⑥マグネットで簡単に装着出来ます。装着しづら

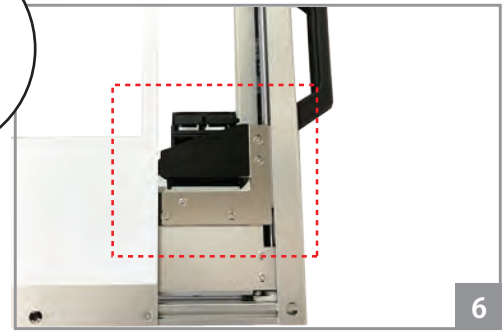

い場合は操作パネルを少しずらしてください。

## **4.プリンタ使用前、使用後に(スピットキャップ、ポンプキャップ)**

#### **4. プリンタ使用後(スピットキャップとポンプキャップ)**

**ポンプキャップのつけ方をご案内します。※高さ調整バーを使用し、テーブルから約 12cm プリンタの高さを上げてください。( 高さ調整の方法 P14)**

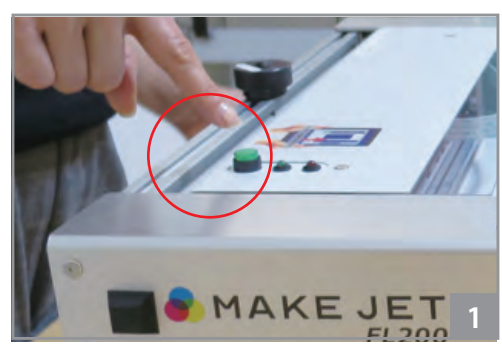

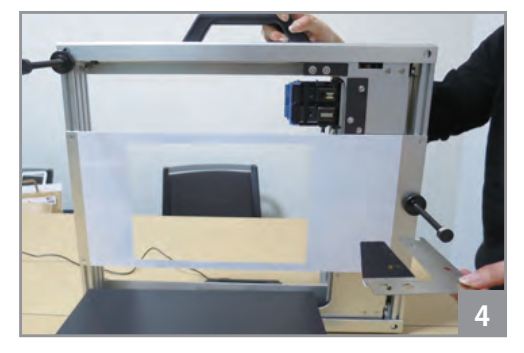

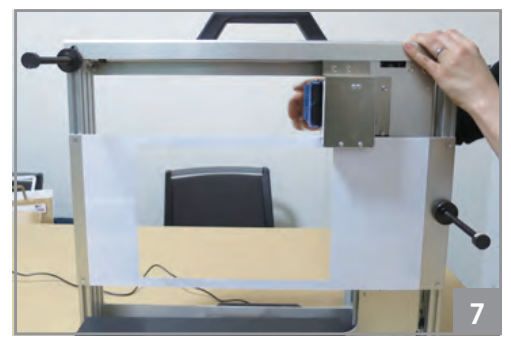

⑦インクタンクを元の位置に戻します。

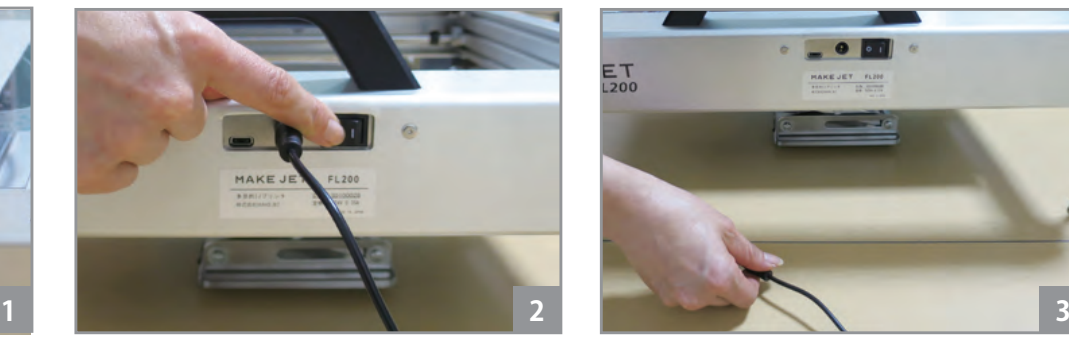

①プリンタの電源を切ります。 ②メイン電源スイッチを OFF の状態にします。 ③AC アダプタを抜きます。

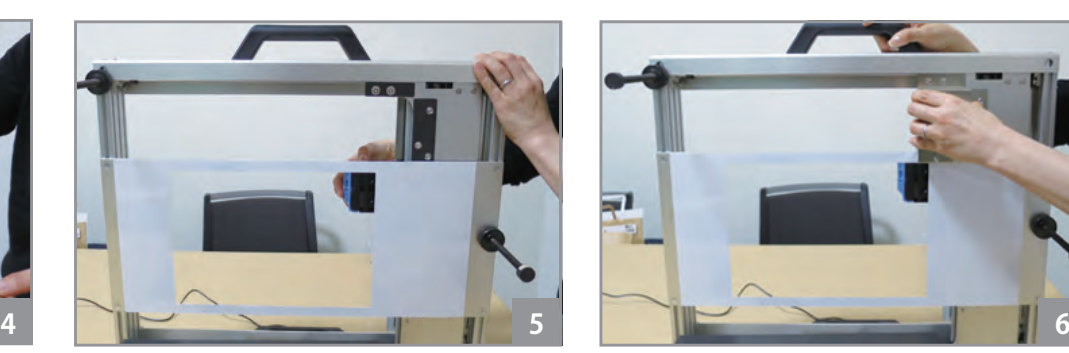

④スピットキャップを取り外します。 ⑤インクカートリッジをつけたまま、インクタン クをずらします。※インクカートリッジを外した状 態でも大丈夫です。

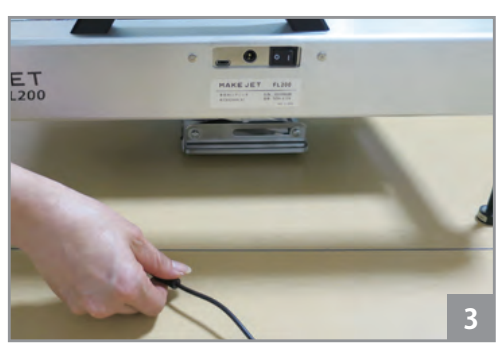

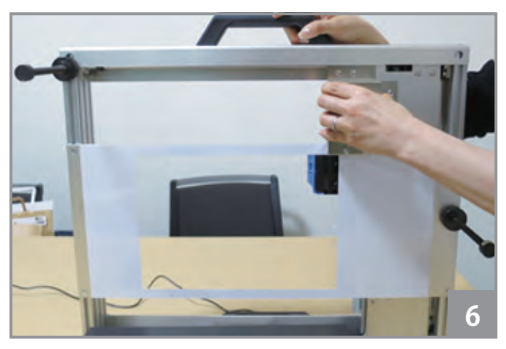

⑥ポンプキャップをつけます。

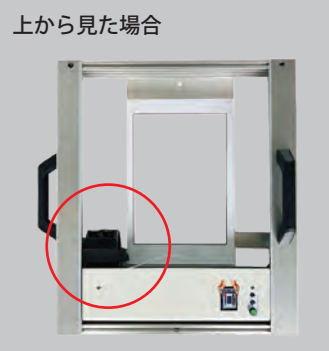

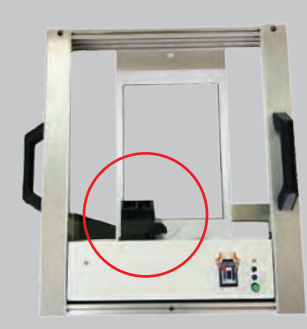

元の位置 (定位置) インクタンクをずらした時

## **4.プリンタ使用前、使用後に(テンションガイドについて)**

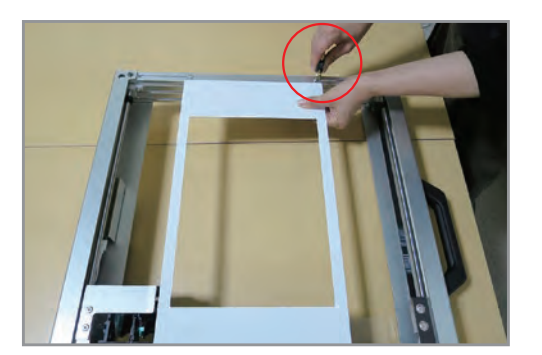

【テンションガイドがたるんだ場合】 本体に取り付けているテンションガイドがたるむと、 インクタンクが引っかかり印刷時エラーが発生する 可能性がございます。取扱には十分ご注意下さい。 プリンタ本体を裏向けにし、本体上部のテンション ガイドを固定している 2 箇所のネジを少しだけ緩め て**(ネジを全部外す必要はございません)** 片側の手で上の方にテンションガイドを引っ張りな がら、緩めたネジをきつく締めます。 そうすることでピンと張ります。

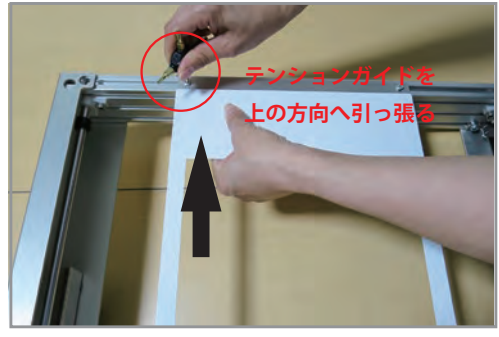

反対側も同じ用にネジを緩めた後にテンションガ イドを上の方向へ引っ張りながら、ネジをきつく しめます。緩める箇所は上部の2箇所のみ。 テンションガイドの両サイドを触ってたるみが改 善されているか確認してください。

使用したドライバ : プラスドライバ

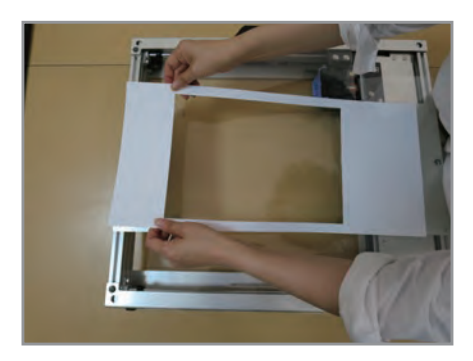

【それでもたるみが改善しない場合】 片側のみ外して貼りなおすことは可能です。本体を 裏向けにし、元々貼ってあるテープを剥がし再度新 しい両面テープを貼りピンと張った状態で貼り直し してください。折れたり破損した状態では、貼り直 しする事は出来ません。また、1 度に両側を外した 場合は定位置に貼ることが困難となります。 その際は新たにテンションガイドをご購入下さい。

## **4.プリンタ使用前、使用後に**

**5. プリンタ使用後(保管時) プリンタを立てかけて保管することが出来ます。**

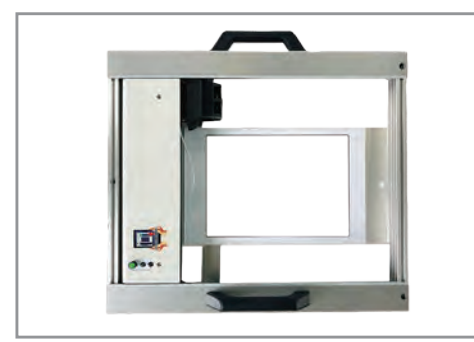

電源を切り、コンセントを外します。プリンタを 立てかけて保管する場合は、あらかじめアプリの インクカートリッジ交換で必ずインクカートリッ ジを抜き取ってから立てかけてください。カート リッジを横向き状態で保管しないでください。

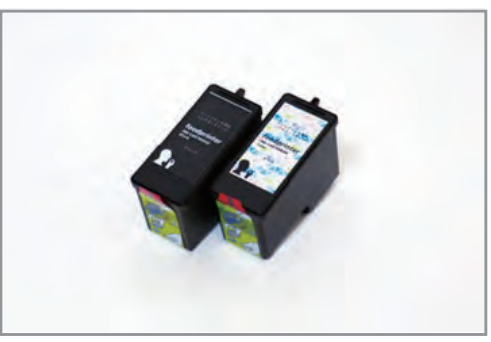

インクカートリッジを取り外して保管する際は必 ずヘッドを下向きにして保管してください。ヘッ ドの下にティッシュや布を敷かず直接置いてくだ さい(ヘッドは浮いているので触れません)また 必ず常温で保管してください。

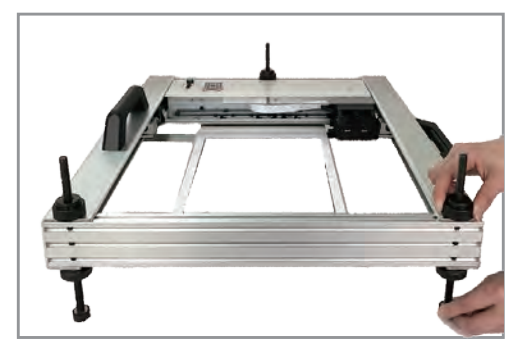

プリントする素材がいつも同じで高さで、高さを 変えずに繰り返し使う場合などは、ポンプキャッ プを付けっぱなしにして立てかけずに保管もでき ます。プリント時もポンプキャップは、変えずに 使用します。

**6. ポンプキャップとスピットキャップについて**

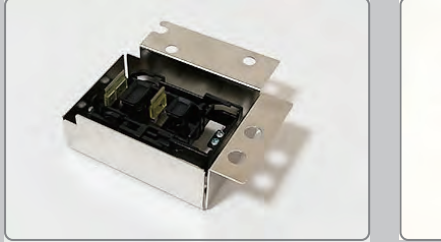

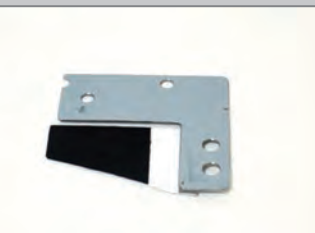

プリント時やプリンタのアイドリング時にインクの吐出を円滑にするために、インクを吐き出す動作を行います。スピットキャップやポンプキャップ をつけずにプリンタを動作させるとインク吐出の受け皿がなくなりプリンタを設置している台などにインクが付着してしまします。

インクの吐出の受け皿として、スピットキャップやポンプキャップをセットしてプリンタを使用します。 使用後はインクヘッドの乾燥をより防ぐためにスピットキャップからポンプキャップにつけかえて保管してください。 ポンプキャップに備わっているワイパーで不要なインクを拭き取る役目もあります。

アプリ操作でスピットをオフにすることもできますが、スピットはインクの吐出をスムーズにする(インク欠けを防ぐ)役割があるためスピットをオ フにしての使用は推奨いたしません。

## **5.電源の投入**

**1. メイン電源スイッチの投入**

**プリンタに AC アダプタを装着してコンセントに挿しこみます。**

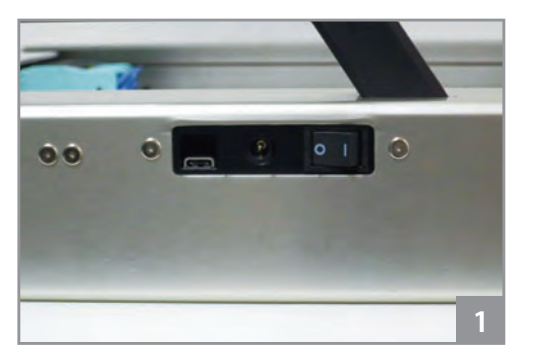

①ACアダプタを挿す前の状態です。

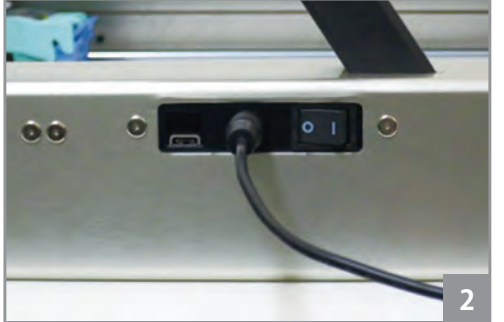

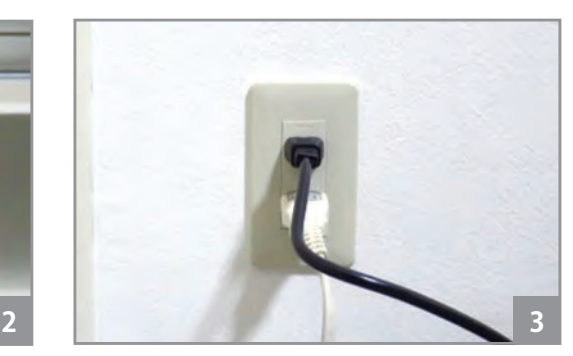

②ACアダプタを挿しこみます。 ③コンセントに挿しこみます。

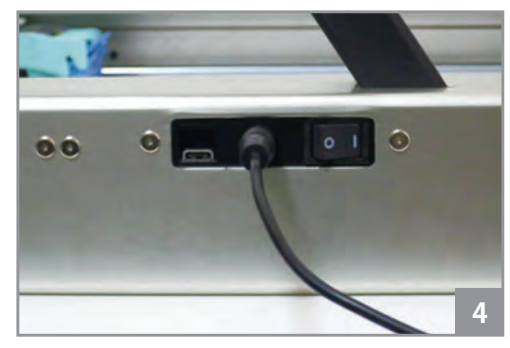

④電源をONにします。

・プリンタ本体側面のメイン電源スイッチをON にすると、電源が起動します。 ・電源起動後、数十秒間は、プリンタの初期化処理を実行中の為、Wi-Fi 接続できません。 (初期化処理中、操作パネルの緑LED が点滅します。) ・プリンタが印刷動作中、メイン電源スイッチをOFF にしないで下さい。 インクカートリッジ、プリンタ本体が故障に至る可能性があります。 ➡**OFF ON** ➡

#### 2. 電源スイッチ (操作パネル)の投入

電源オンの状態で、プリンタ本体上面の操作パネルのスイッチ(緑)を長押し(2秒程度)すると、電源オフになります。 再度、操作パネルのスイッチ(緑)を押すと、電源が起動します。 通常はプリンタの電源ON・OFFを操作パネルの電源スイッチ(緑)で行う様にして下さい。

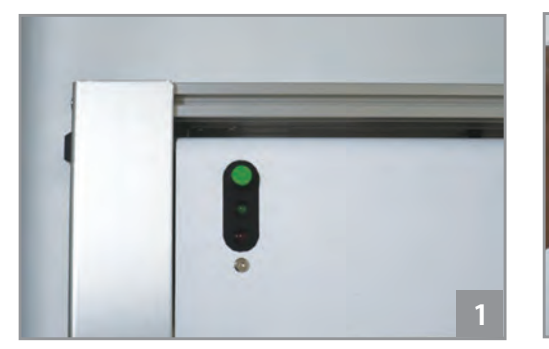

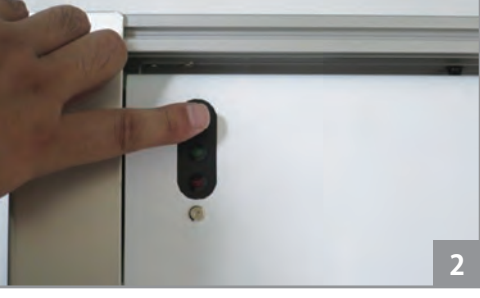

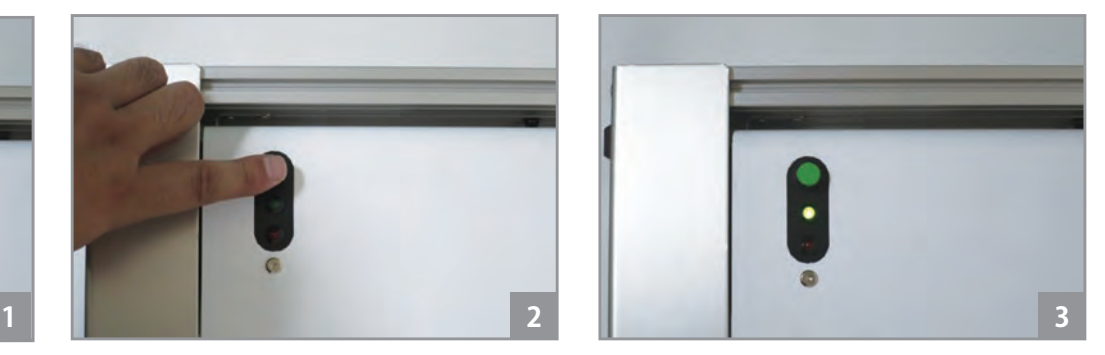

①電源がOFFの状態です。 ②電源スイッチを指で押します。 ③電源がONになります。

※インクタンクに片方だけ(カラーインクのみ、黒インクのみ等)装着した場合は赤ランプが点滅します。プリンタの動作は可能です。

**【重要】電源の入っている状態でインクタンクやエンジンユニットを手で動かさないでください。プリンタが壊れます。**

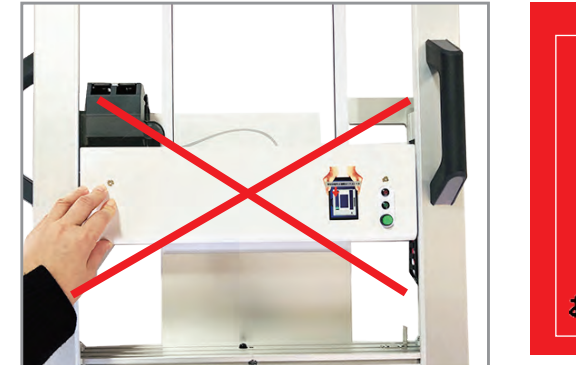

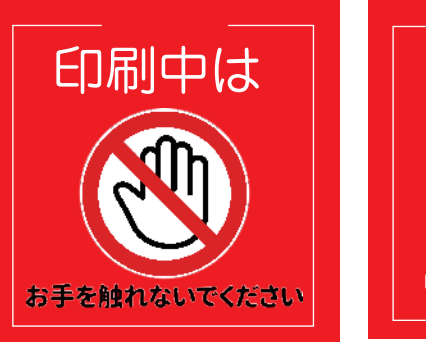

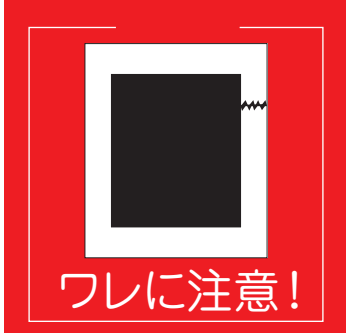

## **6.Wi-Fi設定**

プリンタの電源を起動した後、モバイルアプリを起動する前にスマートフォン(またはタブレット)の Wi-Fi 設定を行います。 プリンタ本体の電源を切るとプリンターが見つかりませんと表示されますので Wi-Fi 接続してください。

16:19 B & O C O 40\* 4 0 91%

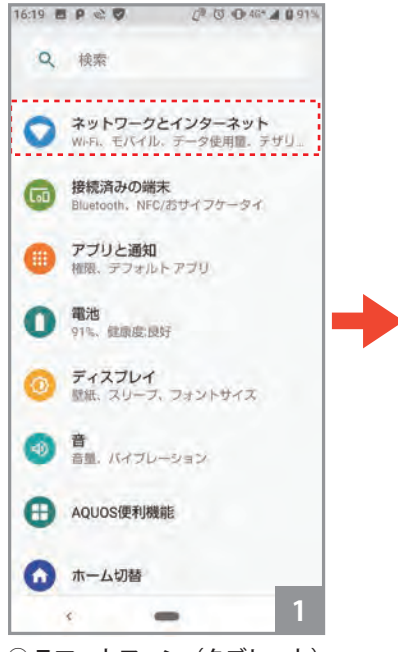

① スマートフォン(タブレット) の設定画面のメニューから 【Wi-Fi】 を選択します。

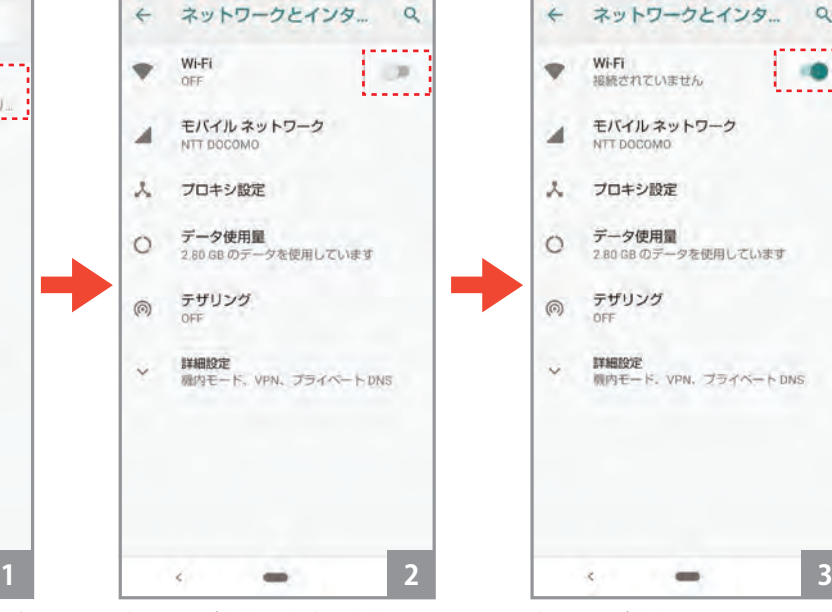

② Wi-Fi が無効な場合は有効に します。

*<b>D* to 46\* 4 888%

14:23 四 之 ⑦

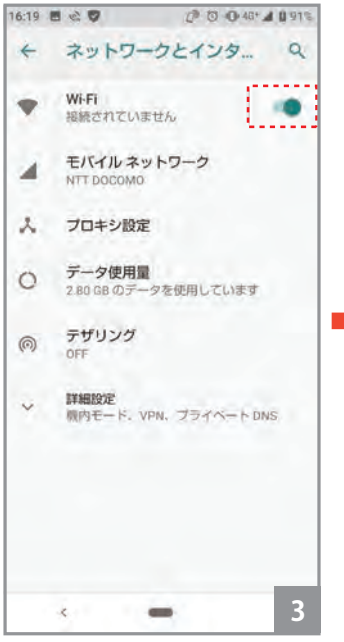

③ Wi-Fi が有効になりました。 ④ ネットワークの一覧から、

**ポップアップ表示について**

 $\begin{picture}(180,10) \put(0,0){\line(1,0){100}} \put(0,0){\line(1,0){100}} \put(0,0){\line(1,0){100}} \put(0,0){\line(1,0){100}} \put(0,0){\line(1,0){100}} \put(0,0){\line(1,0){100}} \put(0,0){\line(1,0){100}} \put(0,0){\line(1,0){100}} \put(0,0){\line(1,0){100}} \put(0,0){\line(1,0){100}} \put(0,0){\line(1,0){100}} \put(0,0){\line($ 

Wi-Fi はインターネットに接続していません その他のオプション

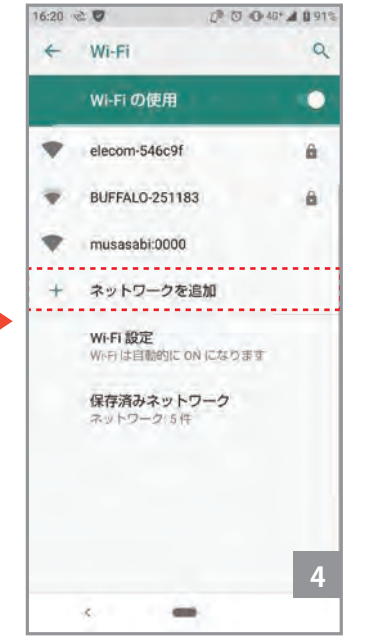

"musasabi:\*\*\*\*" をタップして 選択します。( \*\*\*\* の部分は、プリ ンタの号機番号です。)

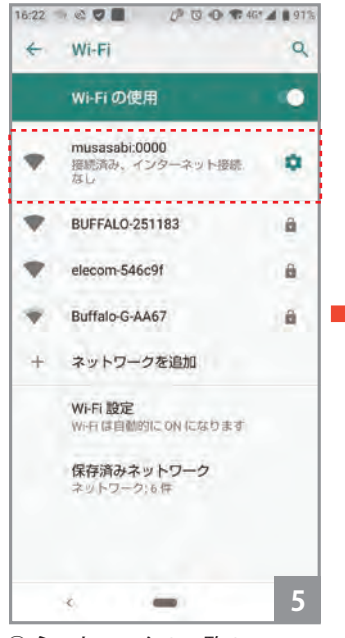

⑤ ネットワークの一覧の "musasabi\*\*\*\*" が接続済み、 となります。

G  $\overline{v}$ 驟  $\bullet$ My  $rac{6M}{9M}$  $\bigcirc$ a 쁘 Ш **5 6** ⑥ スマートフォン(タブレット)

のホーム画面に戻って下さい。

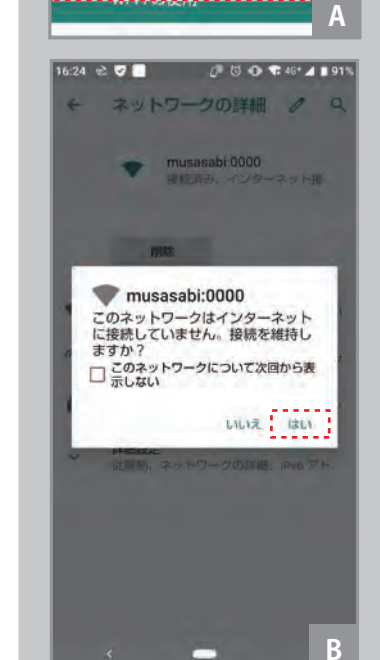

B. 上記の表示が出たらチェック を入れずに「はい」をタップ してください。※チェックマー クは入れないでください。A の 画面が出なくなります。

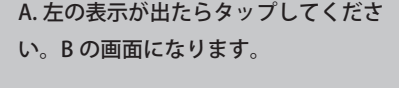

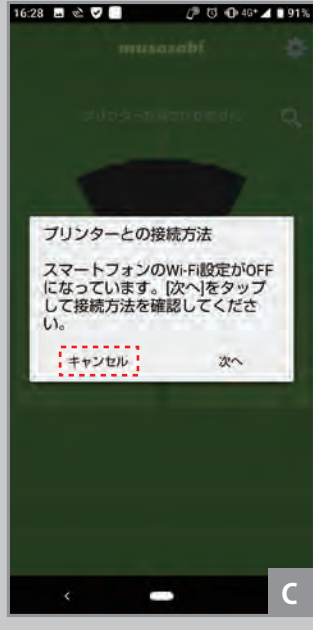

C. 上記の表示が出たら「キャン セル」を押してください。

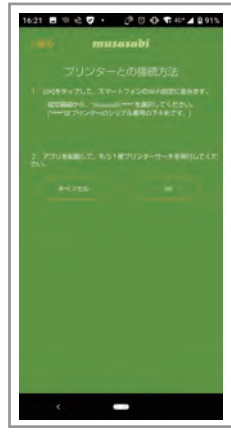

「プリンターとの接続方法」という画面が出て接続が 進まない場合は Wi-Fi 一覧から" musasabi:\*\*\*\*" を 一度削除し、アプリと Wi-Fi を再起動してください。 再度追加し接続を試みてください。

#### - 接続済みの Wi-Fi の削除方法 |

**5 のように接続されている状態で** "musasabi\*\*\*\*" を長押しで【削除】を押す、 または musasabi\*\*\*\*" を一度タップした後に 【削除】を押します。

C で「次へ」を選択するとインターネット接続を試みようとします。 インターネット接続とプリンターへの接続は同時にできません。 プリンターを操作する際は「キャンセル」を選択してください。

## **7.インクカートリッジの装着**

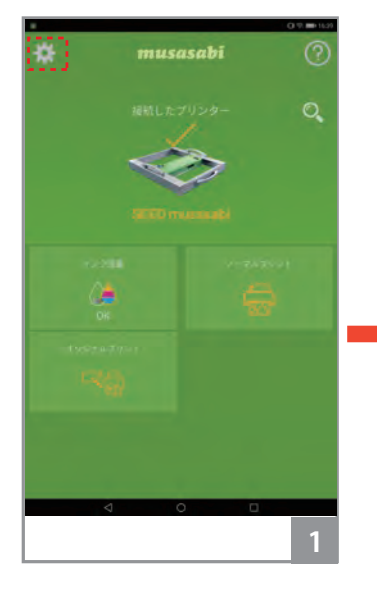

①右上の【設定ボタン(ギア マーク)】を押します。

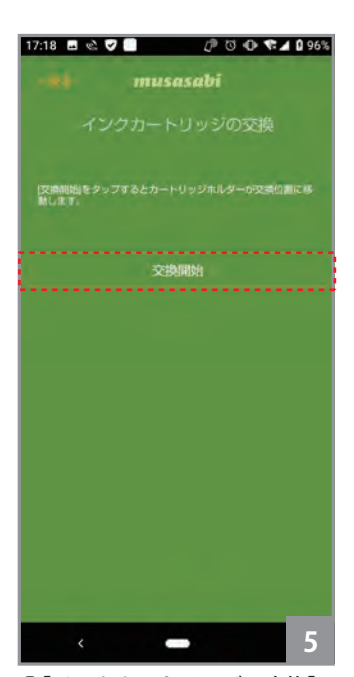

⑤【インクカートリッジの交換】 の画面があらわれます。【交換開 始】を選択します。

インクを2つ装着した場合

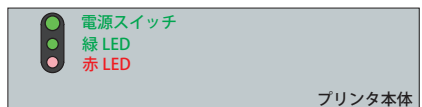

プリンタ本体の緑 LED が点灯します。 赤 LED は消灯のままです。

インクを 1 つだけ装着した場合

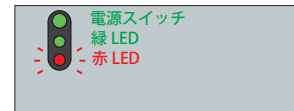

プリンタ本体の緑 LED が点灯します。 赤 LED が点滅します。

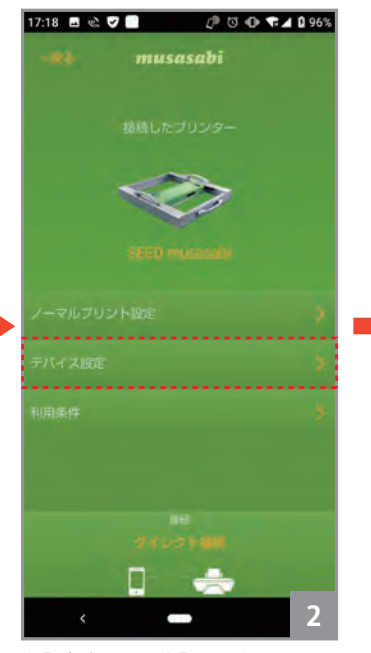

②【デバイス設定】を選択します。 ③【ユーティリティ】を選択しま

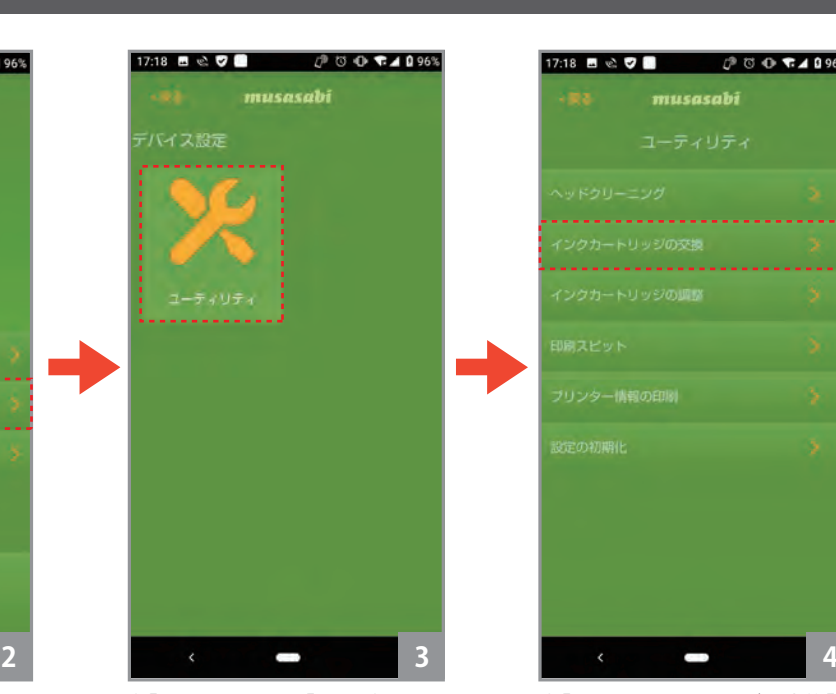

す。

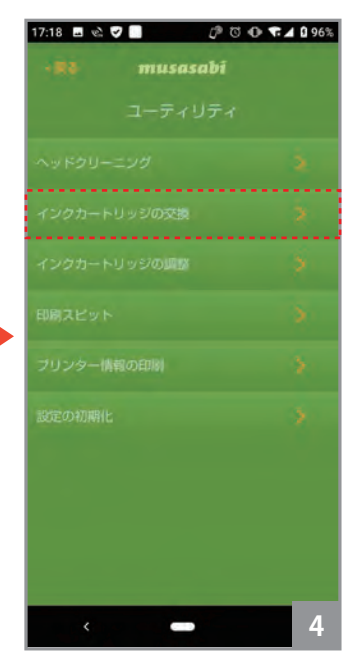

④【インクカートリッジの交換】 を選択します。

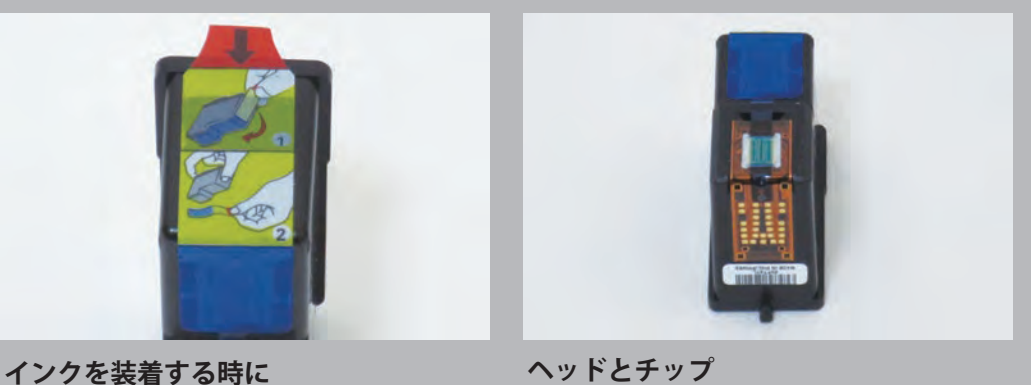

インクカートリッジにはシールが付いた状態で納 品されます。プリンタで使用するときにはシール の指示に従ってシールを剥がしてからご使用くだ さい。

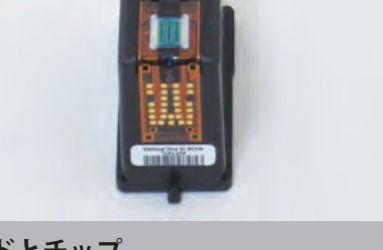

インクカートリッジにはインクを塗布するヘッド やインクカートリッジを読み取る基盤(チップ) がついています。傷つけないようにお取り扱いく ださい。また冷蔵庫などで保管すると基盤の故障 につながる可能性がありますので、常温で保管し てください。

> **ブラック またはセピア**

**カラー**

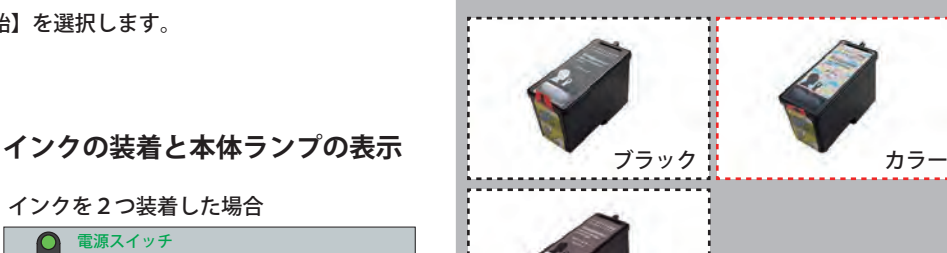

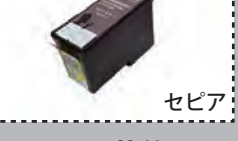

#### **インクの装着**

ブラックとセピアの装着する箇所は左側、カラーの装着する箇所は右側になります。各々、単色のみで使 用します。ブラック単色の場合はモノクロ、セピア単色の場合はセピア、カラー単色の場合はカラー表現 することが出来ます。カラー単色の黒表現は CMY の掛け合わせの色になります。基本 1 カートリッジでご 使用ください。

## **7.インクカートリッジの装着**

#### **【重要】電源の入っている状態でインクタンクやエンジンユニットを手で動かさないでください。プリンタが壊れます。**

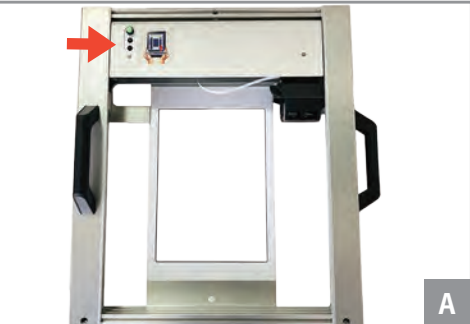

A. インクカートリッジが入っていないときは赤い ランプが点灯しています。

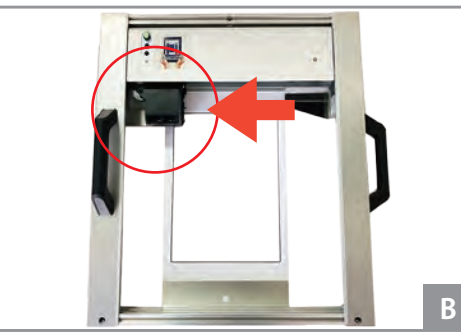

B. 前ページのアプリ操作【交換開始】でインクカー トリッジが所定の位置まで移動します。 ※手動で動かすと壊れます。

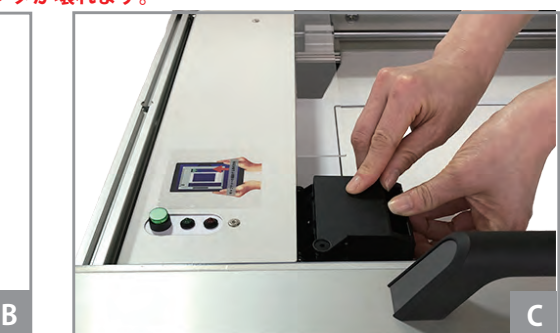

C. インクタンクの蓋側と下側を両手で持ちながら開 けてください。力を加えすぎると破損の原因になり ますので、ご注意ください。

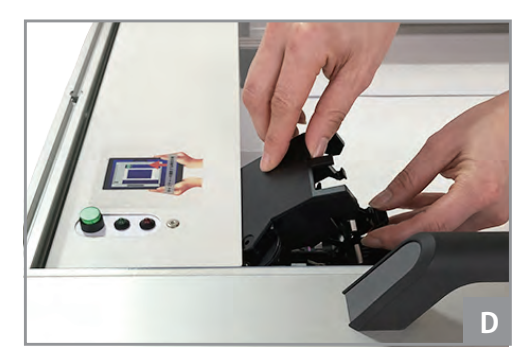

D. インクカートリッジを挿しこめる状態になりま した。

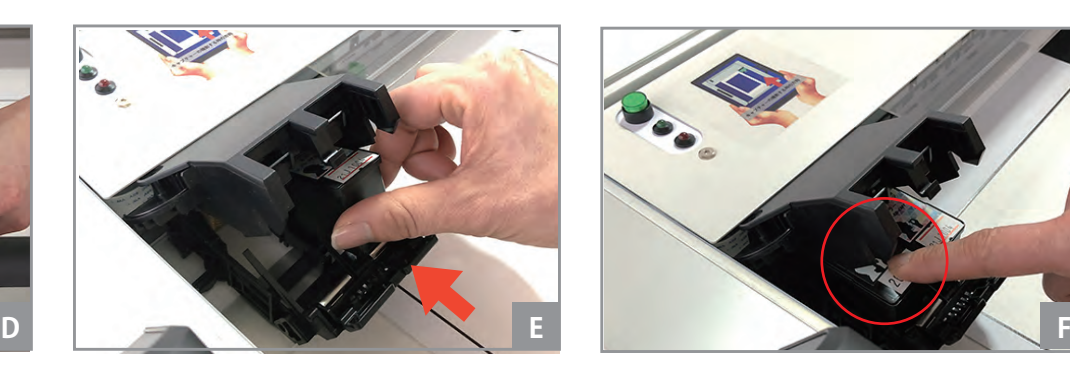

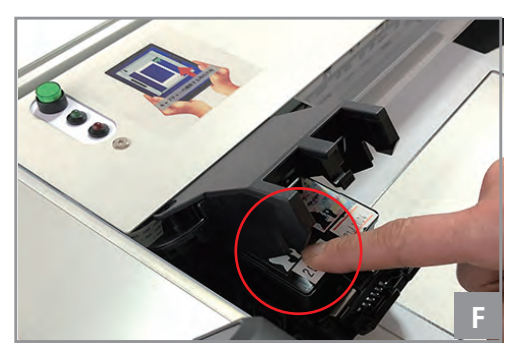

E. タンク下側にカートリッジをセットします。 F. カートリッジの上面を優しく押さえながらを少し浮 いていた状態からまっすぐになるまでセットします。 **※カートリッジは、2個入れる必要はございません。**

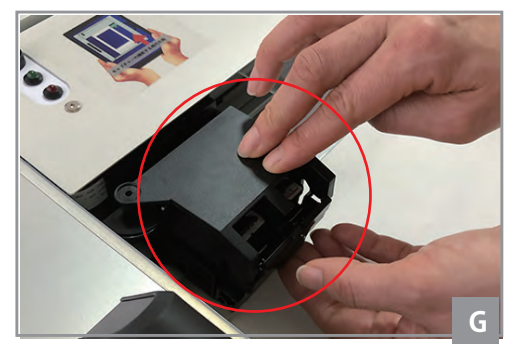

G. 蓋をしめます。締める際はタンク下側も保持して 閉めてください。※きつく力を加えると壊れますので ご注意下さい。壊れた場合、修理費用がユニット一 式交換となるため 5~6 万円します。 アプリの操作【セット完了】へ移行します。

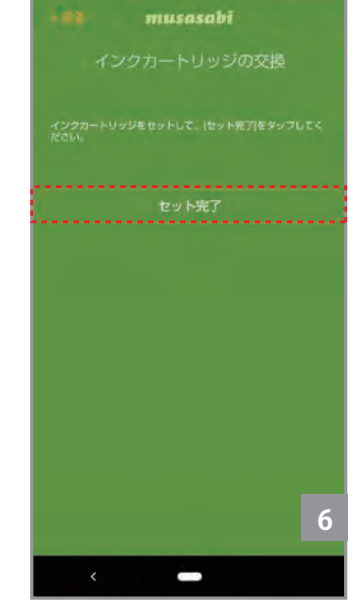

⑥最後に【セット完了】をタッ プします。プリンタのランプが 緑色に変わります。 ※インクを片方のみ装着した場合は 赤で点滅

**ダイレクトプリント ローテーブルへ素材を配置する前に**

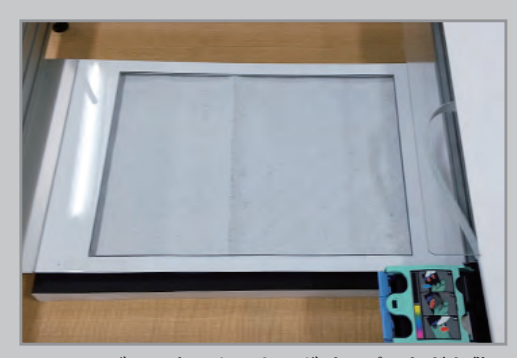

ローテーブルの上にクッキングペーパーなどを敷 いてその上に素材を配置します。 ※**サランラップ、キッチンペーパー**でも代用でき ます。

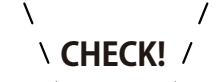

#### **【注意事項】**

**インク交換は必ず、アプリ画面【インクカートリッジの交換】の操作か ら、交換位置の移動を行ってください。 電源が入っている状態でインクタンクや操作パネルを手で動かさないで ください。プリンターが故障することがございます。**

#### **1. 高さの調整**

**※厚みが 22mm 以下への素材へのプリント(クッキーやマカロンなど)**

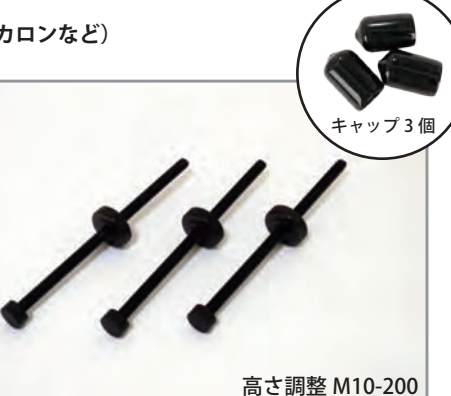

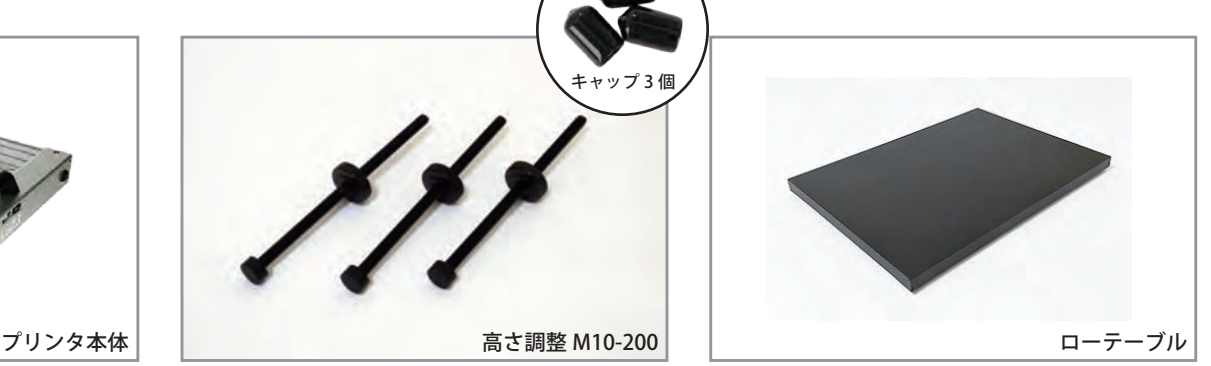

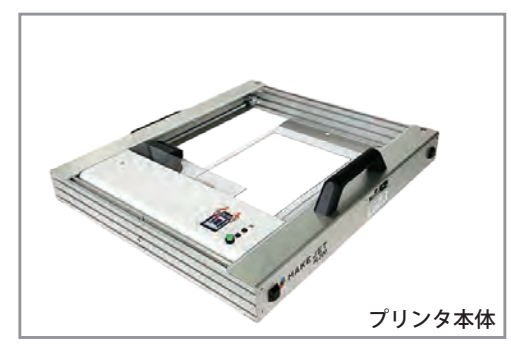

使用する付属品:プリンタ本体、高さ調整 M10-200、早締めナット、ローテーブル、キャップ

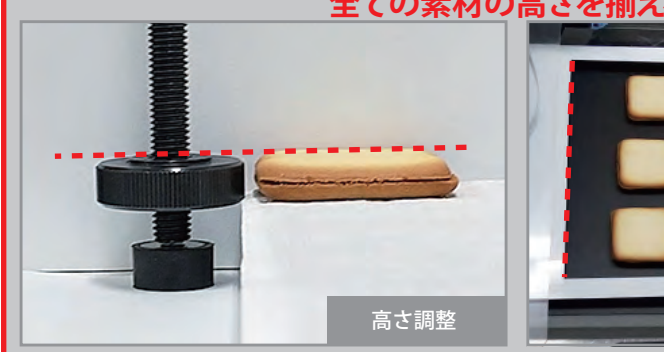

赤線の位置で高さを合わせてください。高さが合っ ていないと印字がぼやけます。

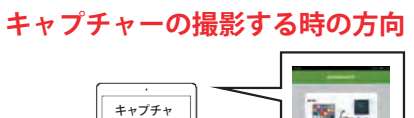

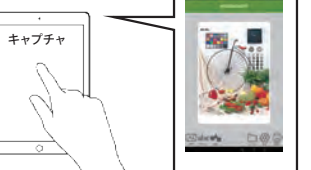

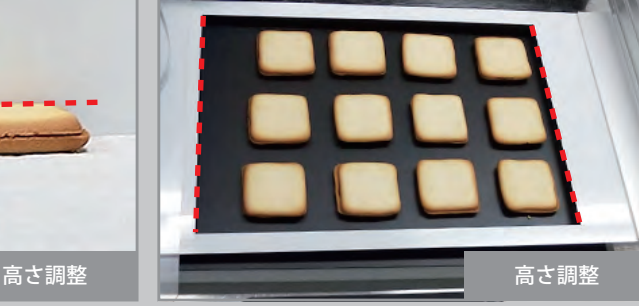

赤線の部分を素材(クッキーなど)がぎりぎり通 過できる高さが綺麗に印刷できる高さです。通過 できない場合はインクヘッドが当たり故障の原因 となります

门口

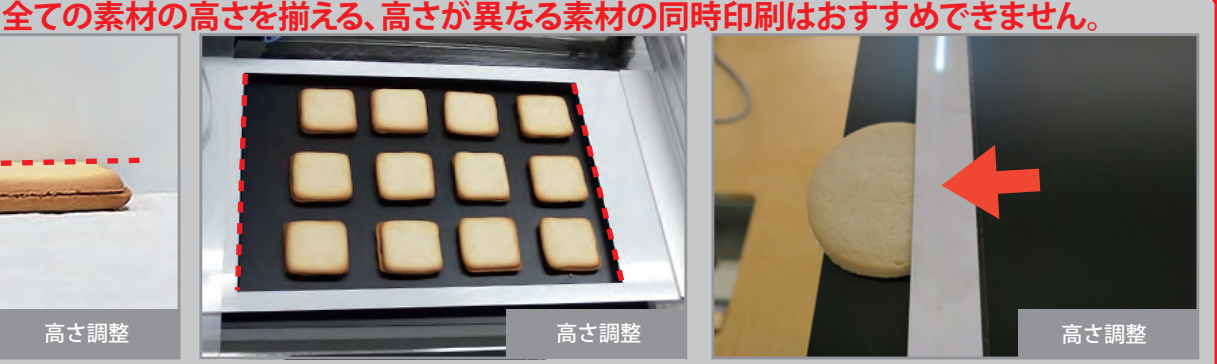

素材がテンションガイドの下を問題なく通れば OK です。テンションガイドに触れる場合はヘッドに あたるので高さを低くしてください。ぎりぎり通 る位の高さがきれいにプリントが出来る高さです。

図の〇の方向にキャプチャーを撮影してく ださい。

プリンタの向きが反対の場合は、キャプ チャーを撮影すると配置したデザインがず<br>れてプリントされるのでご注意ください。

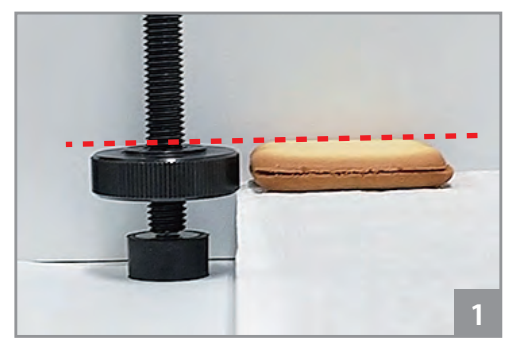

①素材の高さと高さ調整 M10-200 の高さを目視で 合わせていきます。

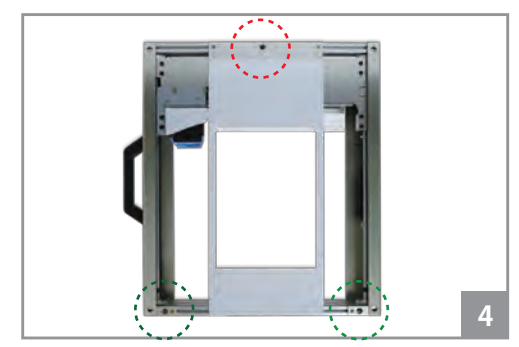

④電源 OFF の状態で、点線の緑丸、赤丸の箇所に 高さ調整 M10-200 を挿しこみます。

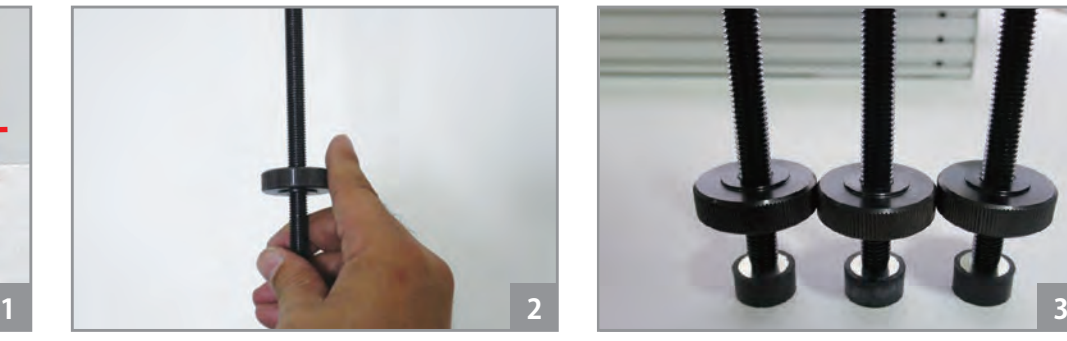

②上下にくるくる回すことで高さの調整ができま す。

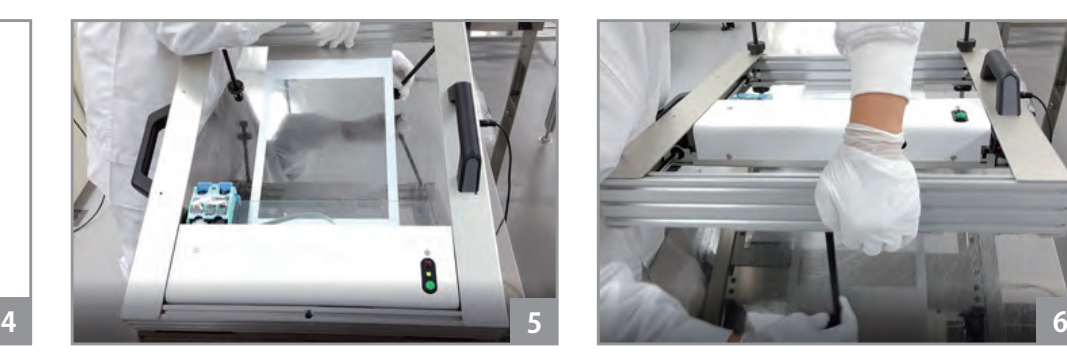

⑤まず緑丸の 1 か所にプリンタ底面から挿しこみ 早締めナットを上からはめこみ、回してロックし ます。もう 1 か所も同じように行います。

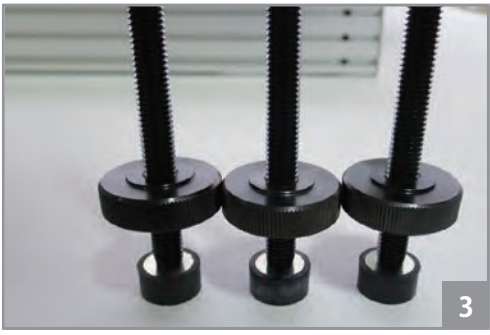

③残りの 2 本の足をそろえて下さい。

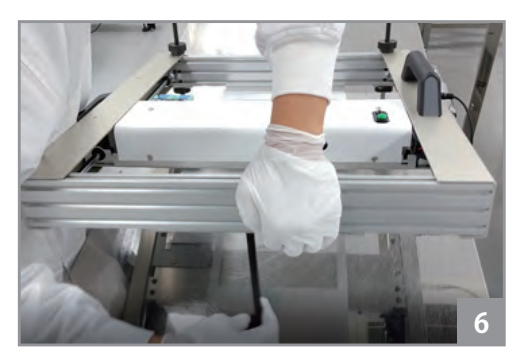

⑥同様に赤丸の箇所に挿しこみロックします。傾 けると操作パネルが動きますので手を挟まないよ うに気を付けてください。

## 8.ダイレクトプリント(アプリの手順) スペント

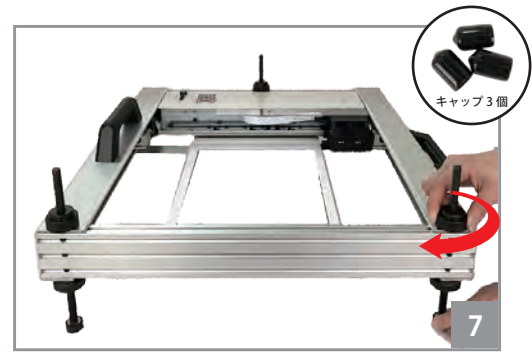

⑦早締めナットを 3 か所とも上からはめこみ、最 後時計回りに回してロックします。 ロック後、 棒先をキャップします。

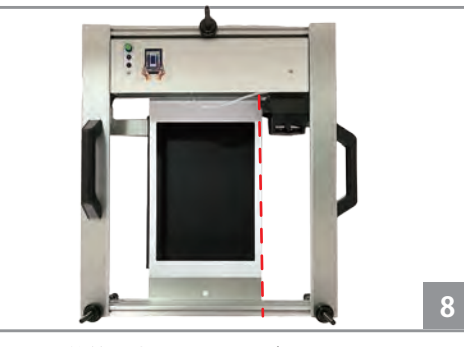

⑧印刷可能範囲内にローテーブルをセットします。 必ず、テンションガイド右端とローテーブルの右 端にあわせてください。(※画像の赤ライン右に超 えないでください。)

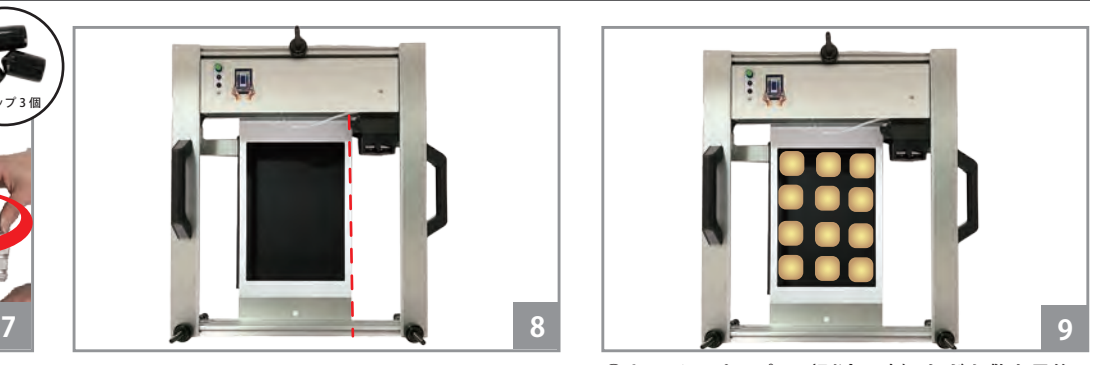

⑨キッチンペーパー(別途用意)などを敷き最後 に素材を並べます。 ※**サランラップ、クッキングペーパー**でも代用で きます。

※写真は食品対応のテフロン素材を使用。

#### **2.アプリの操作手順**

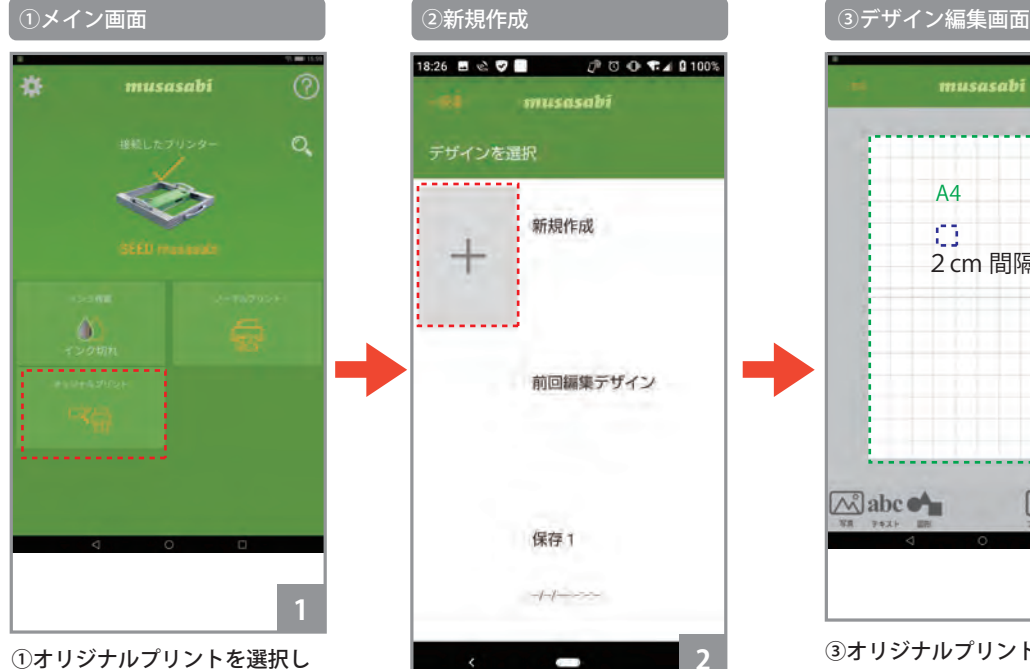

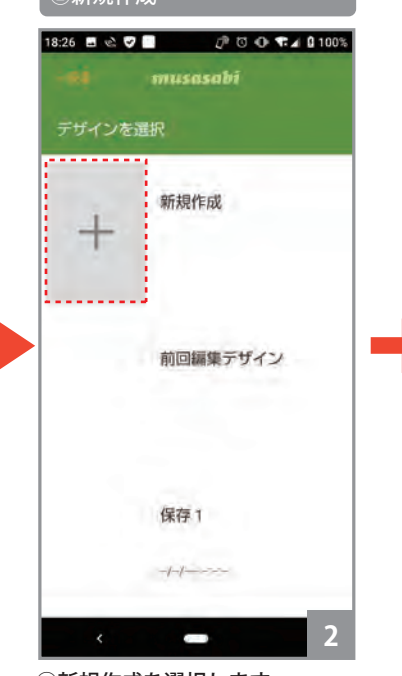

②新規作成を選択します。

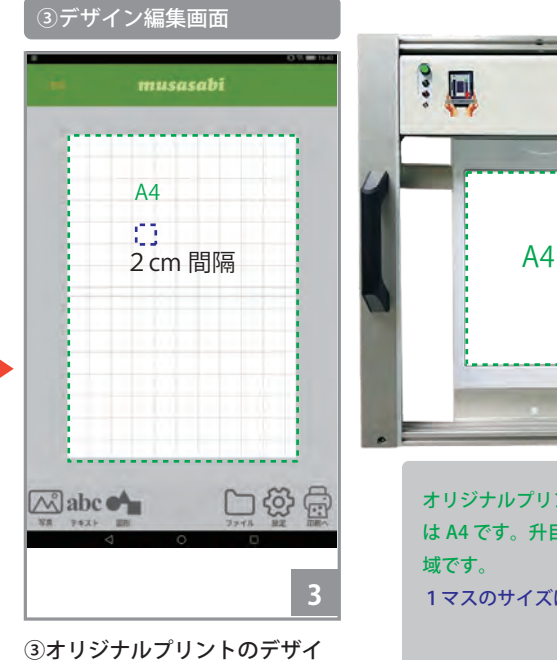

ン編集画面となります。

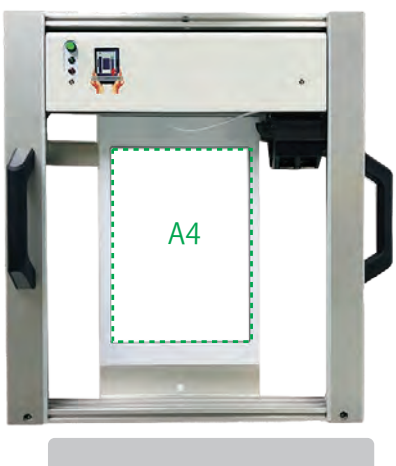

オリジナルプリントの用紙サイズ は A4 です。升目の範囲が印刷領 域です。 1マスのサイズは 2cm です。

13:02 日 2 ワ 目

# デザイン編集画面

ます。

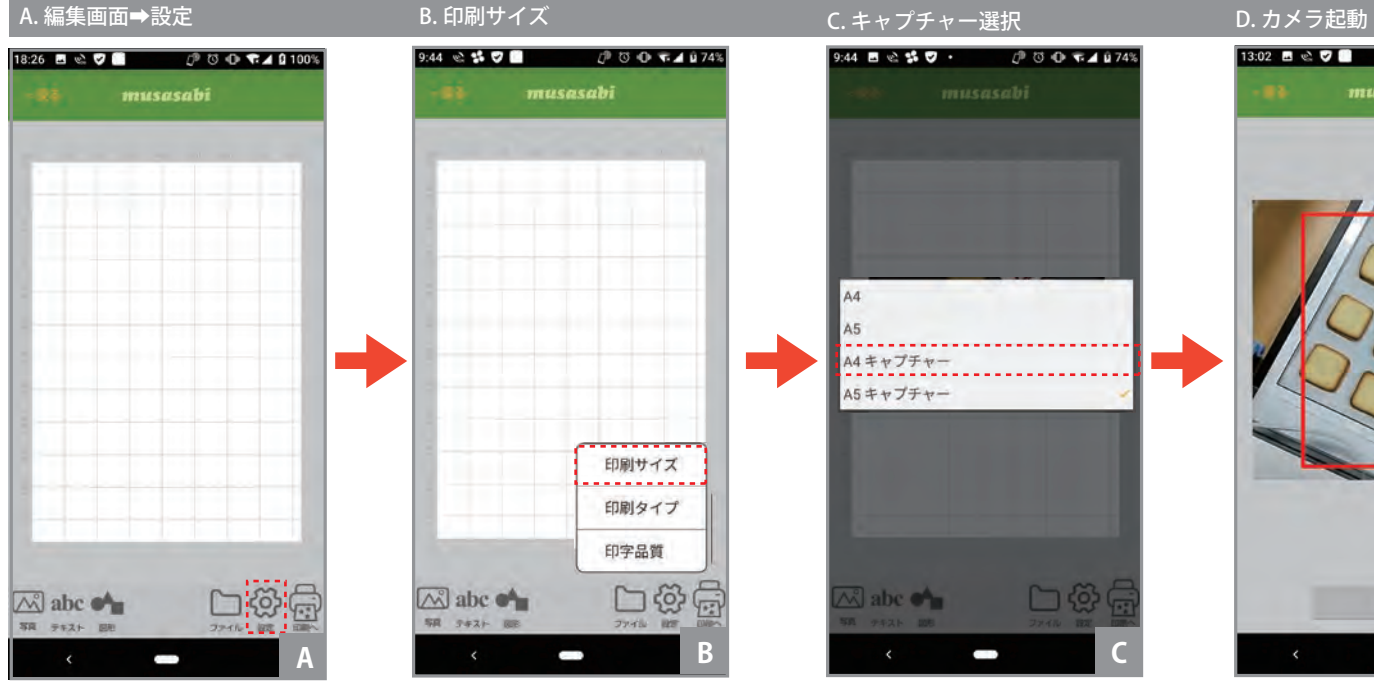

A. 編集画面下の【設定】アイコ ンをタップします。

# 9:44 @ \$ 5 图  $\mathcal{P} \circ \mathbf{O}$  was a p 74% musasabi 印刷サイズ 印刷タイプ 印字品質 口發后 A abc of  $7 + 2$ B. 設定メニュー ➡ 【印刷サイズ】

を選択します。

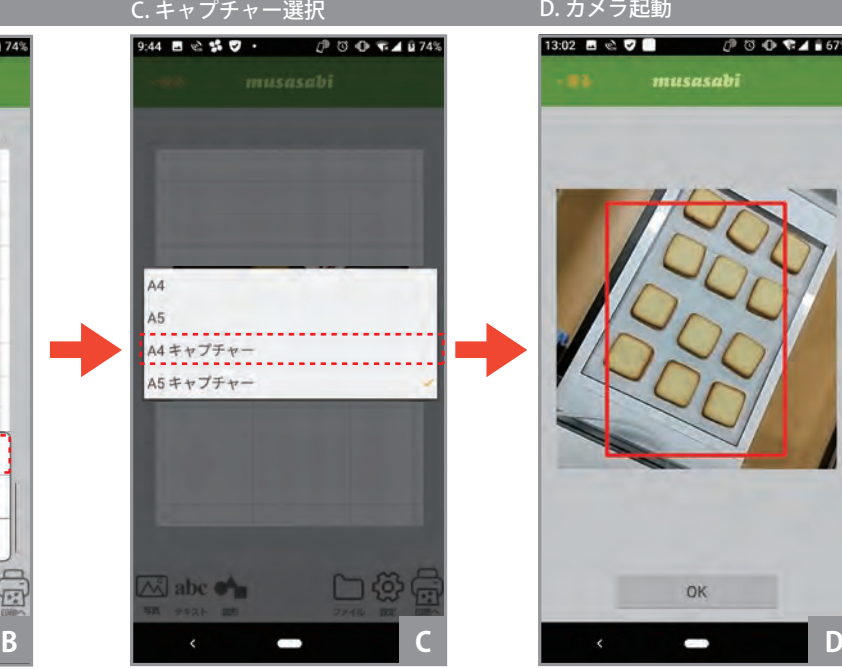

OK

musasabi

 $0 0 0 110$ 

C. メニューから、【A4 キャプ チャー】

D. カメラが起動し、画面に四角 の枠が表示されます。

# デザイン編集画面

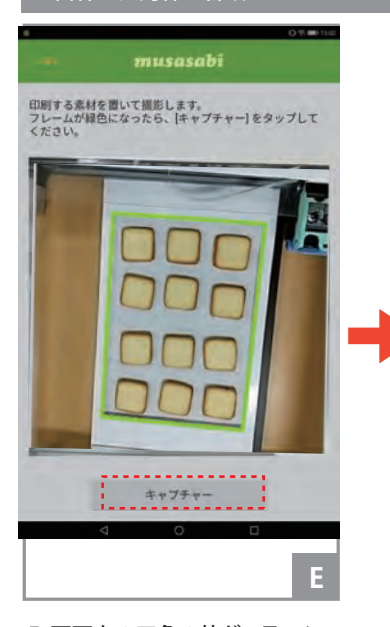

E. 画面上の四角の枠が、テンショ ンガイドの黒枠に合う様に、カ メラ位置、傾きを調整します。 画面の四角の枠は、赤、黄、茶、 緑に変化します。緑の場合が枠 を最も良好に検出しています。 枠が緑となるように、カメラの 傾きや位置を調整して下さい。

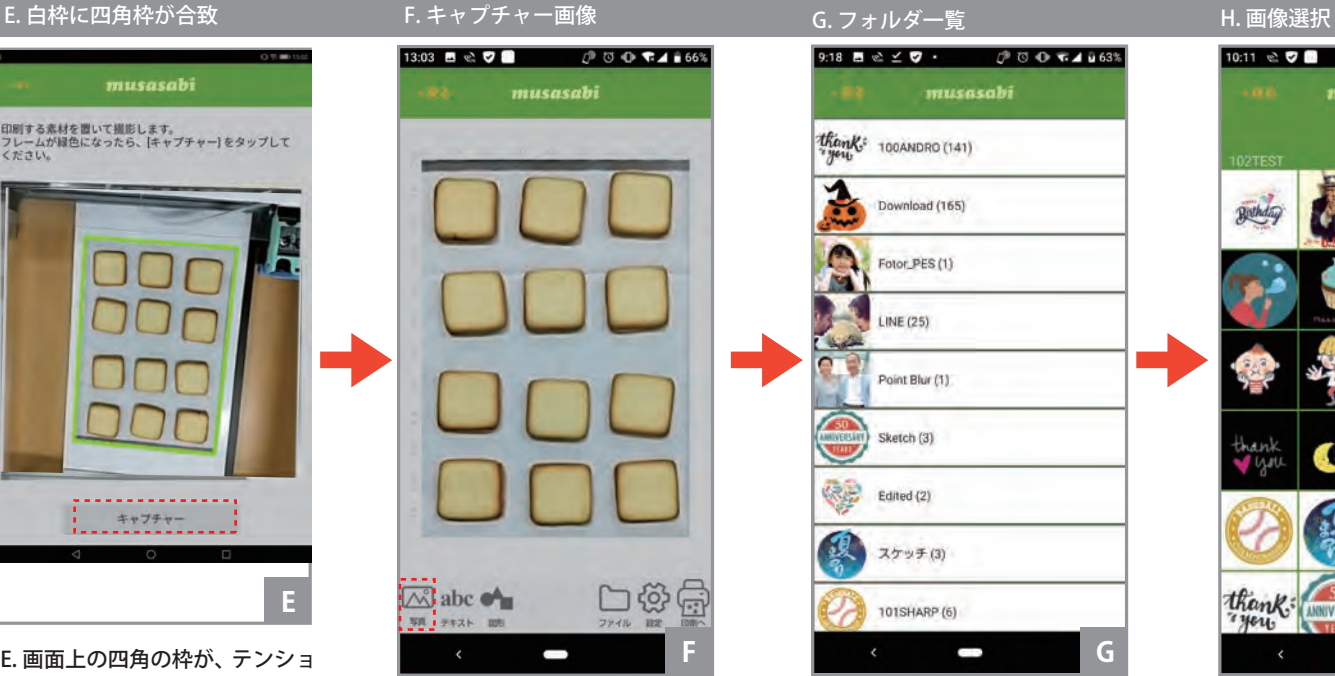

F. キャプチャー後の画像データ 下の【写真】アイコンをタップ します。

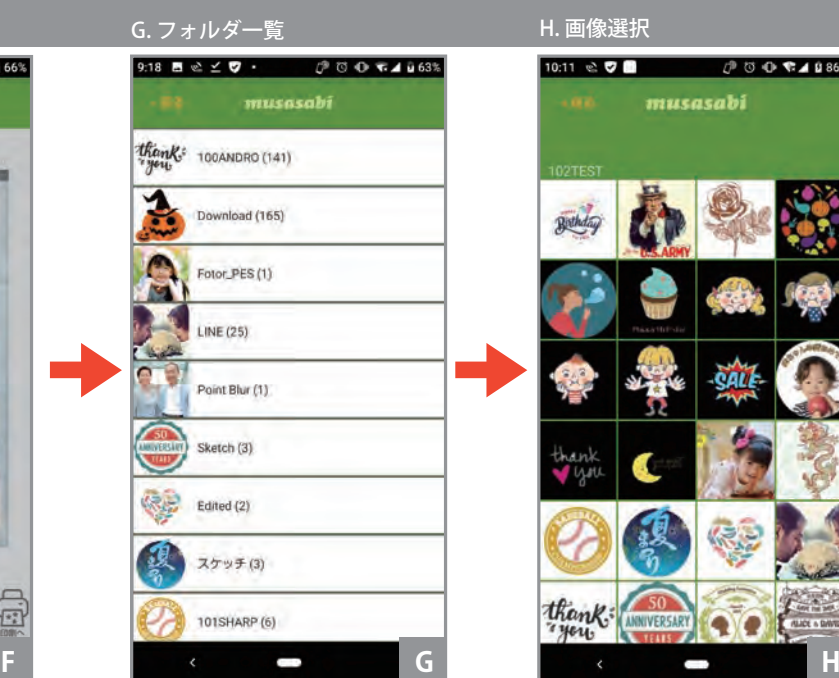

G. 画像データが格納されたフォ ルダの一覧が表示されます。フォ ルダを選択してタップして下さ い。

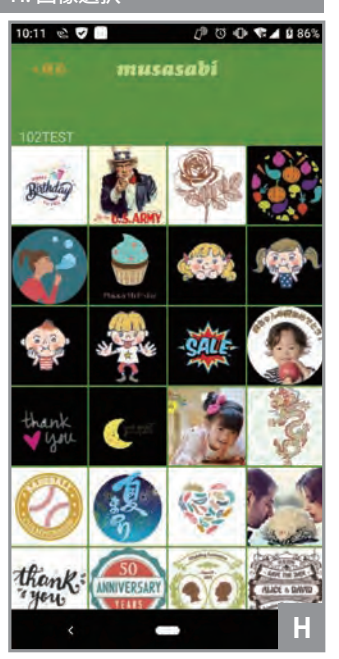

H. フォルダの中から画像を選択 します。

**※JPG 以外の PNG、PDF、GIF 形式のデーターは対応しておりません。 また、印刷用画像はお客様でご準備ください。 事前にタブレットあるいはスマホに取り込みが必要です。**

## デザイン編集画面

l. 画像の表示、移動 Reader Allen March 2014 また、 March 2014 また、 March 2014 また、 March 2014 また、 March 2014 また、 March 2014

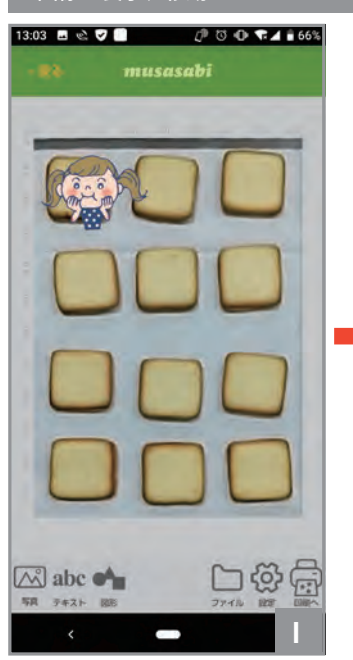

I. 編集画面に画像データが取り込 まれます。

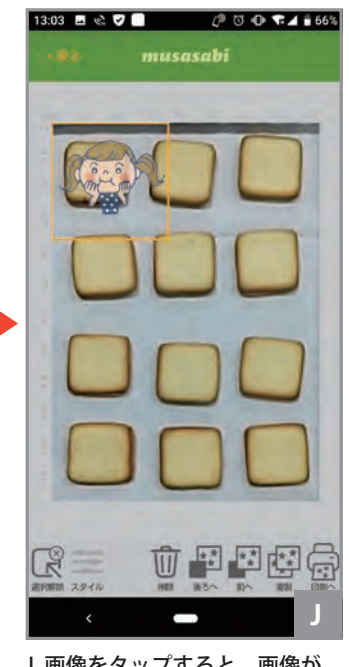

J. 画像をタップすると、画像が 選択されます。選択された状態 では、右図の操作が可能です。

#### 17 四四点 :G **新聞 スタイル**

画像の移動

画像をスワイプ

画像のサイズ変更 画像をピンチイン、ピンチアウト

画像の表示角度変更 画像をピンチイン、ピンチアウト

画像の削除 【削除】アイコンをタップ

画像の表示順序の変更 (複数画像表示の場合) 【後ろへ】、【前へ】アイコンをタップ

【複製】アイコンをタップ

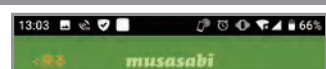

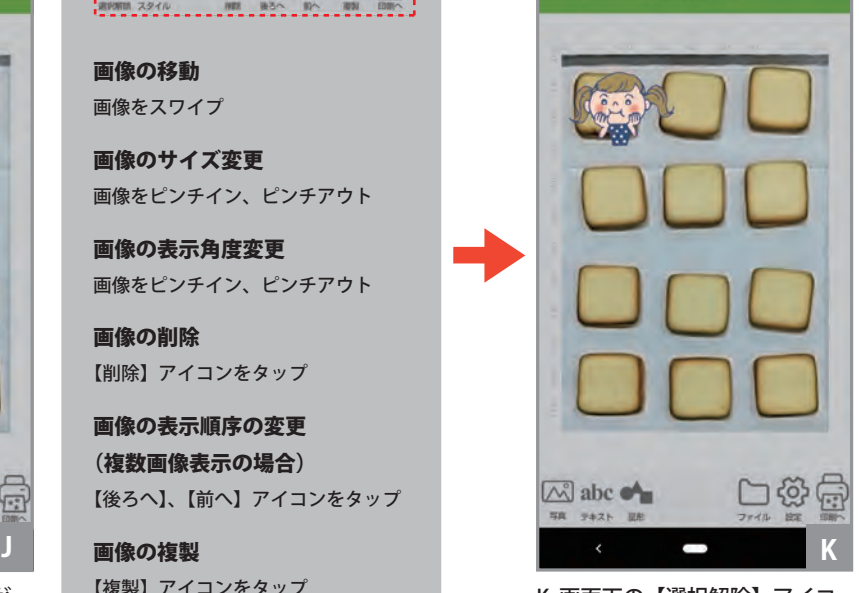

K. 画面下の【選択解除】アイコ ンをタップするか、画像データ 以外の白地の領域をタップする と、画像の選択が解除されます。

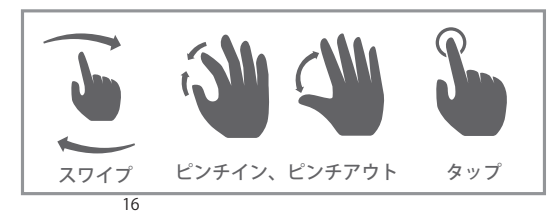

#### **3. 印刷**

**編集した「オリジナルプリント」のデザインデータを印刷します。**

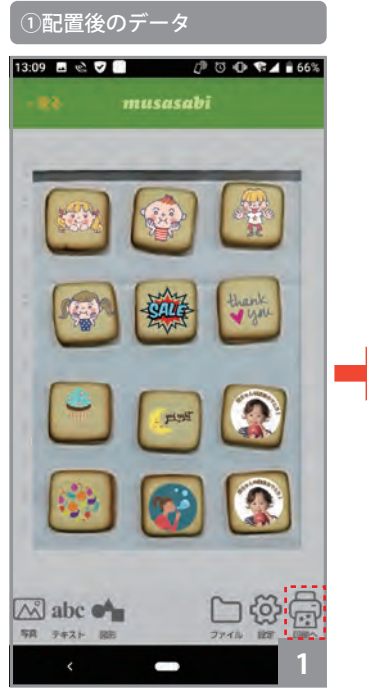

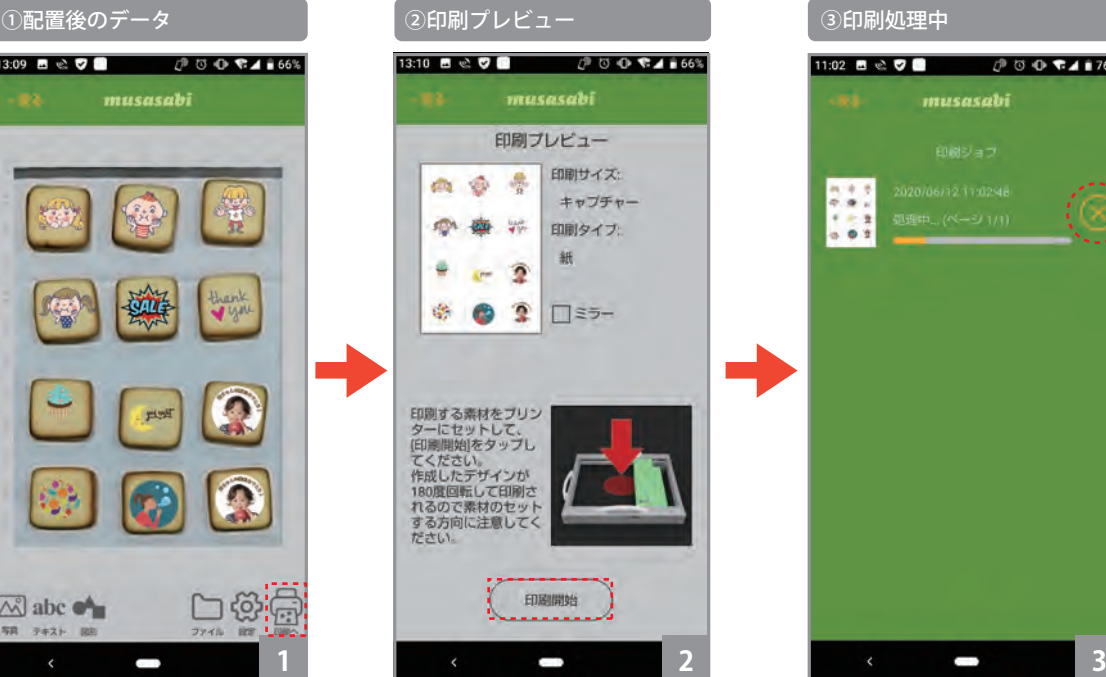

①編集画面右下の【印刷】アイ コンをタップします。

②印刷プレビュー画面が開きま す。【ミラー】をチェックすると、 印刷画像が左右ミラー反転して 印刷されます。【印刷開始】ボタ ンをタップすると、印刷処理が 起動します。

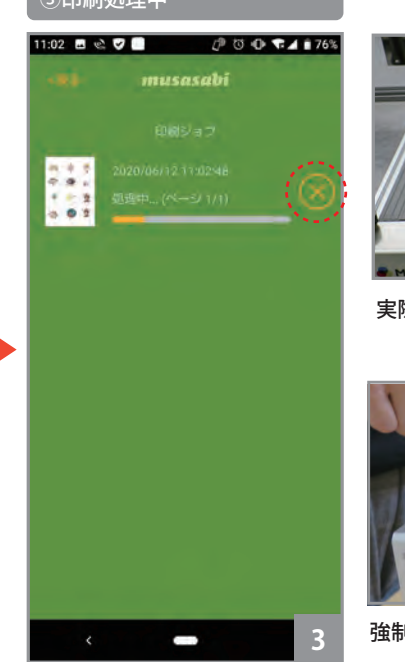

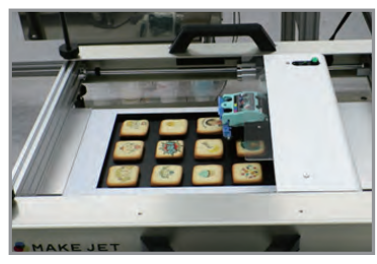

実際の印刷イメージ

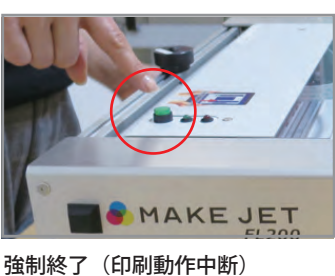

③印刷処理中です。 印刷が完了すると元の編集画面に戻ります。 印刷について数ミリの誤差が生じる場合がございます。 すぐに 8 をクリックするとデータ送信が途中でとまりますが、 途中までのデータは印刷されます。印刷途中で強制停止する場 合は、「操作パネル」の緑のボタンを押下することにより、印刷 動作を中断することができます。

#### **4. キャプチャー機能について**

#### **【キャプチャー機能について】**

イベント用途で使うことをメインとしているため、使用環境(照明などの 明るさ、印刷対象物の色)によって、2mm~ 最大 8mm 印刷ズレが発生す る場合もございます。

※位置ズレが発生する場合は、別途 Windows10 用のアプリとジャッキテー ブルをご使用下さい。(量産印刷向きアプリ)

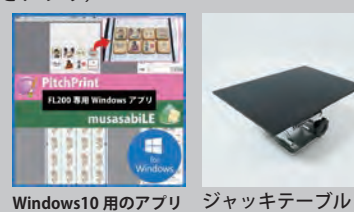

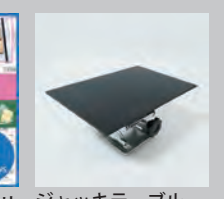

**4. キャプチャー機能について**

#### **キャプチャー撮影のズレ→印刷ズレが生じにくい撮影方法をご案内**

【印刷がズレる原因】

タブレットが裏面についているカメラレンズの位置と被写体(印刷素材)との傾き具合や中心軸からの距離によってズレが発 生します。印刷ズレが生じにくい撮影方法をお試しください。

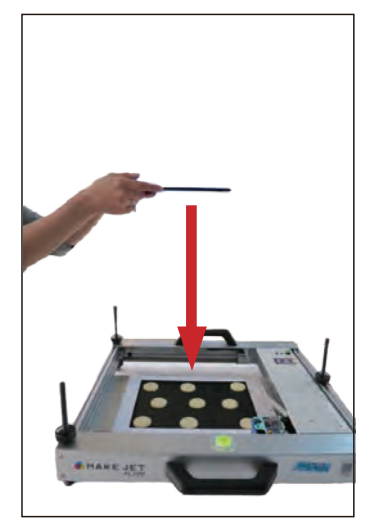

1. タブレットをプリンタ本体中心に対して 水平、垂直に持ち、カメラレンズを中心軸に合 わせる

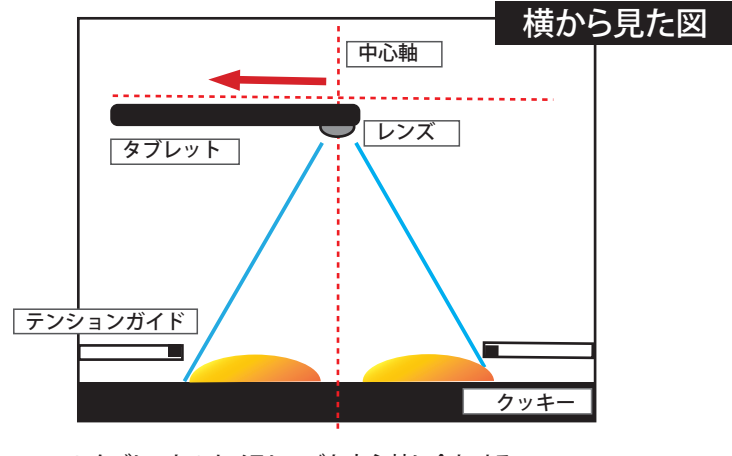

1. タブレットのカメラレンズを中心軸に合わせる 2. タブレットを水平に保つ

3. タブレット画面に緑の枠が表示されたら「キャプチャー」を取る

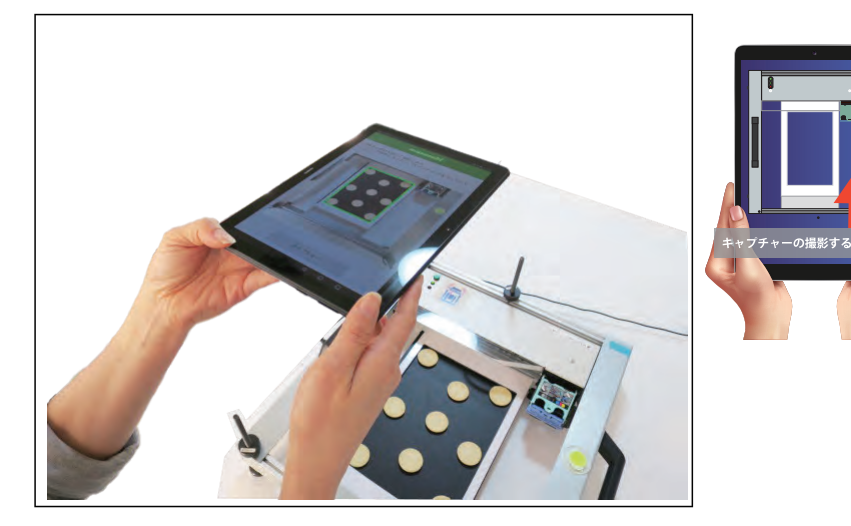

2. タブレット画面に緑の枠が表示後、「キャプチャ」をタップし、印刷開始

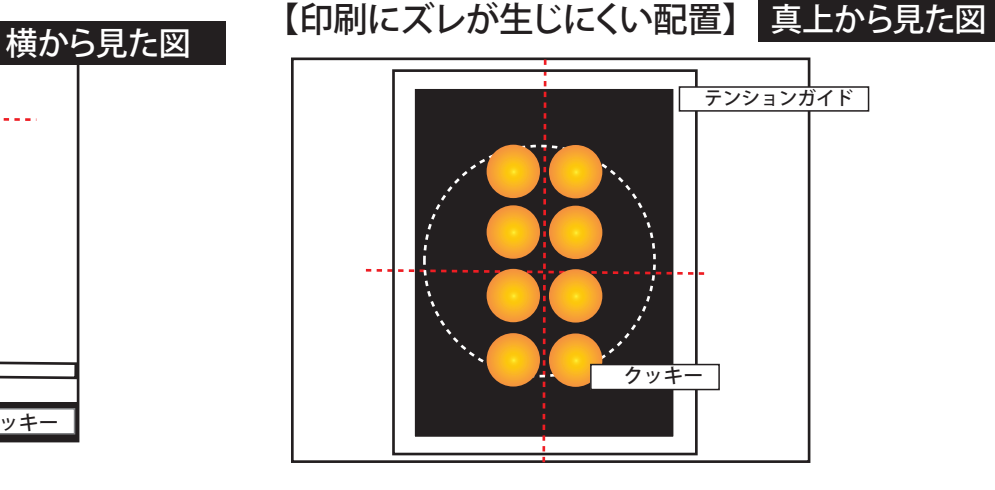

被写体(クッキー)を印刷範囲の真ん中に配置してい ただいたほうが印刷結果がズレにくいです。

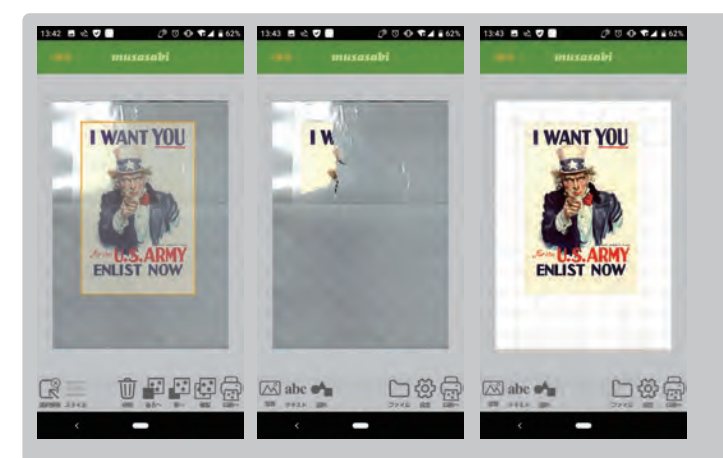

#### **画像の配置時に、意図していないマスクがかかってしまった場合**

キャプチャー時に蛍光灯などの光が写りこむと . その部分の画像を自動的に絵柄を マスクする場合があります。蛍光灯などが反射しない場所で再度キャプチャーを撮 影しなおすか、キャプチャーのマスクを削除することでデータ通りに印刷が出来ま す。

キャプチャーを撮りなおす場合は【設定】➡【印刷サイズ】➡【キャプチャー】で撮り なおします。マスクを消す場合、【設定】➡【印刷サイズ】➡【A4】に変更してマスク を消します。その際、画像は必ず素材の位置の上に配置してください。

#### **5. 画像を配置しても画像が消えてしまう時の対処法**

**キャプチャーした画像を下敷きにしてから削除してプリント。**

**キャプチャーした画像が光や影の加減でマスクがかかってしまい、画像を配置しても画像が消えてしまう、キャプチャーした画像をガイドとして印刷データ を配置したい場合の対処法です。説明ではクッキーを例に挙げていますがオブラートや他の素材でも同じ手順で対応できます。**

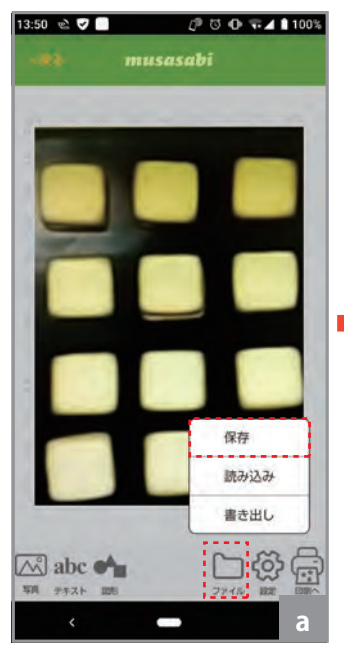

a. 画像を配置しても画像が消え てしまう時(※1)の対処法とし て、キャプチャーした画像を一 度【保存】します。

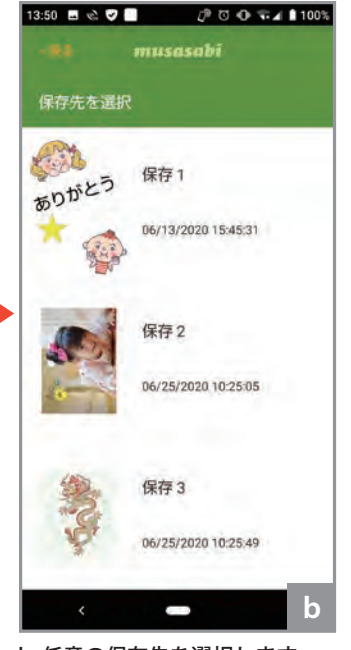

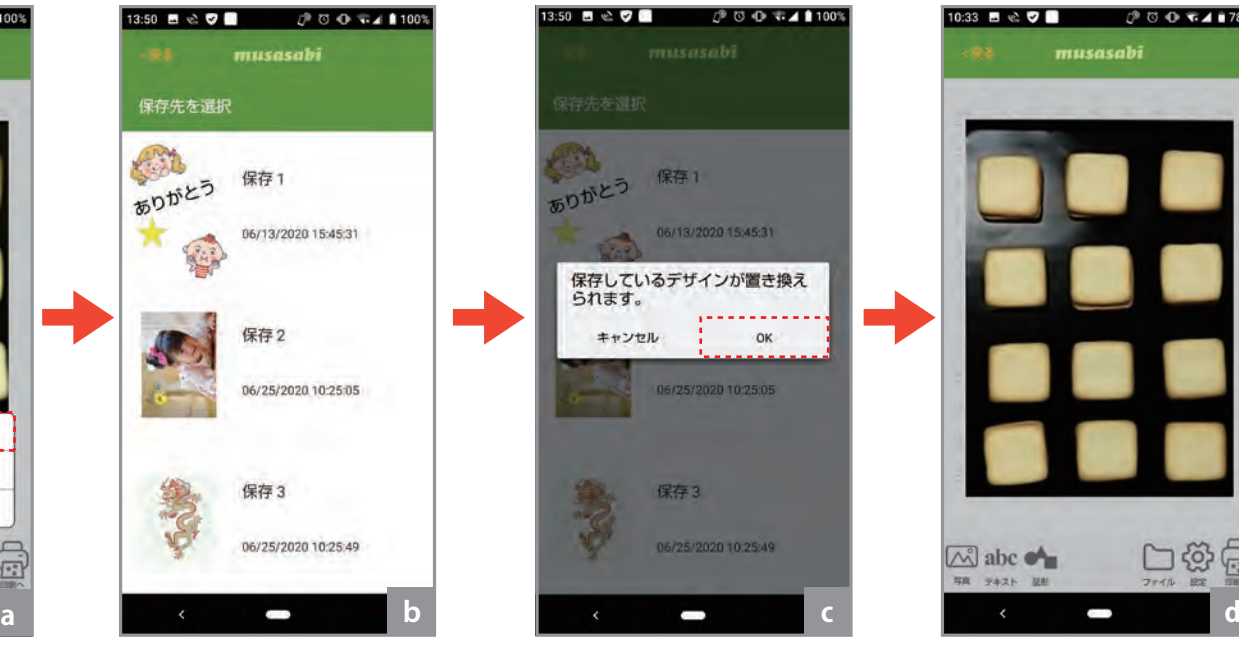

b. 任意の保存先を選択します。 c.【OK】を押して保存します。 d. 保存されたキャプチャー画像

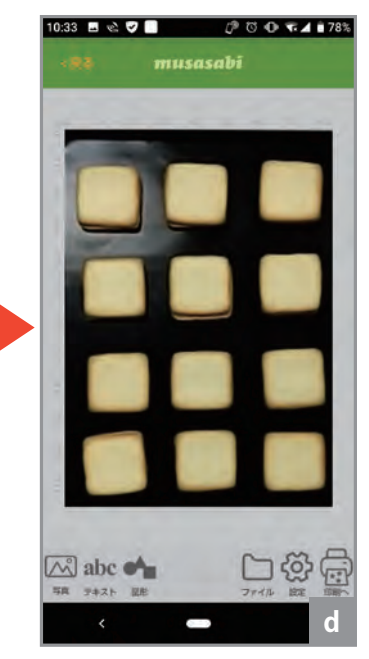

の上に、印刷したいデータを載 せていきます。(P.16 を参照して ください)

※1. マスクがかかっている状態 です。

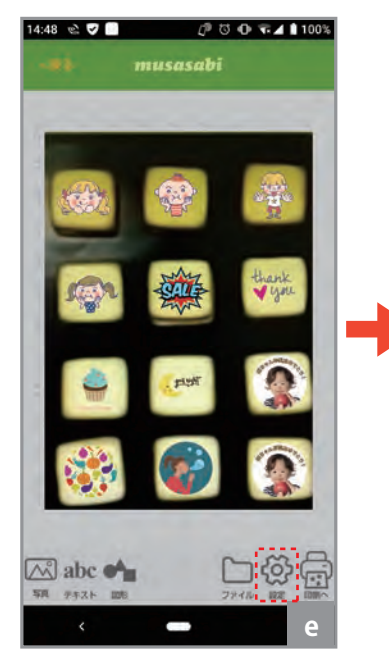

e.【設定】➡【印刷サイズ】➡【A4】 をタップしてキャプチャー画像 を消します。

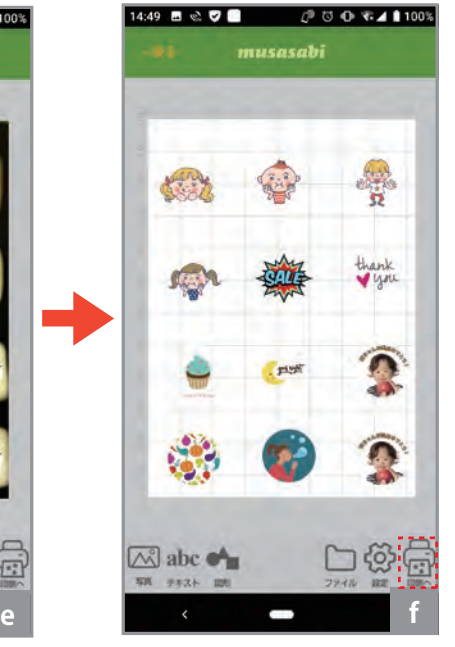

f.【印刷へ】で印刷します。印刷 について数ミリの誤差が生じる 場合がございます。

## **「オリジナルプリント」で、「前回編集デザイン」 を開くとアプリが落ちる場合**

**フォルダーに保存している前回使用した画像の移動や削除はしない。**

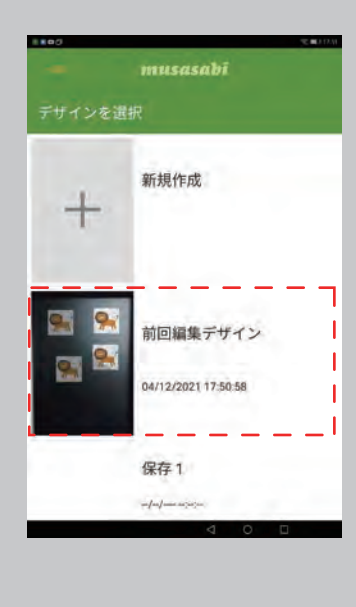

配置した JPG 画像がタブレット あるいはスマホ内に残っていな い場合、また消去もしくはフォ ルダー移動していると落ちる現 象になります。 1 枚の写真で保存しているわけで はなく保存した写真をロードし た時に元のデータを再度読み込 みますので 元のデータが無いと 落ちる現象になります。 また、保存 1 ~ 5 にデータを保 存した場合でも 写真フォルダか ら削除していたり フォルダー移 動していると ロードするデータ が無いので落ちる事になります。

**※JPG 以外の PNG、PDF、GIF 形式のデーターは対応しておりません。**

#### **6. その他の高さがある素材**

**ラテ、ビールジョッキの泡など※きめ細かい泡(フォーム)がオススメです。 ラテやビールへのプリントも高さを変えるだけで P.14 ページ「8. ダイレクトプリント」と同じ手順で印刷が出来ます。**

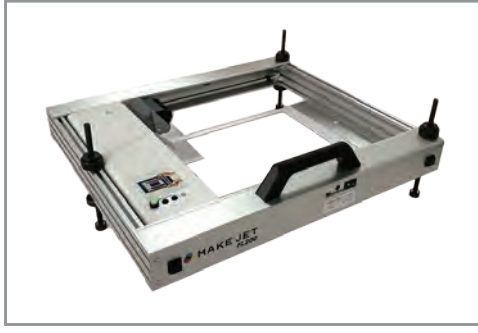

初期セットは 12.5cm までの高さのある素材に対 応できます。

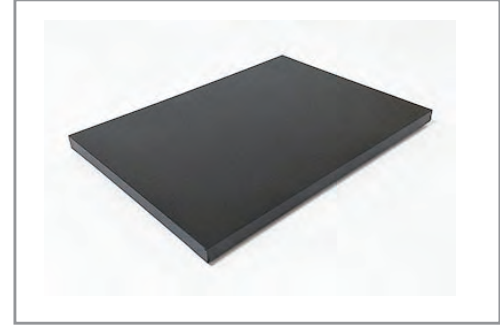

高さの調整やプリントの方法は、クッキーと 同じ方法です。 ローテーブルを使用します。 ファイン 高さ調整 M10-200 または

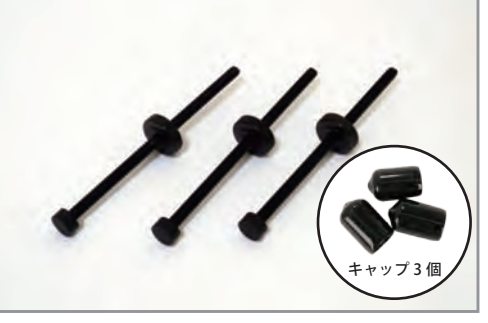

ラテなど 12.5cm の高さまで、標準セットの高さ 調整 M10-200 で対応することができます。 高さ調整後、棒先をキャップします

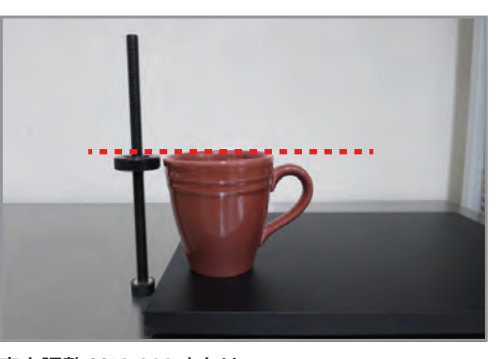

高さ調整 M10-300(オプション品)の棒を、ローテー ブルの上にカップやグラスをおいた後に、カップ / グ ラスの高さ(泡など考慮もして)の上面に合わせて、 ねじを回して高さの調整してください。(3本とも)

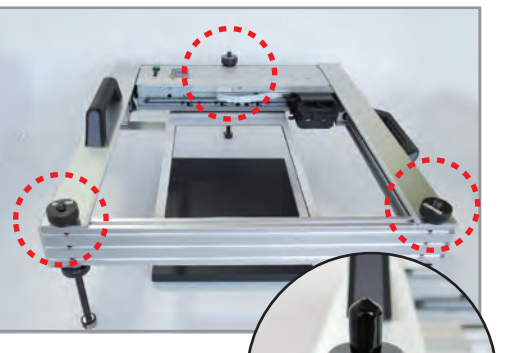

早じめナットを回して固定 キャップをはめます。 ※高さ調整によっては キャップがはめれない場合も ございます。

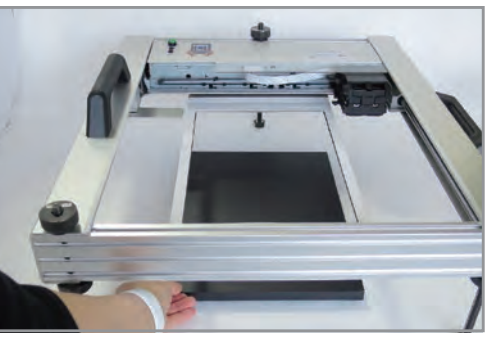

ローテーブルを縦向きに印刷範囲のテンションガイ ドの真下にセットし、 カップまたはグラスを置きま す。(カップの取っ手の向きご注意ください)

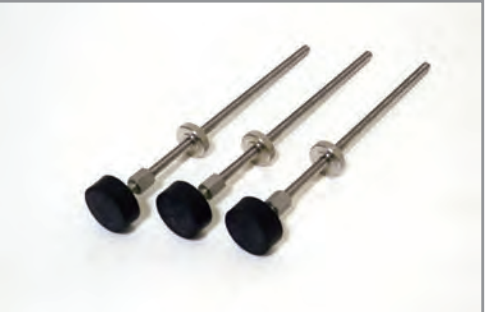

12.5cm 以上のビールグラスなどへのプリントは、 オプション品の高さ調整 M10-300 を導入すること で対応できます。

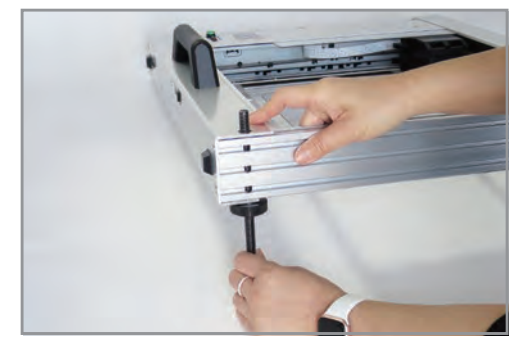

高さ調整後に棒3本をプリンタ本体にセットし、 【注意】傾けると操作パネルのユニットが動きます ので手を挟まないように気を付けてください。 なれるまで2名で組み立てお願いします。

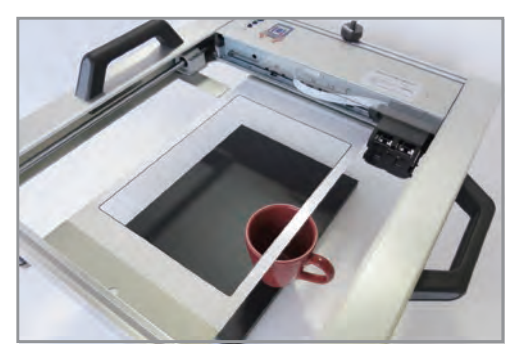

高さの確認をします。 ※テンションガイドより上になる場合はヘッドにぶつ かって故障の原因になりますので、高さはテンショ ンガイドすれすれでお願いします。 高さが合わない場合は高さ調整をやり直します。

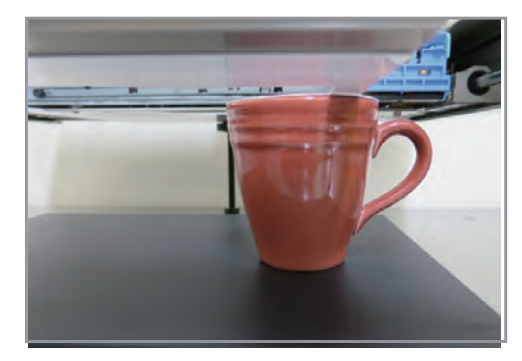

プリンタ下からみたら、高さの確認がわかりやす いです。

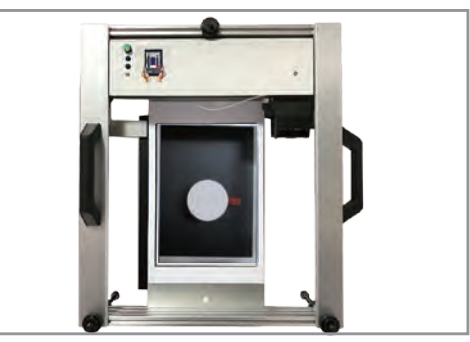

カップまたはグラスを真ん中に置きます。(カップの 持ち手の向きご注意ください) 印刷範囲に2個置 ける場合は、2個置いて印刷することも可能です。

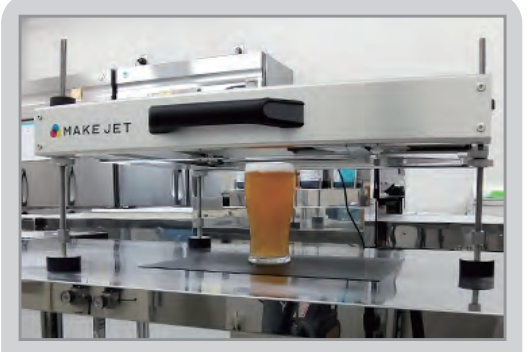

ビールをセットしたイメージ。 ビールへのプリントも高さを変えるだけで P.14 ページ「8. ダイレクトプリント」と同じ手順で印 刷が出来ます。

#### **7. その他の高さがある素材(キャプチャー撮影する方法)**

**ラテ、ビールジョッキの泡など**

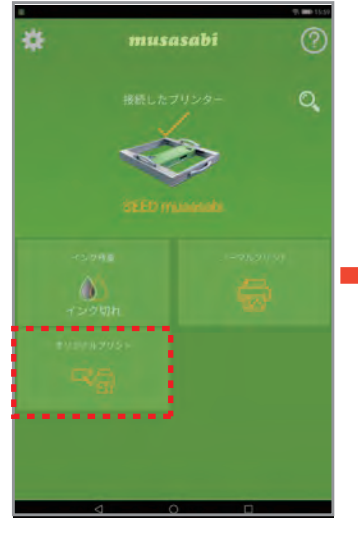

1. タブレットの「オリジナルプリン ト」を選択

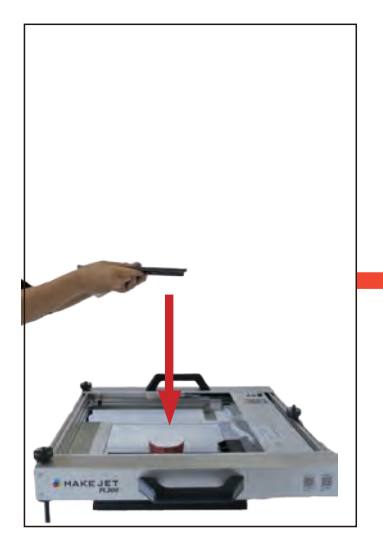

5. タブレットをプリンタ本体に対して 水平、垂直に持ち

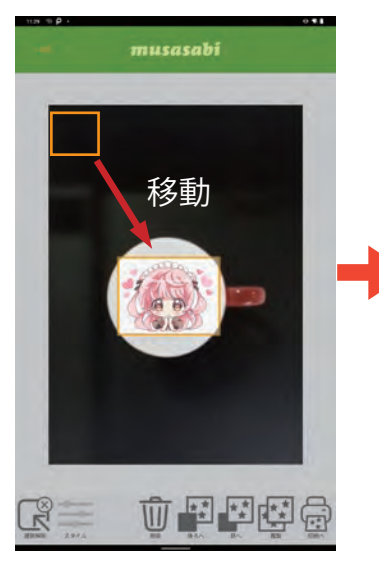

9. 画像を配置します。画面左上に 配置されるので左上をタップすると オブジェクトが選択され、画面上 のカップの上に移動させます。 オレンジの枠の表示で、画像の縮 小、拡大することができます。

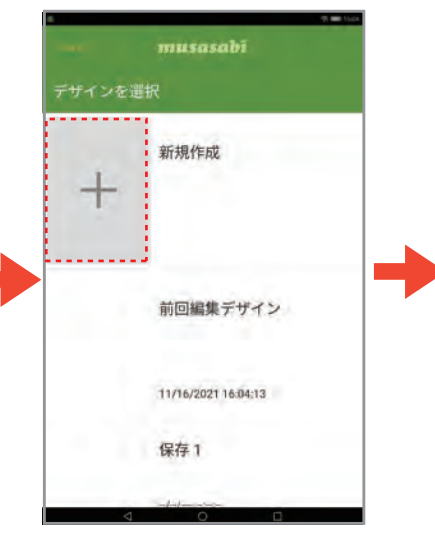

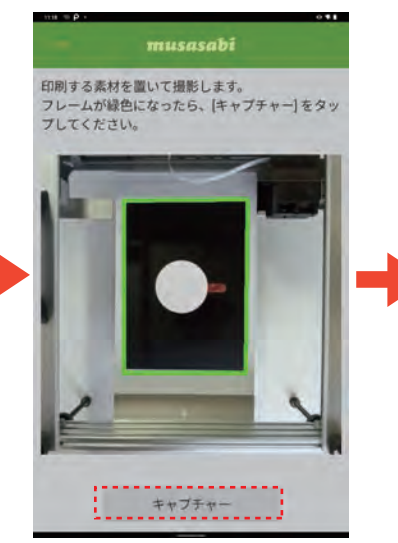

6. 画面のフレームが緑の枠が表示 されましたら「キャプチャー」をタッ プします。

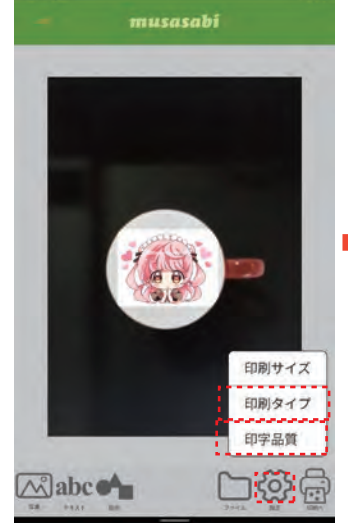

10. 選択を解除後、「設定」アイコ ンをタップし、「印刷タイプ」選択し、

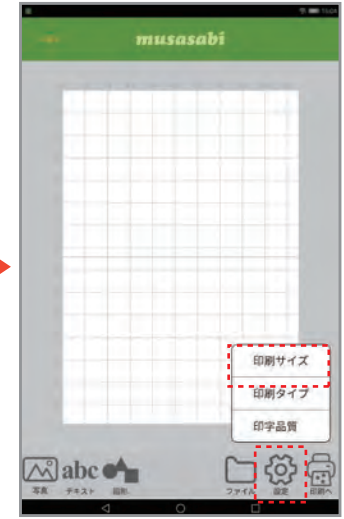

2. 新規作成を選択 まんにはなり スパンプ 3. 「設定」 アイコンの「印刷サイズ」 を選択

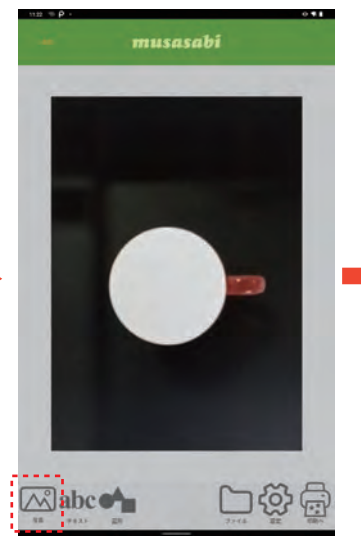

7. 画面が表示されましたら、カップ の泡の部分に印刷データーを配置 します。「写真」のアイコンをタッ プし、

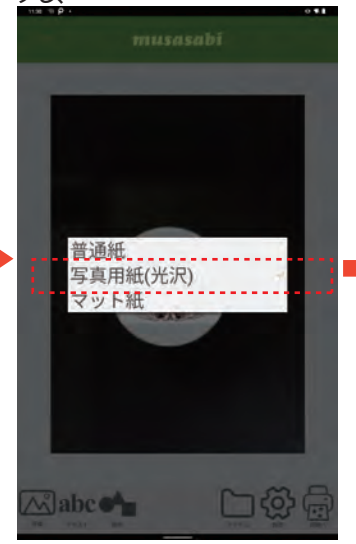

11.「写真用紙(光沢)」選択し、 再度「設定」アイコンをタップ後、 「印字品質」を選択し、

※1 度設定すると印刷設定保存されます。 2 回め移行は上記設定は不要です

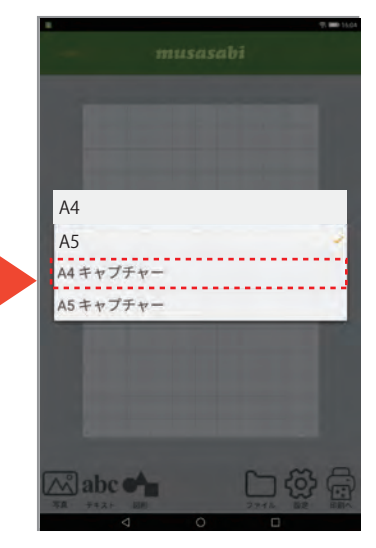

4.「A4 キャプチャー」を選択 キャプチャー機能でカメラが起動し ます。

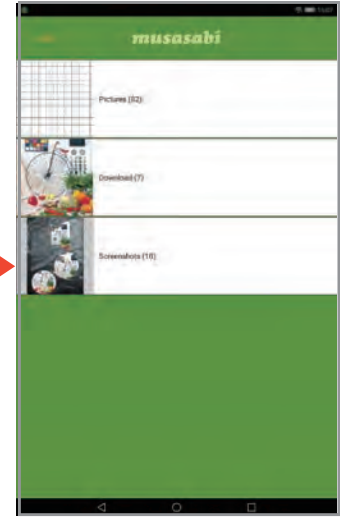

8. 事前にタブレット保存していた画 像を選択します。

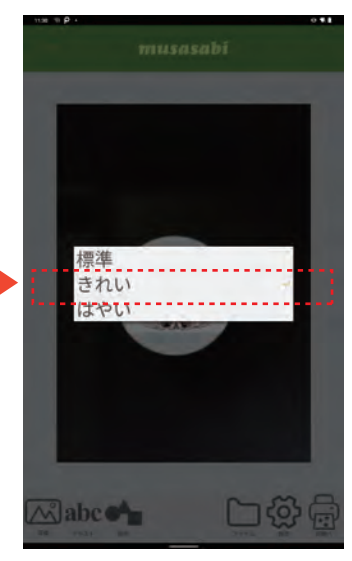

12.「きれい」を選択し、

#### **7. その他の高さがある素材**

**ラテ、ビールジョッキの泡など**

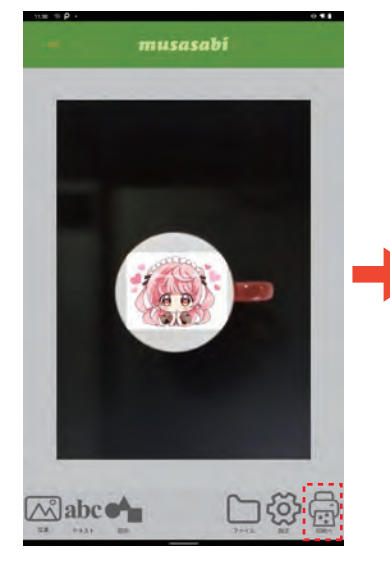

13.「印刷へ」アイコンをタップし、 14. 印刷プレビュー表示後、「印刷

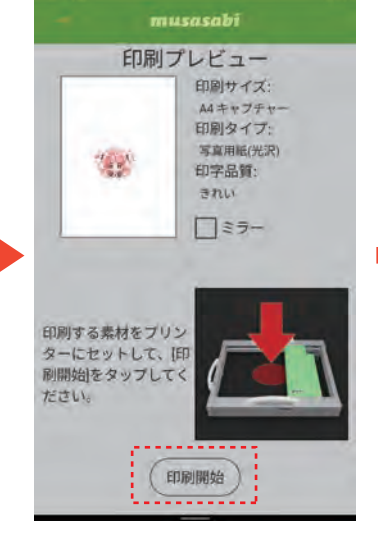

開始」タップし、印刷開始します。

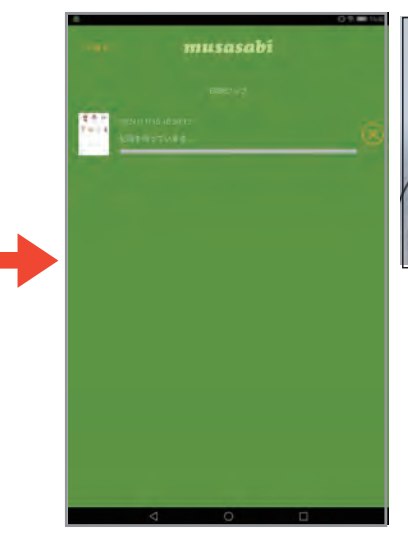

15. 印刷ジョブ画面が表示され、印

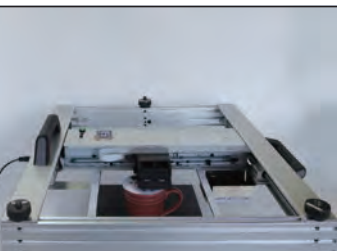

実際の印刷イメージ

# **キャプチャー機能の撮影方法について**

#### 【印刷がズレる原因】

タブレットが裏面についているカメラレンズの位置と被写体(印刷素材)との傾き具合や中心軸からの距離によってズレが 発生します。印刷ズレが生じにくい撮影方法をお試しください。

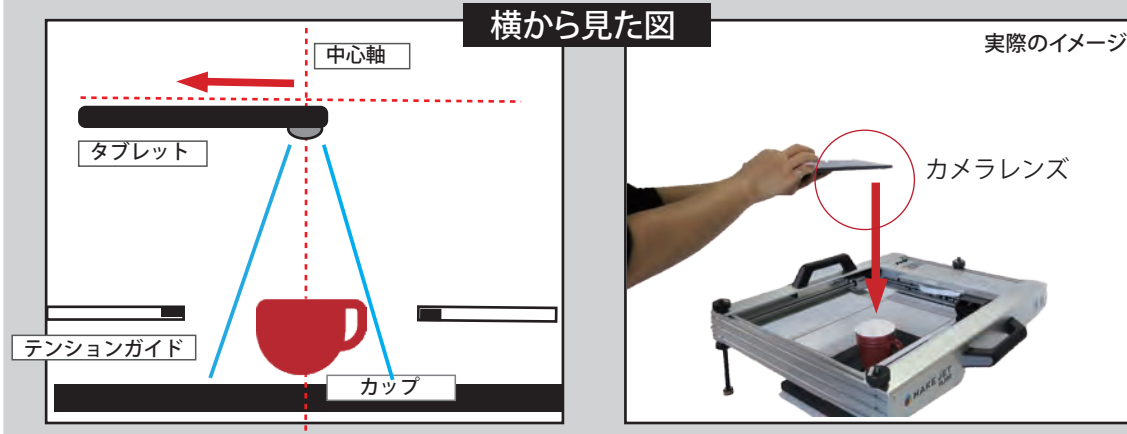

1. タブレットのカメラレンズを中心軸に合わせる 2. タブレットを水平に保つ 3. タブレット画面に緑の枠が表示されたら「キャプチャー」を取る

## 【素材の配置位置について】

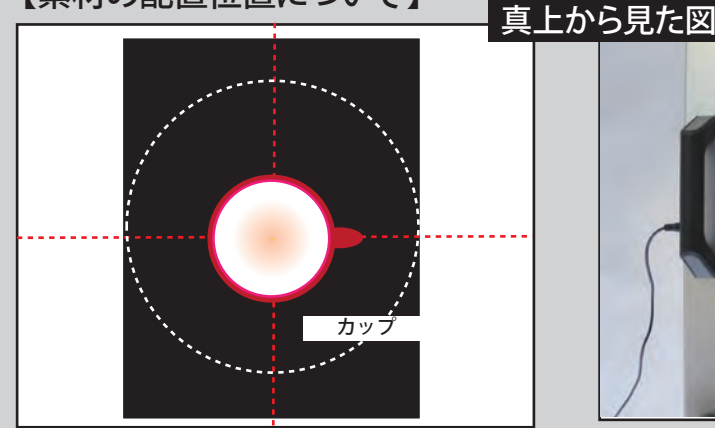

被写体(カップ)を印刷範囲の真ん中に配置していた だいたほうが印刷結果がズレにくいです。

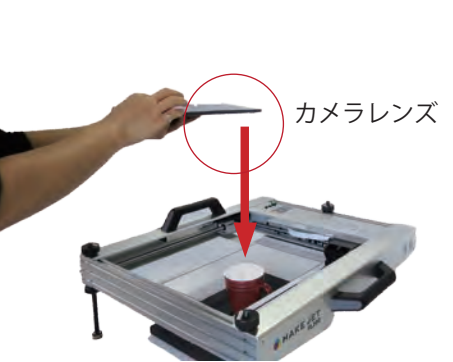

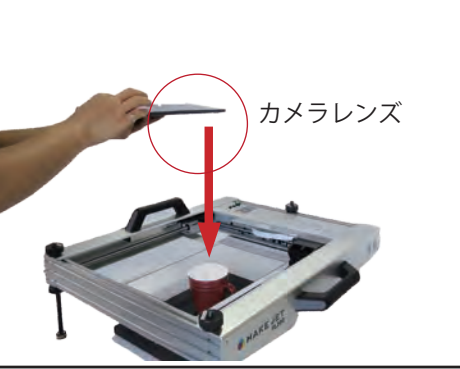

刷します。

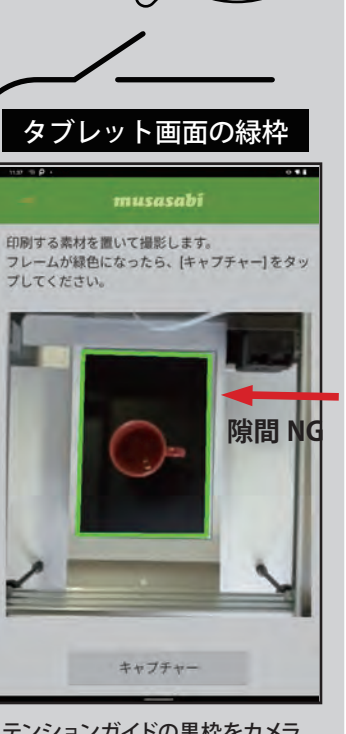

**撮影 の コツ**

テンションガイドの黒枠をカメラ で読み取るので、もし黒テーブル を読み取っている場合は、印刷が ずれます。黒テーブルの位置を調 整するか、 テーブル下に黒画用紙 / 黒い布を 置いて再度キャプチャーしてくだ さい。

#### 実際のイメージ

**8. その他の高さがある素材**

**ラテ、ビールジョッキの泡など**

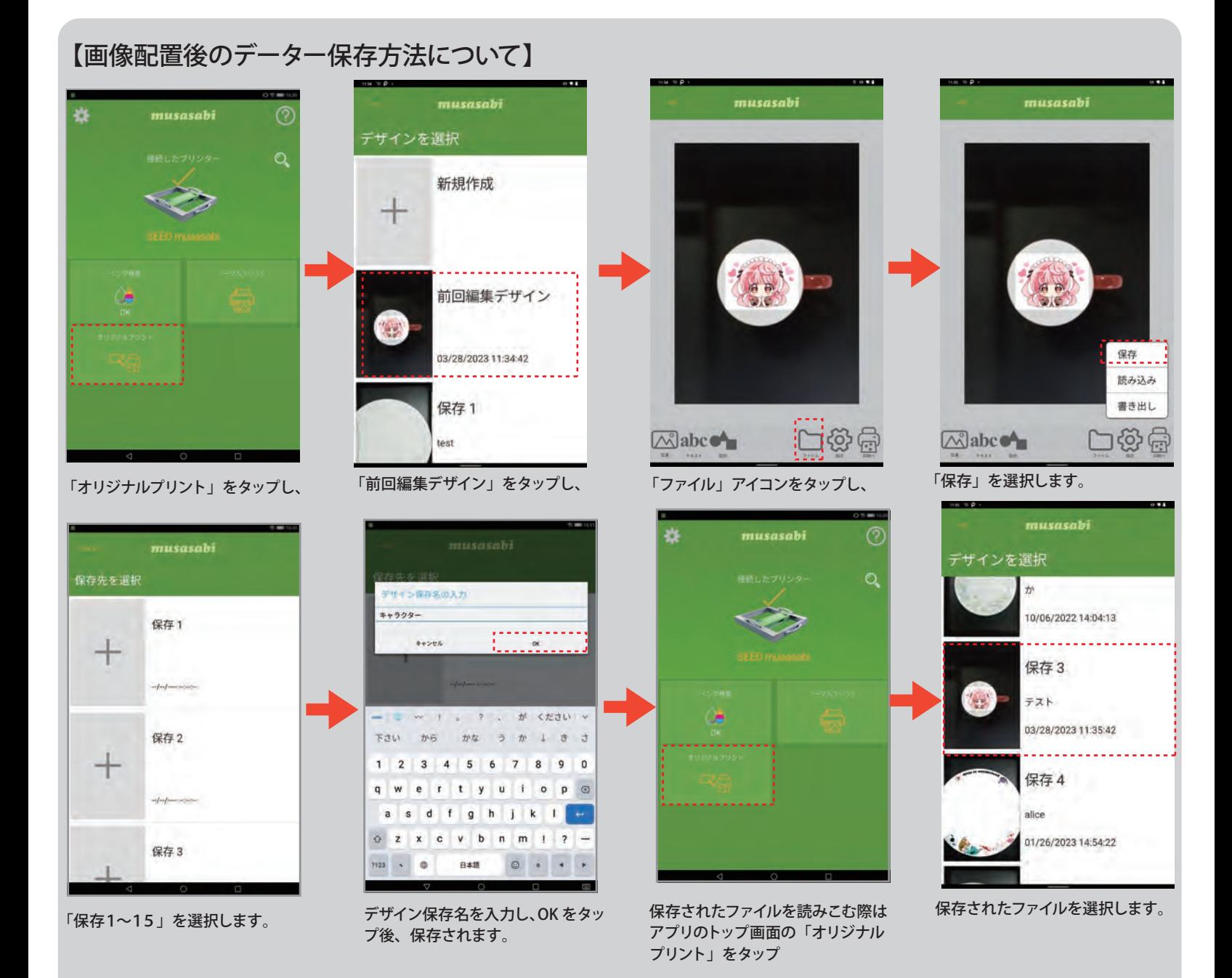

#### **1. エディブルペーパーへのプリント**

**※キャプチャー機能は使用しません。**

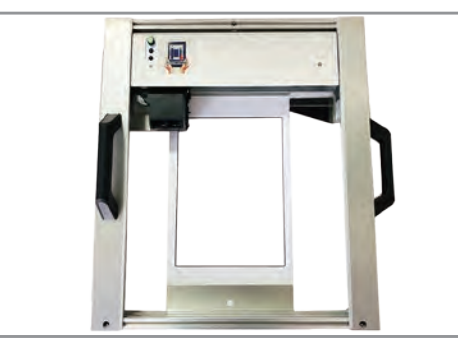

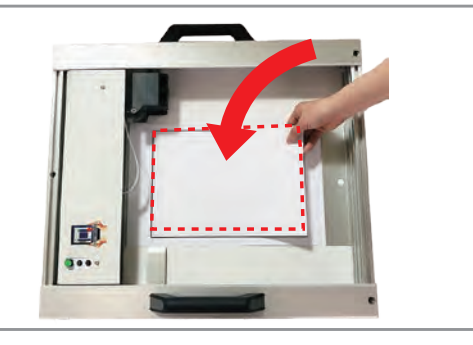

プリンタは平置きで使用します。 アンチャンプロレントの刷ガイド内にエディブルペーパーをセットしま す。

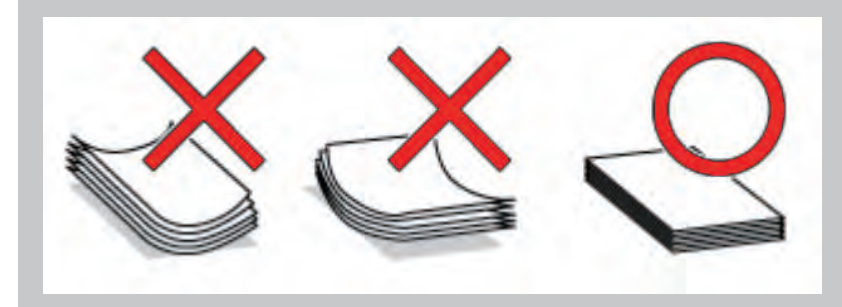

## $\bigwedge$

・可食シートのウラ・オモテに注意してセットしてください。 ・可食シートが曲がったり反ったりしているとヘッドに当たり故障の原 因となります。

・エディブルペーパーが水分を含むとプリントが滲みます。生クリーム などに直接のせると滲みの原因となります。

・エディブルペーパーは常温で保管してください。

#### **2.アプリの操作手順**

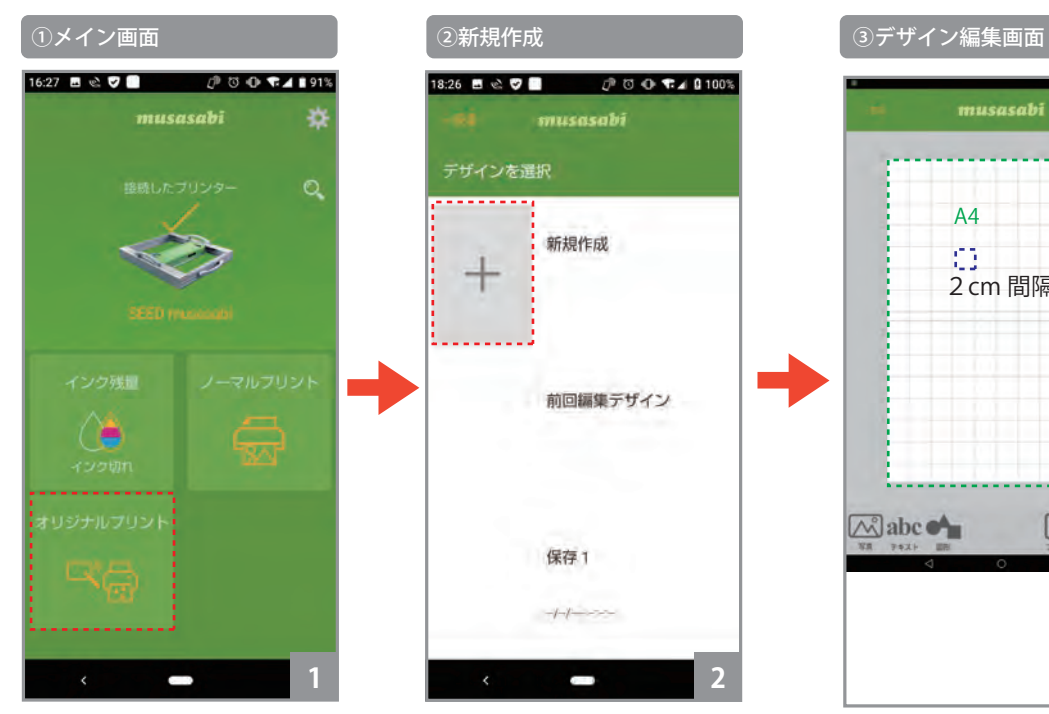

①オリジナルプリントを選択し ます。

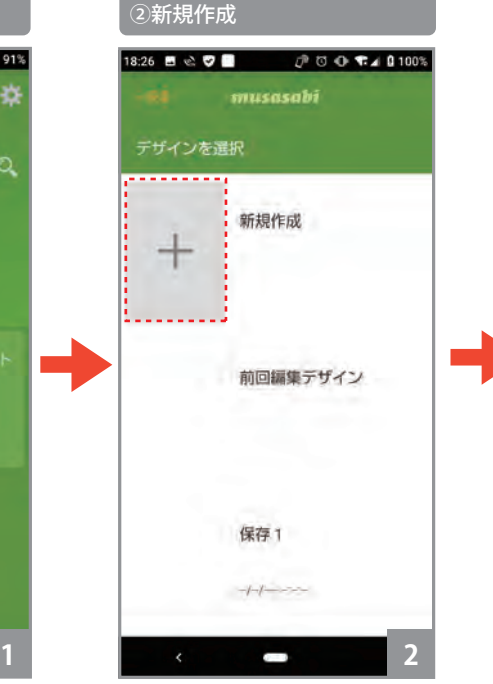

②新規作成を選択します。

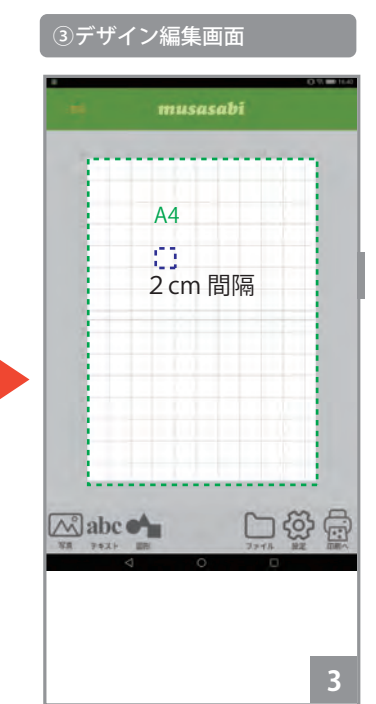

③オリジナルプリントのデザイ ン編集画面となります。

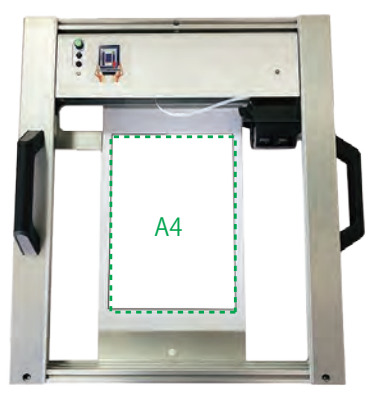

オリジナルプリントの用紙サイズ は A4 です。升目の範囲が印刷領 域です。 1マスのサイズは 2cm です。

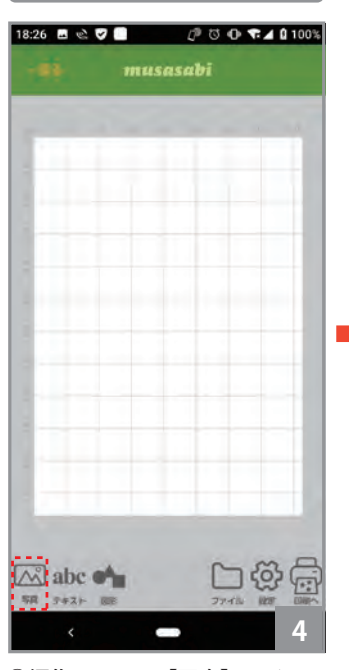

④編集画面下の【写真】アイコ ンをタップします。

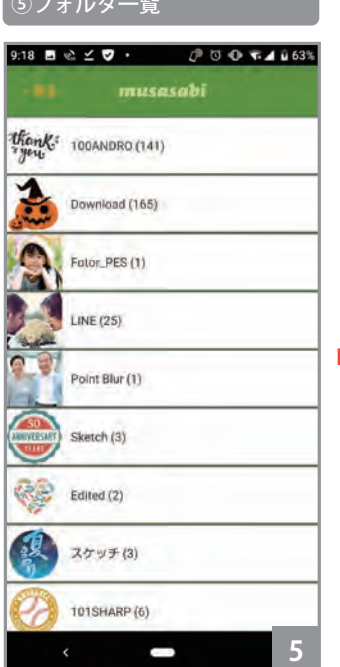

⑤画像データが格納されたフォ ルダの一覧が表示されます。フォ ルダを選択してタップして下さ

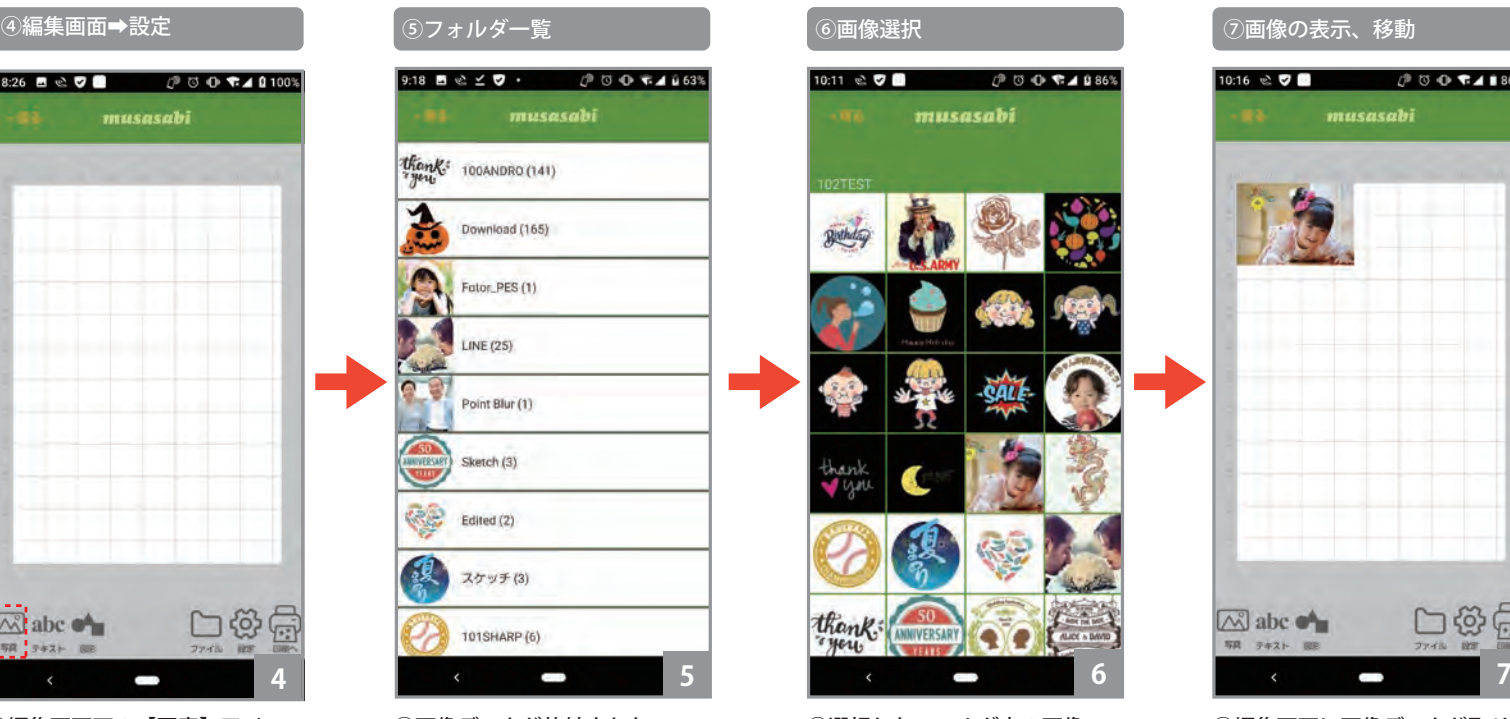

⑥選択したフォルダ内の画像 データが表示されます。画像デー タを選択してタップして下さい。

**※JPG 以外の PNG、PDF、GIF 形式のデーターは対応しておりません。 また、印刷用画像はお客様でご準備ください。 事前にタブレットあるいはスマホに取り込みが必要です。**

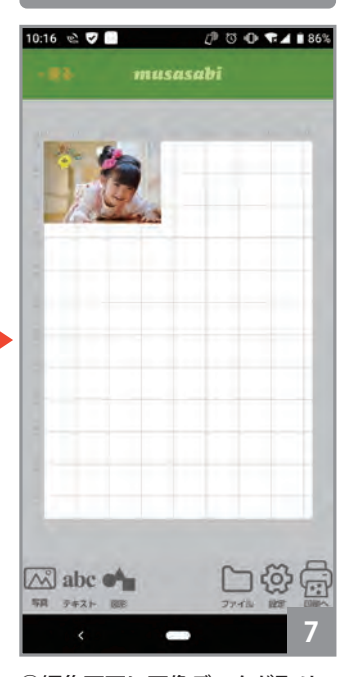

⑦編集画面に画像データが取り 込まれます。

#### A. 画像の表示、移動 B. コンピューター B. コンピューター B. コンピューター B. 選択解除 デザイン編集画面

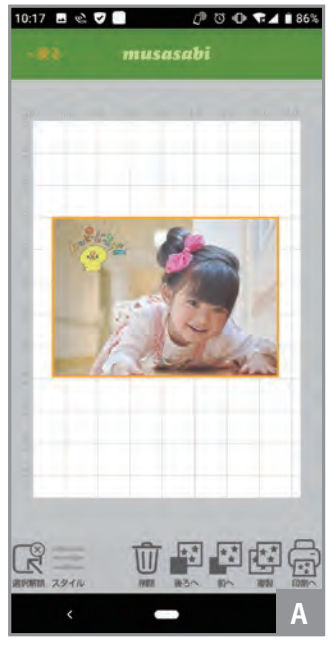

A. 画像をタップすると、画像が 選択されます。選択された状態 では、右図の操作が可能です。

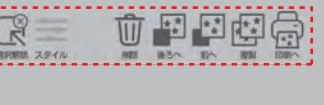

画像の移動 画像をスワイプ

い。

画像のサイズ変更 画像をピンチイン、ピンチアウト

画像の表示角度変更 画像をピンチイン、ピンチアウト

画像の削除 【削除】アイコンをタップ

#### 画像の表示順序の変更 (複数画像表示の場合) 【後ろへ】、【前へ】アイコンをタップ

スワイプ ピンチイン、ピンチアウト タップ

【複製】アイコンをタップ

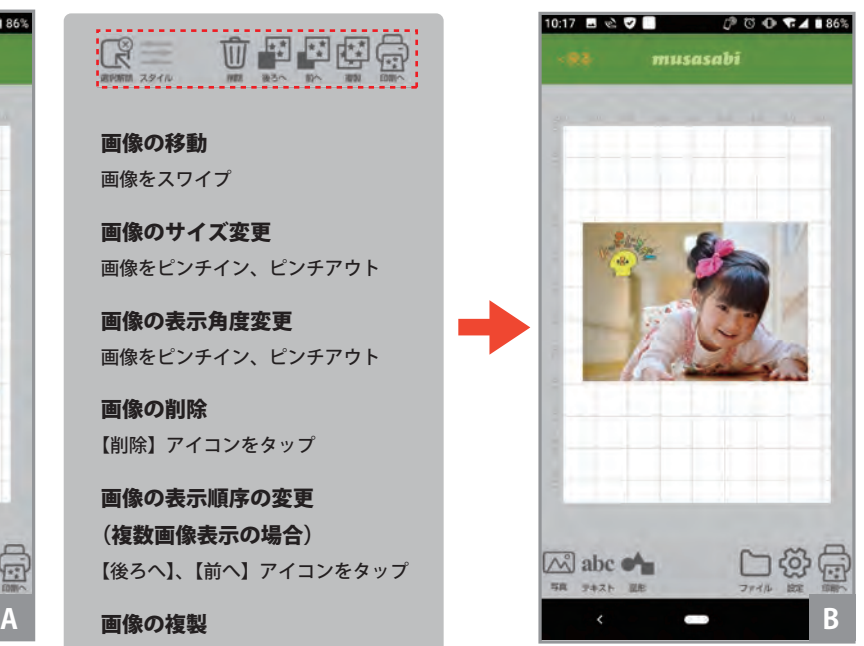

B. 画面下の【選択解除】アイコ ンをタップするか、画像データ 以外の白地の領域をタップする と、画像の選択が解除されます。

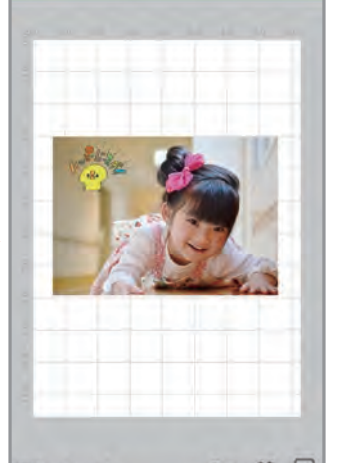

#### **3. 印刷**

**編集した「オリジナルプリント」のデザインデータを印刷します。**

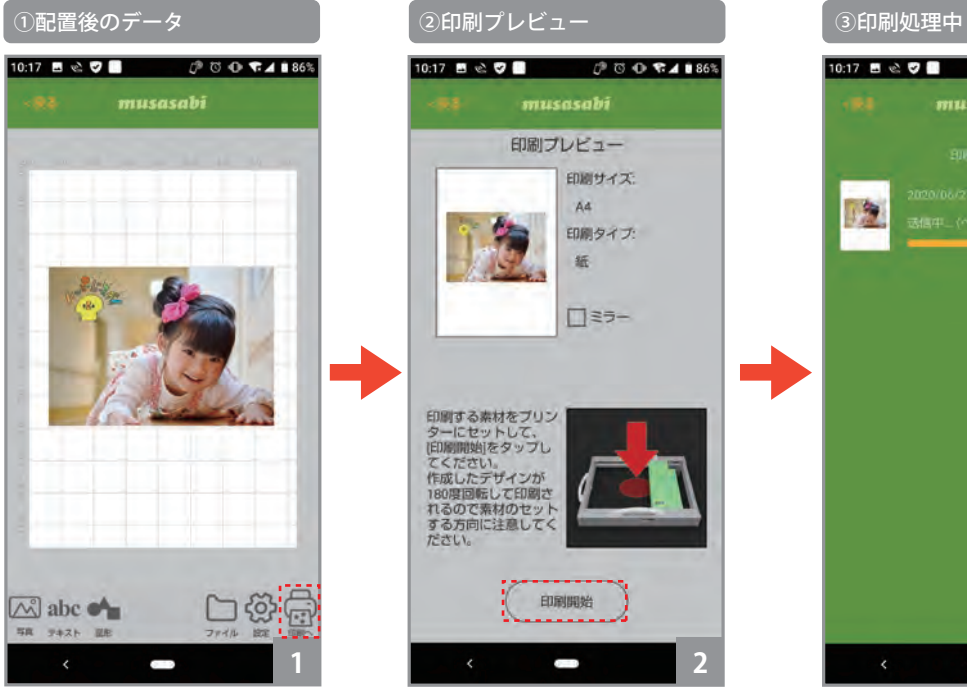

①編集画面右下の【印刷】アイ コンをタップします。

musasabi 印刷プレビュー 印刷サイズ A4 印刷タイプ 纸 □ミラー 印刷する素材をプリン<br>ターにセットして、<br>(ED原開始をタップし<br>(ED原開始をタップし<br>作成したデザインが<br>れるので素材のセット<br>する方向に注意してく<br>する方向に注意してく 印刷開始 **1 2 3**

②印刷プレビュー画面が開きま す。【ミラー】をチェックすると、 印刷画像が左右ミラー反転して 印刷されます。【印刷開始】ボタ ンをタップすると、印刷処理が 起動します。

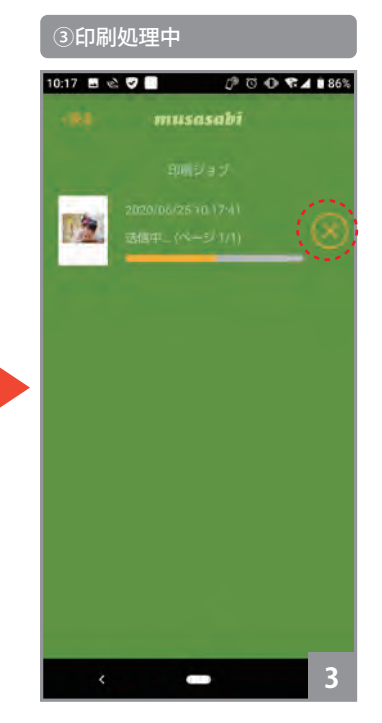

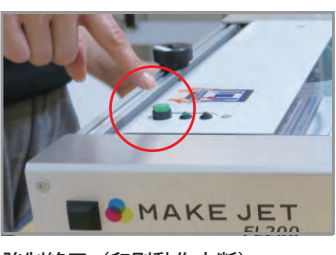

強制終了(印刷動作中断)

③印刷処理中です。 印刷が完了すると元の編集画面に戻ります。 印刷について数ミリの誤差が生じる場合がございます。 すぐに 8 をクリックするとデータ送信が途中でとまりますが、 途中までのデータは印刷されます。印刷途中で強制停止する場 合は、「操作パネル」の緑のボタンを押下することにより、印刷 動作を中断することができます。

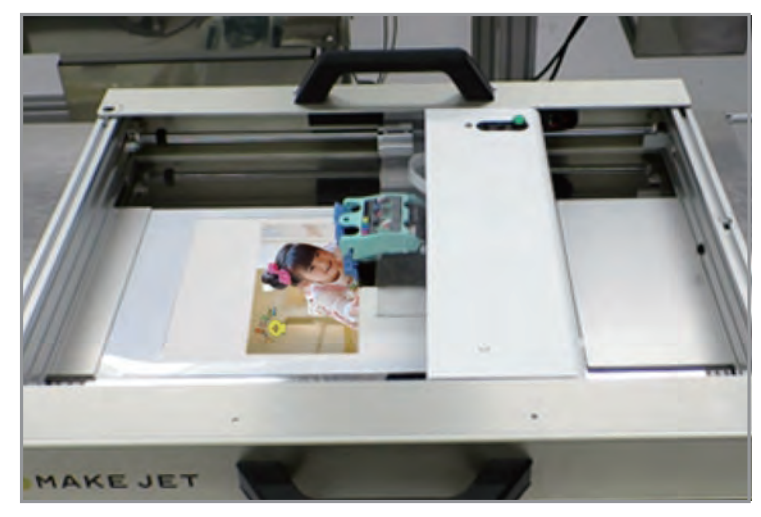

実際の印刷イメージ

**4. オブラートへのプリント ※キャプチャー機能を使用します。**

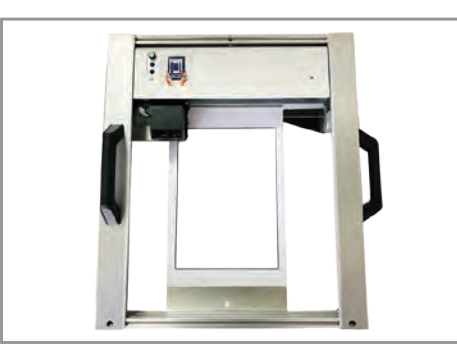

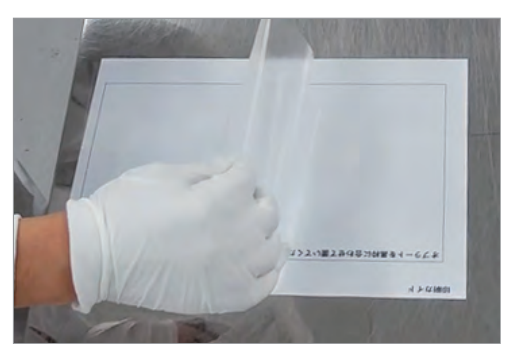

プリンタは平置きで使用します。 アンチャングの着シートにオブラートを貼り付けます。 アンチャンドウにセットします。

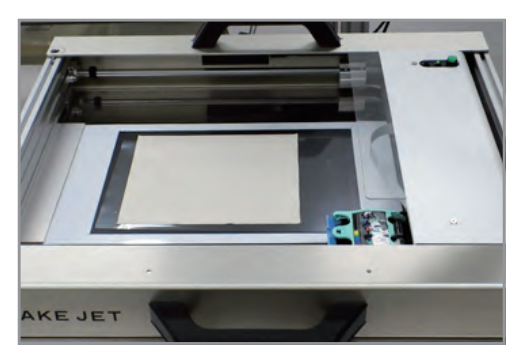

※写真はまめのりさん

※オブラートの吸着シートへの貼り付けはオブラート購入時のマニュアルを参考にしてください。 シートが浮き上がらないようにするために吸着シートへ貼り付けます。吸着シートを使用してフラットな状態にしてヘッドと素材が当たらないようにします。

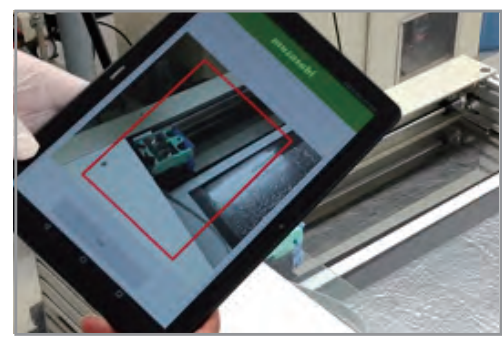

テンションガイドの内枠とスマートフォン(タブ レット)のガイド枠を合わせます。

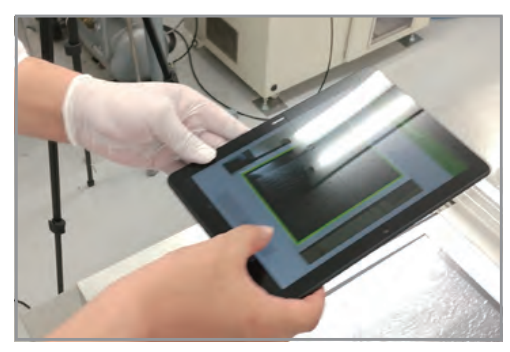

ガイド同士がぴったり重なると画面上のガイドの 枠が緑色に変わります。

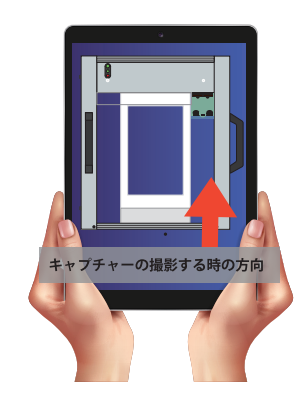

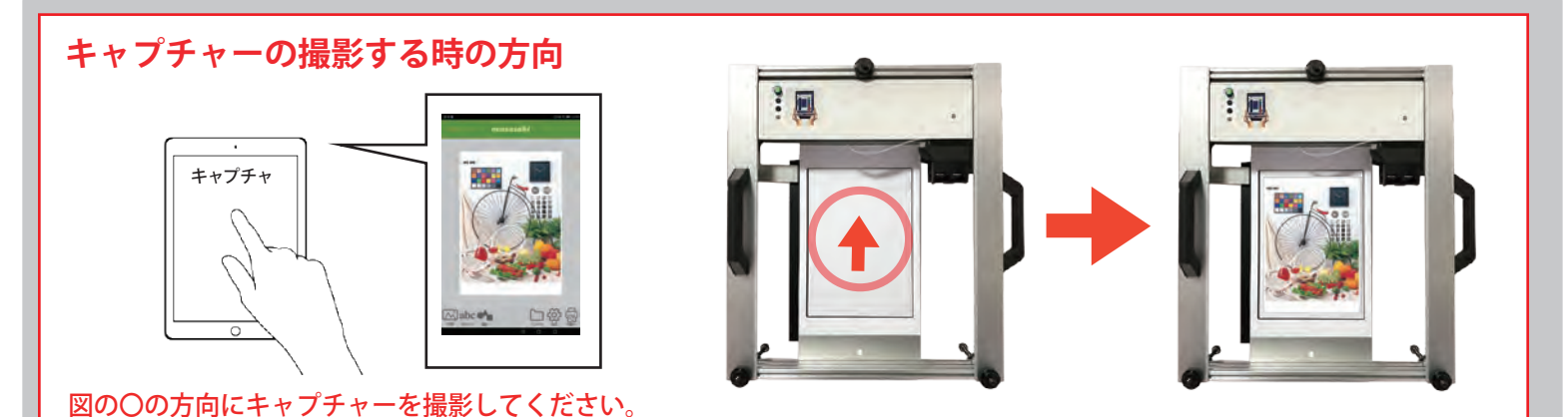

プリンタの向きが反対の場合は、キャプチャーを撮影すると配置したデザインがずれてプリントされるのでご注意ください。

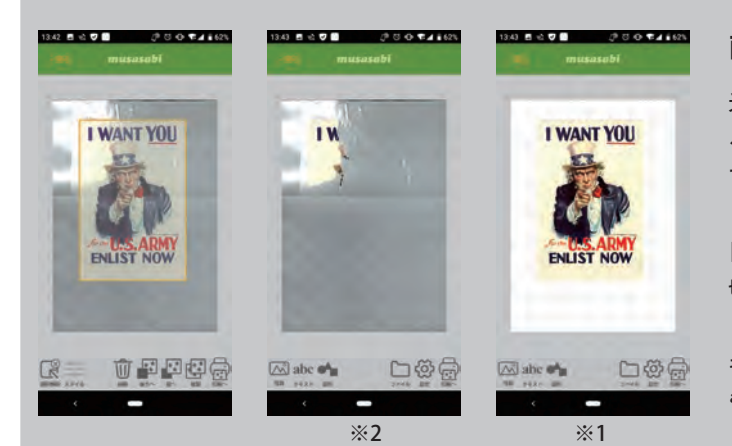

#### **画像の配置時に、意図していないマスクがかかってしまった場合**

光の反射がキャプチャー内に入ると画像を配置した際に、意図しないマスクがかか る事があります。画像をタップして素材の上に移動させて【設定】➡【A4】を選択し て印刷をするとマスクがかからない状態※1 の画像でプリントが出来ます。

【設定】がキャプチャーのまま印刷をすると、画像にマスクがかかった状態(絵柄が 切れた状態)※2 で印刷されます。

キャプチャーをガイドとして使用して画像を配置するときは P.18「画像を配置して も画像が消えてしまう時の対処法」を参照してください。

#### **5.アプリの操作手順・配置位置のキャプチャー撮影(オブラート)**

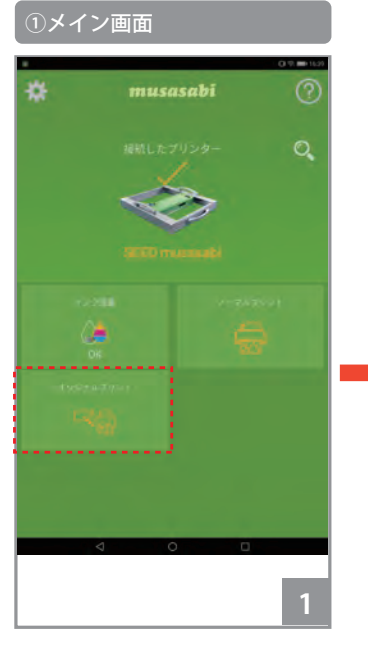

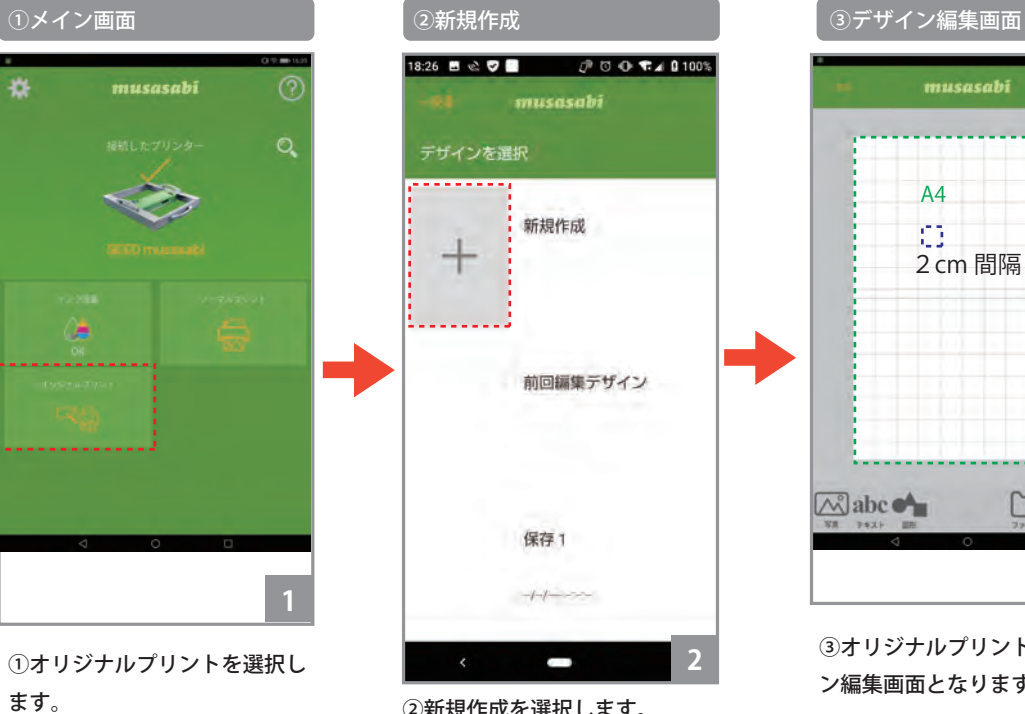

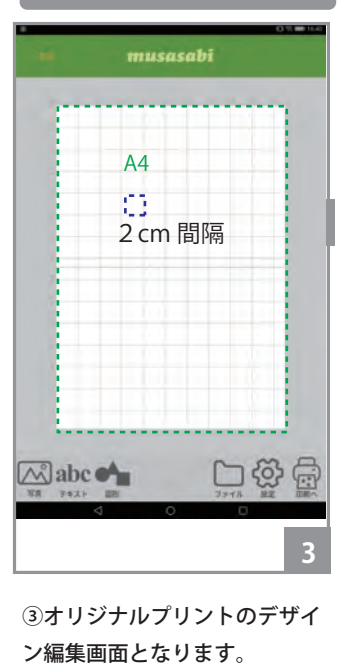

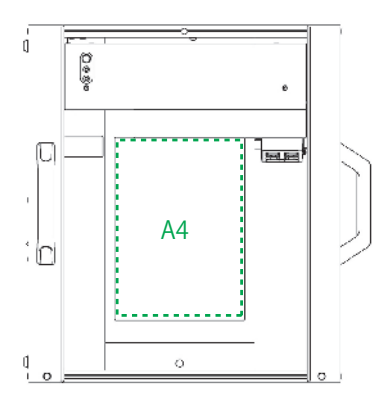

オリジナルプリントの用紙サイズ は A4 です。升目の範囲が印刷領 域です。 1マスのサイズは 2cm です。

①オリジナルプリントを選択し ます。 フランス ファイン エコン この新規作成を選択します。

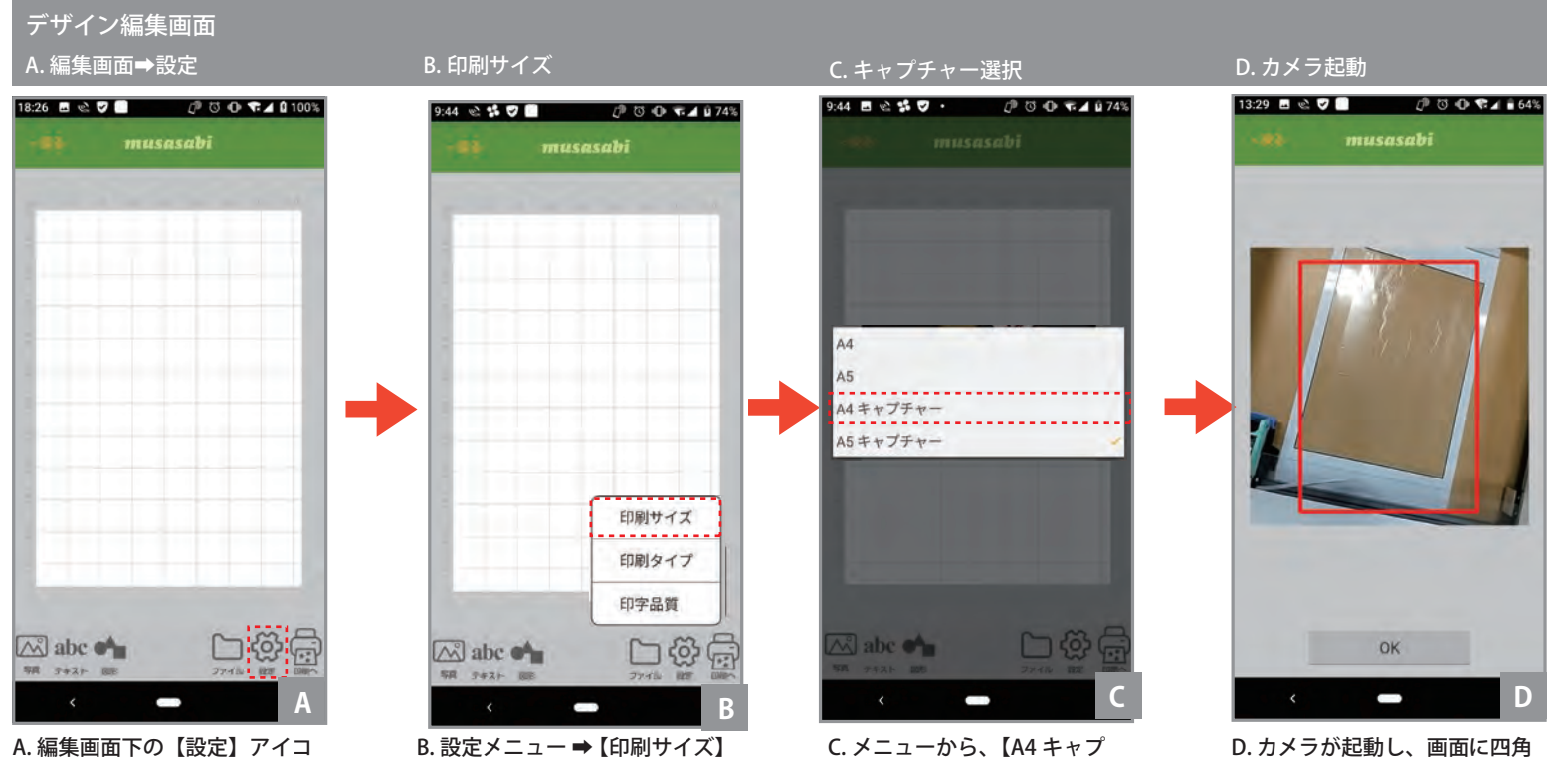

ンをタップします。

を選択します。

チャー】

の枠が表示されます。

# デザイン編集画面

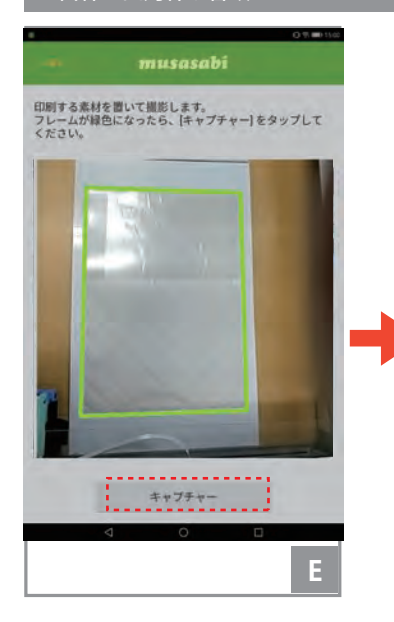

E. 画面上の四角の枠が、テンショ ンガイドの黒枠に合う様に、カ メラ位置、傾きを調整します。 画面の四角の枠は、赤、黄、茶、 緑に変化します。緑の場合が、 枠を最も良好に検出しています。 枠が緑となるように、カメラの 傾きや位置を調整して下さい。

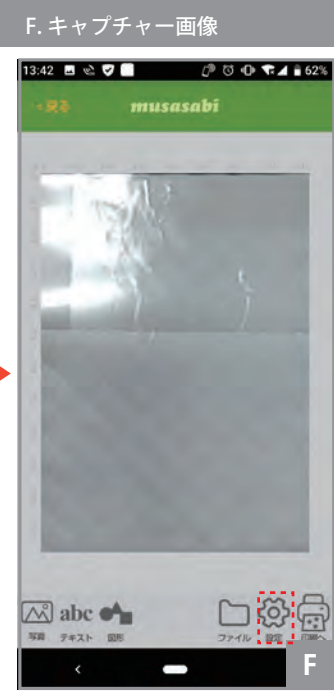

F. キャプチャー後の画像データ 下の "設定" アイコンをタップ します。

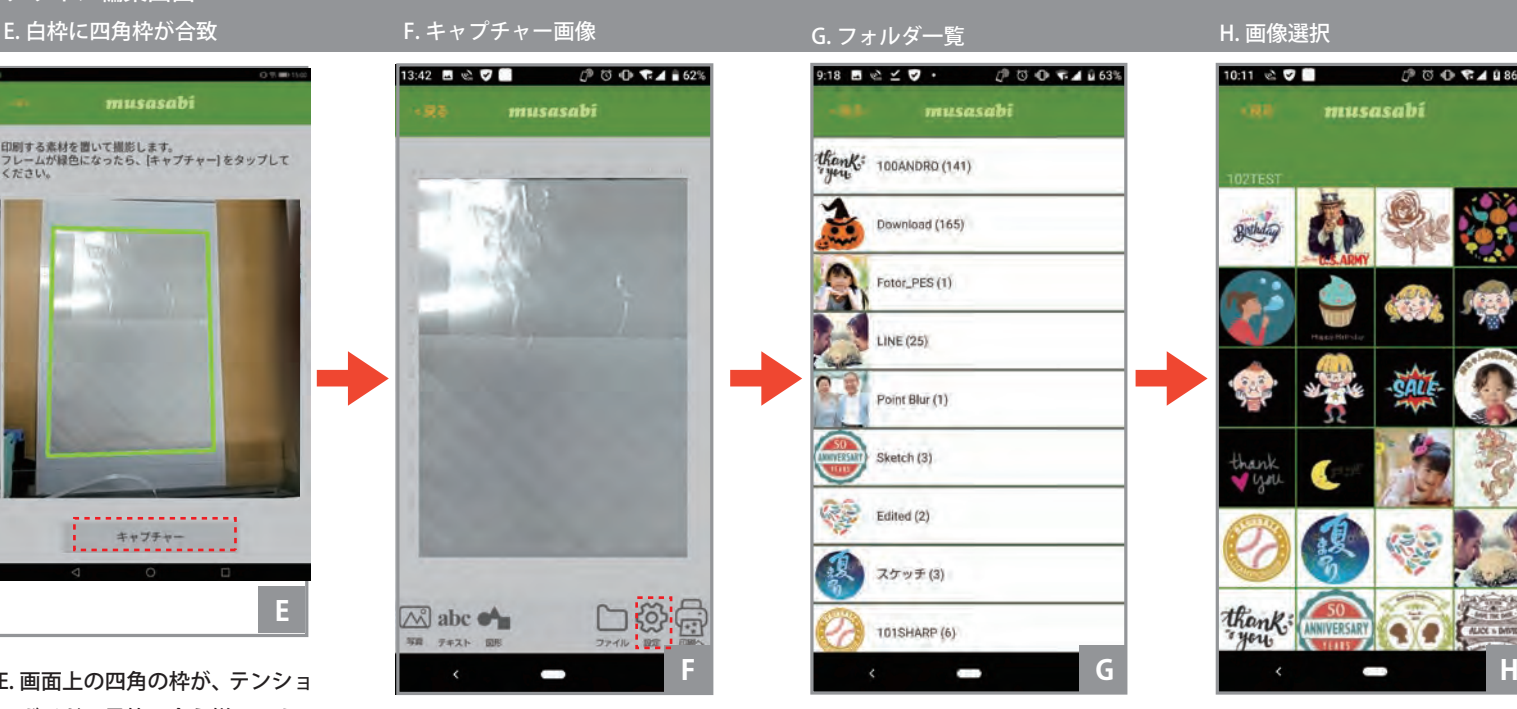

G. 画像データが格納されたフォ ルダの一覧が表示されます。フォ ルダを選択してタップして下さ い。

10:11 2 ♥■ musasabi Bathday thank.

H. フォルダの中から画像を選択 します。

**※JPG 以外の PNG、PDF、GIF 形式のデーターは対応しておりません。 また、印刷用画像はお客様でご準備ください。 事前にタブレットあるいはスマホに取り込みが必要です。**

## デザイン編集画面

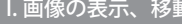

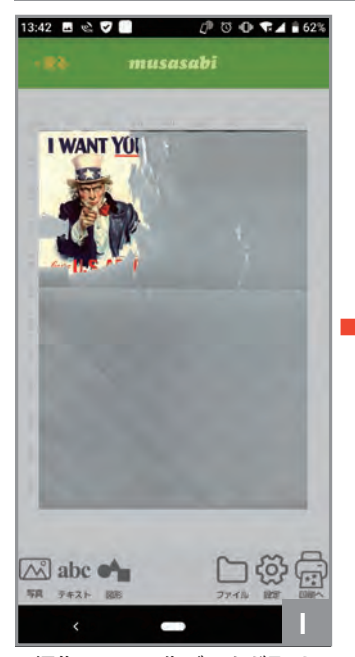

I. 編集画面に画像データが取り 込まれます。

がかかった場合は P.24「画像 の配置時に、意図していない マスクがかかってしまった場 合」を参照ください。

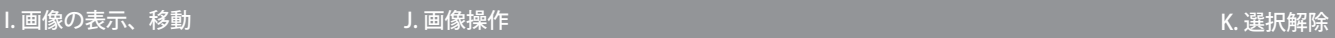

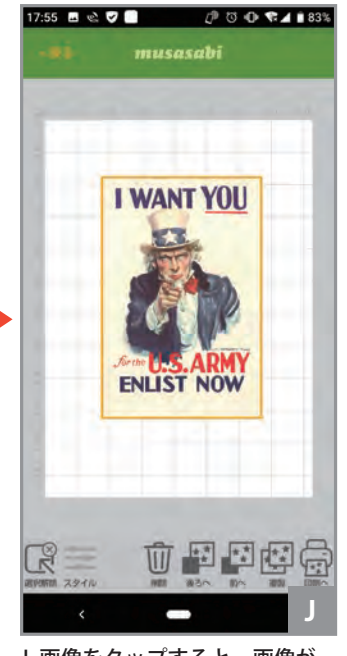

J. 画像をタップすると、画像が 選択されます。選択された状態 では、右図の操作が可能です。

#### 可国内国家 id. 南京 スタイル

画像の移動 画像をスワイプ

画像のサイズ変更 画像をピンチイン、ピンチアウト

画像の表示角度変更 画像をピンチイン、ピンチアウト

画像の削除 【削除】アイコンをタップ

画像の表示順序の変更 (複数画像表示の場合) 【後ろへ】、【前へ】アイコンをタップ

【複製】アイコンをタップ

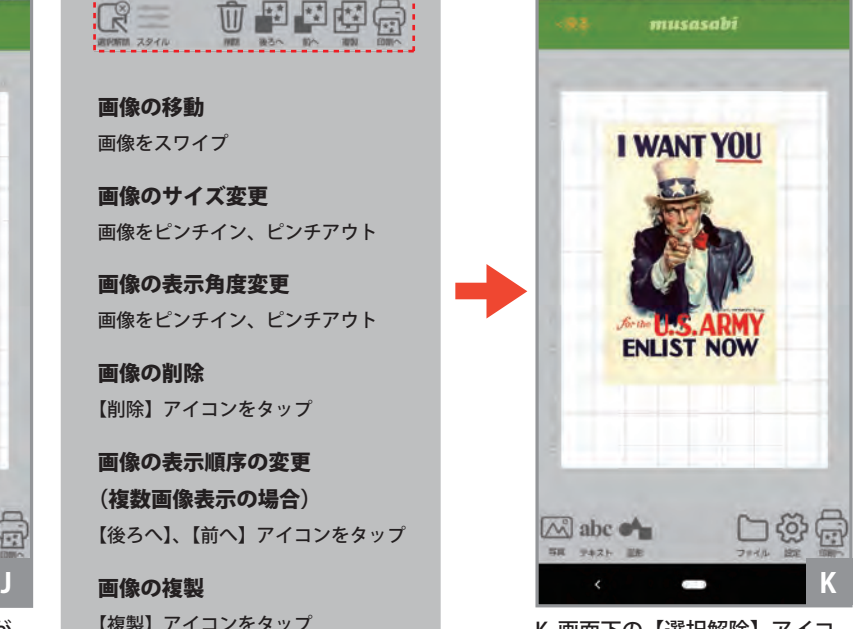

K. 画面下の【選択解除】アイコ ンをタップするか、画像データ 以外の白地の領域をタップする

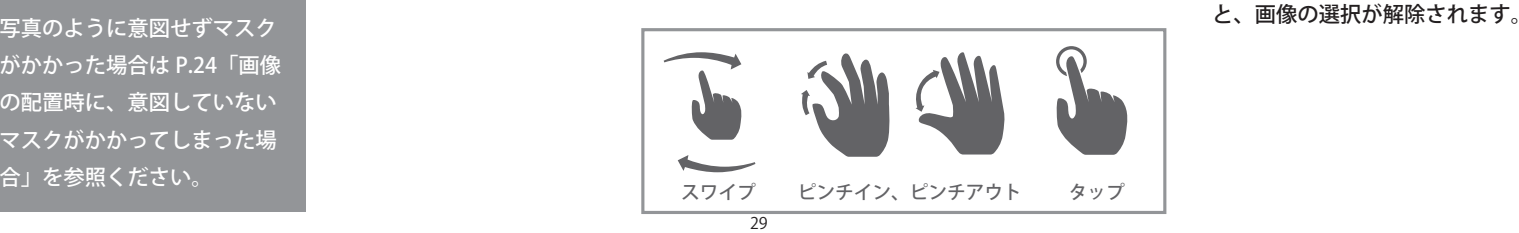

#### **6. 印刷 ( オブラート )**

**編集した「オリジナルプリント」のデザインデータを印刷します。**

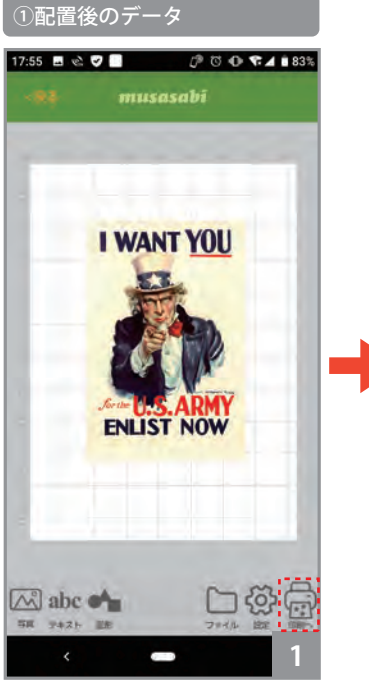

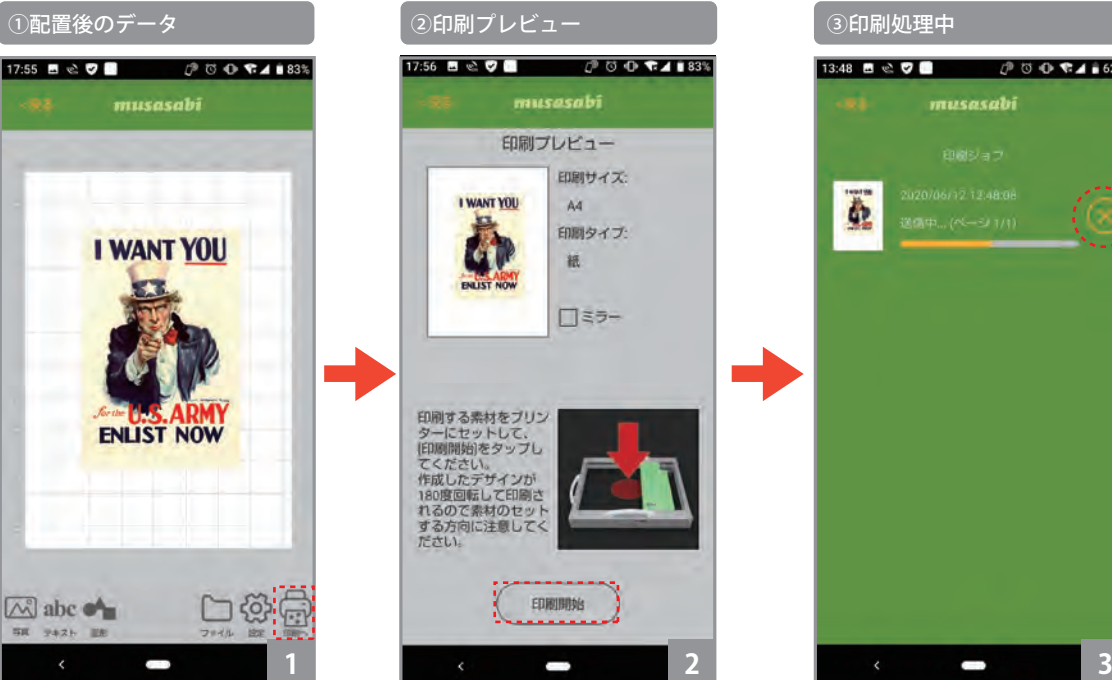

①編集画面右下の【印刷】アイ コンをタップします。

②印刷プレビュー画面が開きま す。【ミラー】をチェックすると、 印刷画像が左右ミラー反転して 印刷されます。【印刷開始】ボタ ンをタップすると、印刷処理が 起動します。

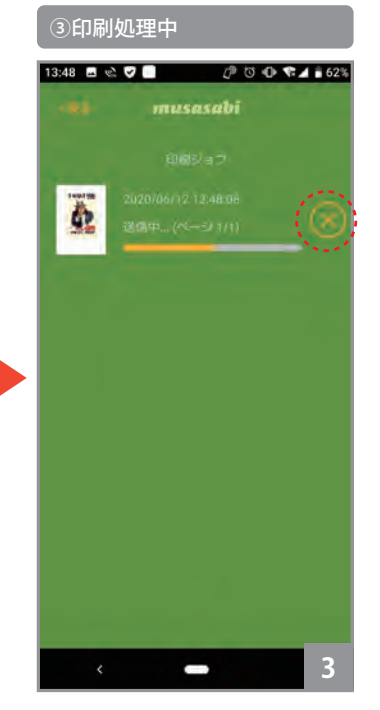

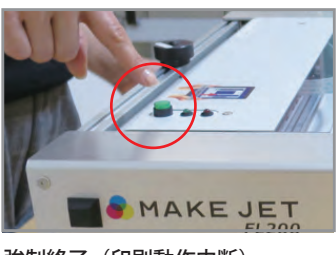

強制終了(印刷動作中断)

③印刷処理中です。 印刷が完了すると元の編集画面に戻ります。 印刷について数ミリの誤差が生じる場合がございます。 すぐに 図 をクリックするとデータ送信が途中でとまりますが、 途中までのデータは印刷されます。印刷途中で強制停止する場 合は、「操作パネル」の緑のボタンを押下することにより、印刷 動作を中断することができます。

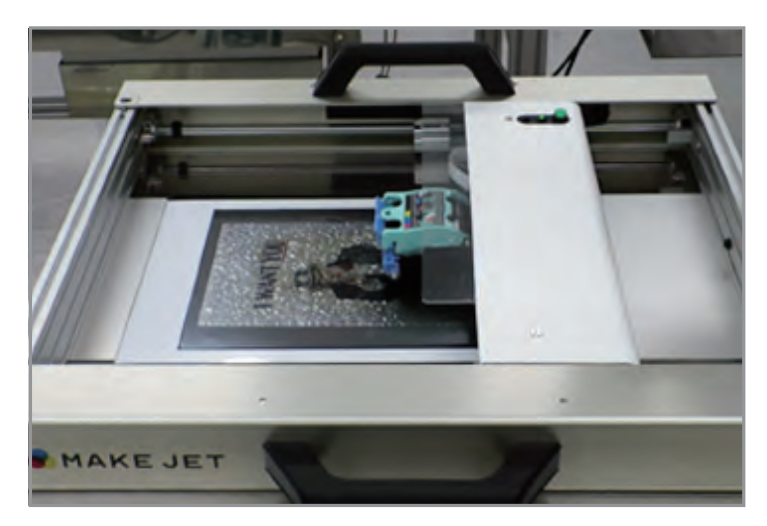

実際の印刷イメージ

#### **1.インクカートリッジの調整**

インクカートリッジの調整を行うことで、最適な印刷結果が得られます。印刷にスジが入るときに調整ください(Androidアプリのみ)

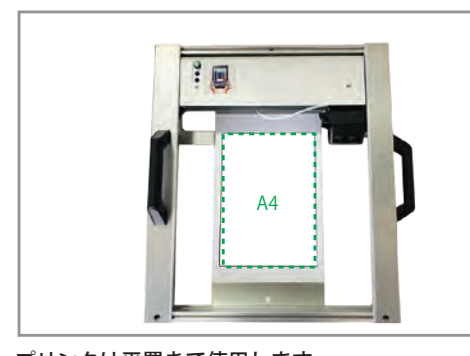

プリンタは平置きで使用します。 電源入れる前にのインクカートリッジのインクが 出ているか、キムワイプで抑えて色の確認をして 下さい。(P7 参照)

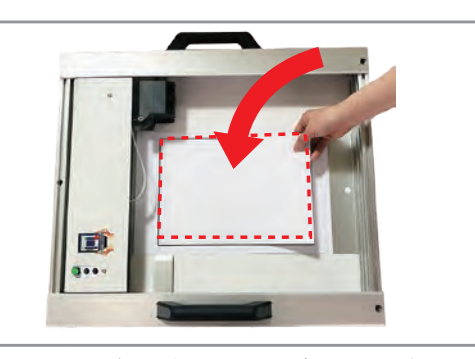

テンションガイド内に A4 サイズ以上のコピー用紙 などを配置します。

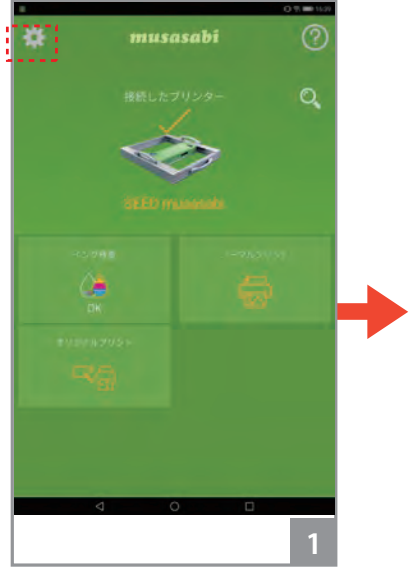

①編集画面下の【設定】アイコ ンをタップします。

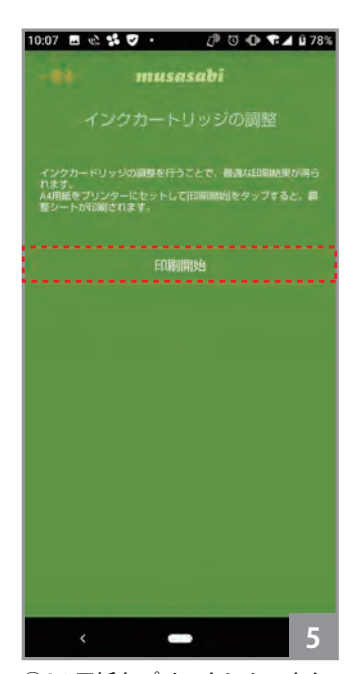

⑤A4 用紙をプリンタにセットし て【印刷開始】をタップして下 さい。調整用のパターンを印刷 します。

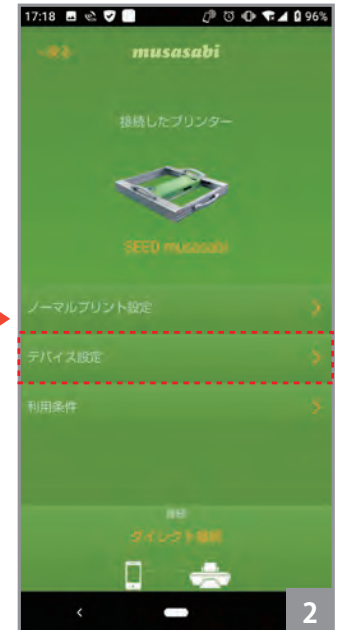

②【デバイス設定】を選択します。 ③【ユーティリティ】を選択しま

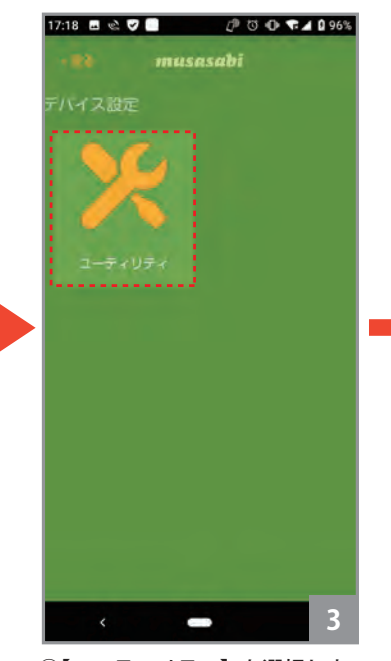

す。

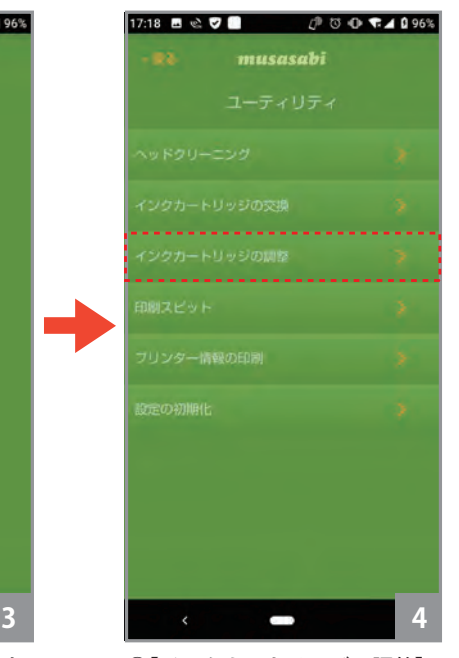

④【インクカートリッジの調整】 を選択します。

## **10.設定**

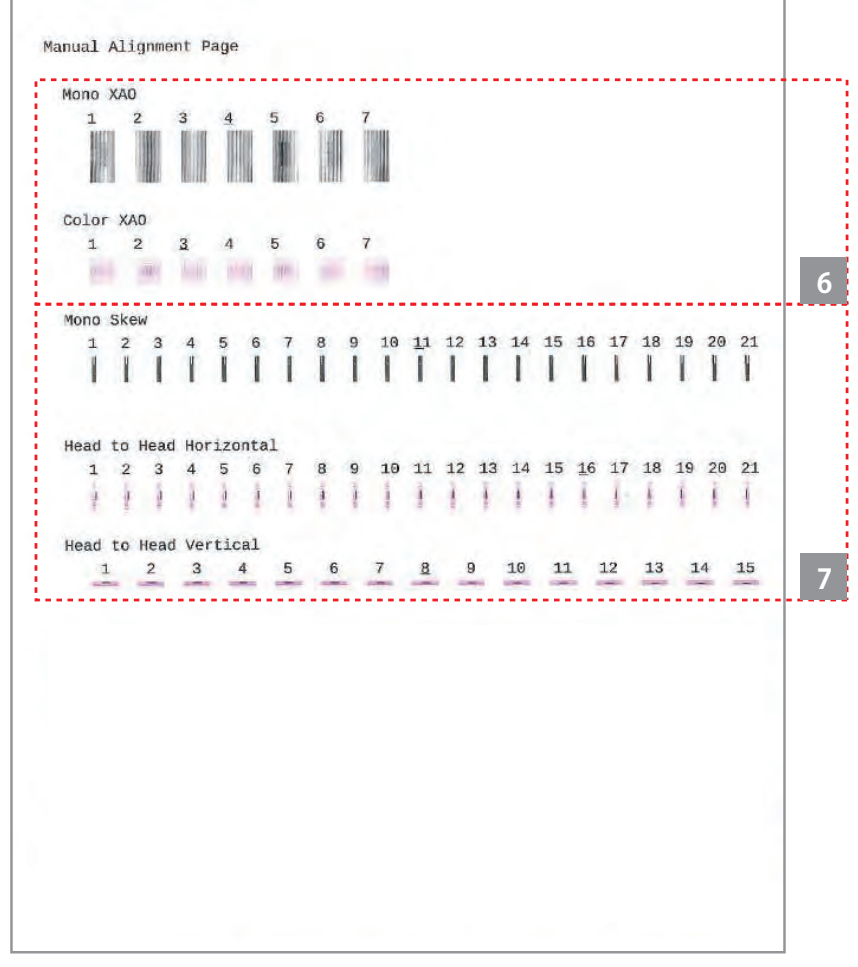

#### 正常な状態の目安

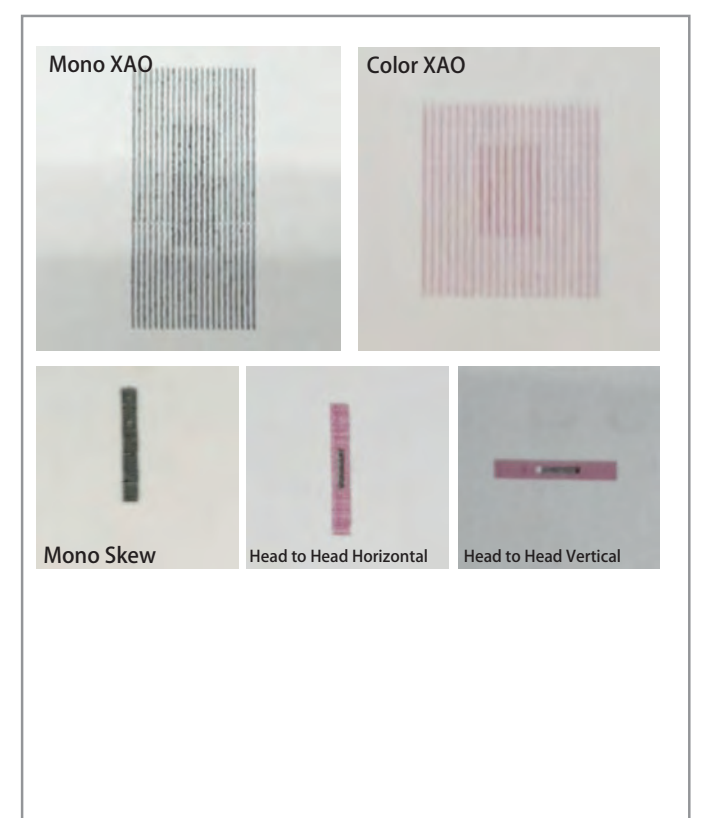

インクカートリッジ調整パターン

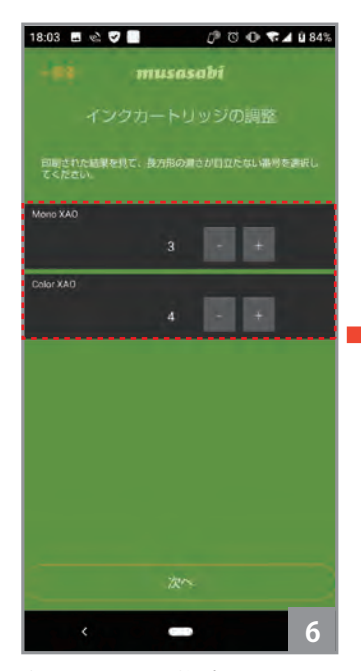

⑥ 印刷された調整パターンの "Mono XA0" , "Color XA0" を確 認し、長方形の濃さが目立たない 番号を選択して入力して下さい。 (数値の横の'-','+'をタップす ると数値が上下します。) 入力後、【次へ】をタップします。

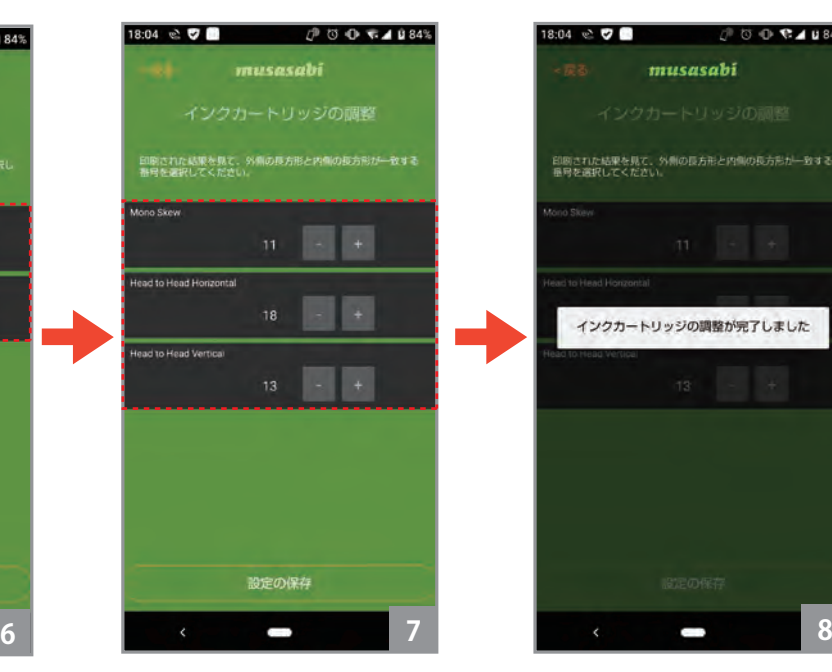

⑦ 調整パターンの "Mono Skew" , " Head to Head Horizontal" , "Head to Head Vertical" を確認し、外側の長方 形と内側の長方形が一致する番 号を選択して入力して下さい。 入力後、【設定の保存】をタップ します。

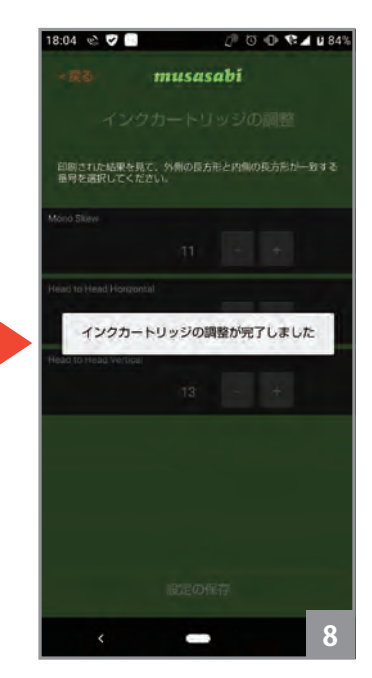

⑧ 設定値が保存され、ユーティ リティ一覧メニューに戻ります。

**2.ヘッドクリーニング**

印刷にかすれがある場合などにヘッドクリーニングを行います。

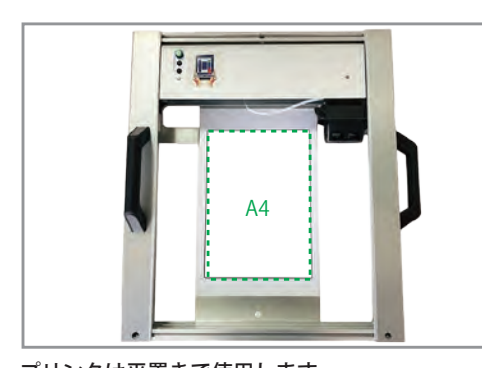

プリンタは平置きで使用します。 電源入れる前にのインクカートリッジのインクが 出ているか、キムワイプで抑えて色の確認をして 下さい。(P7 参照)

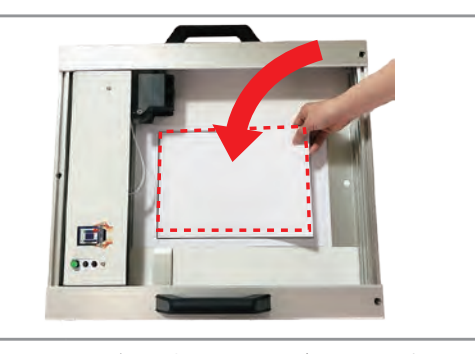

テンションガイド内に A4 サイズ以上のコピー 用紙などを配置します。

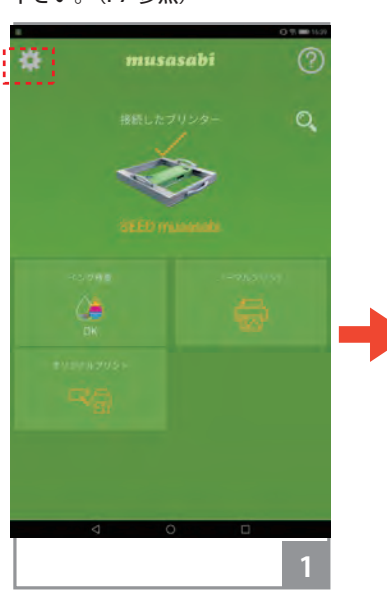

①編集画面下の【設定】アイコ ンをタップします。

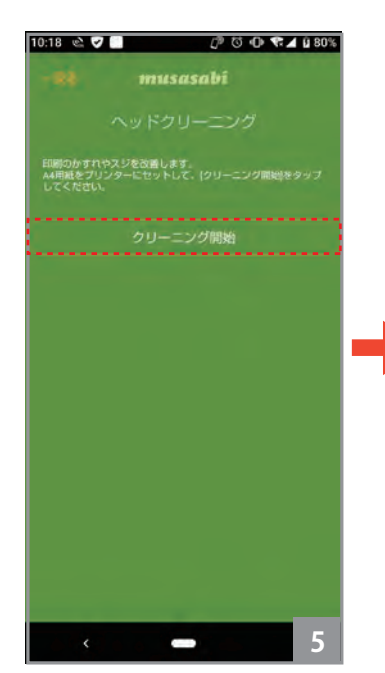

⑤A4 用紙をプリンタにセット して、【クリーニング開始】を タップして下さい。

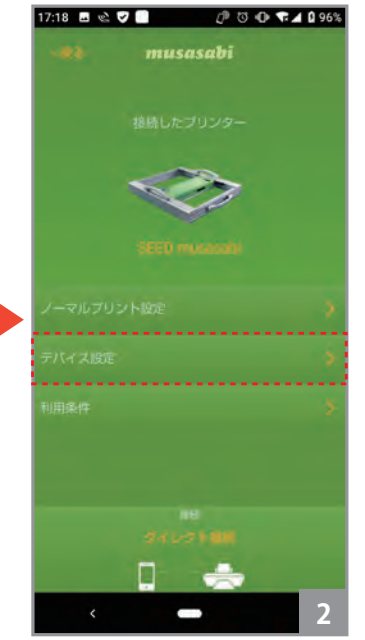

②【デバイス設定】を選択します。 ③【ユーティリティ】を選択しま

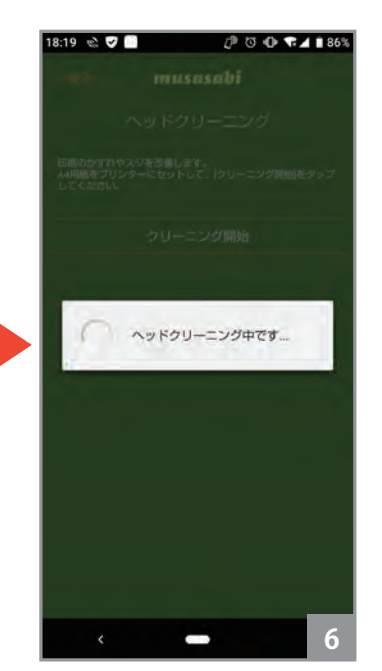

⑥ ヘッドクリーニング中です。 ヘッドクリーニングか完了する と、ユーティリティ一覧の画面 に戻ります。

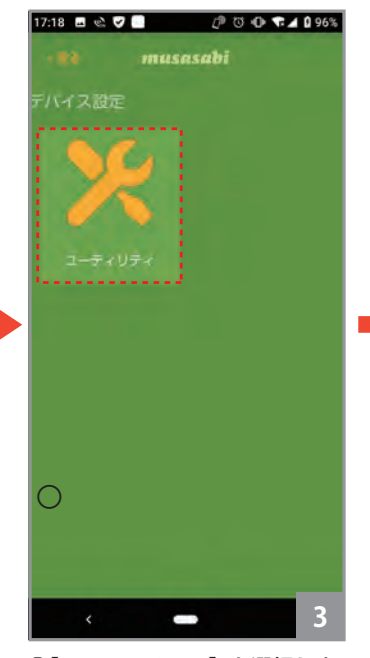

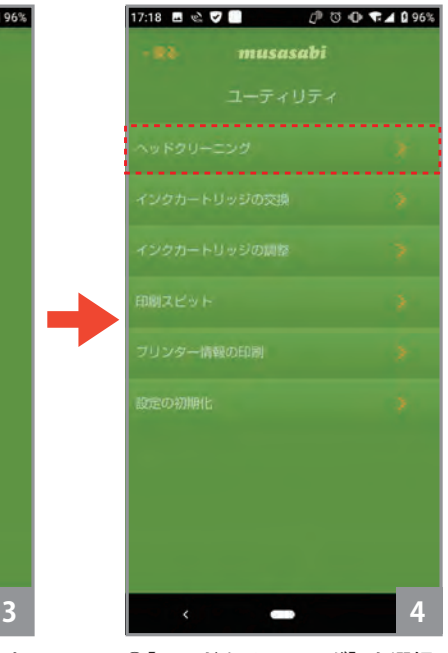

す。

④【ヘッドクリーニング】を選択 します。

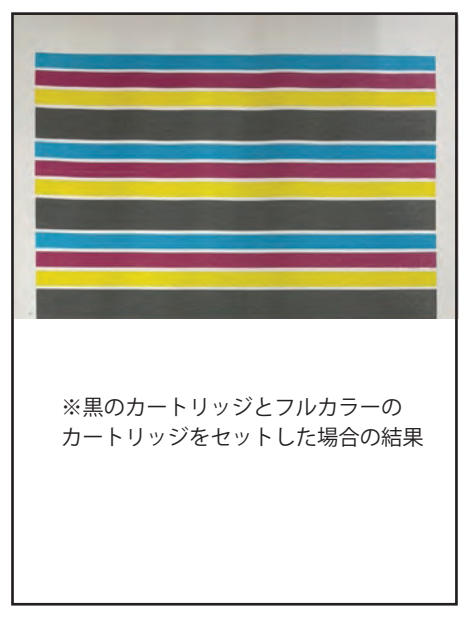

(見本)※綺麗にインクが吐出されている状態 印刷結果が、かすれている場合は、もう一度、カー トリッジからインクが出ているかキムワイプで抑 えて確認して下さい。出ない場合はカートリッジ を新しいものに交換して下さい。

## **10.設定**

#### **3.印刷スピット**

印刷スピットを【有効】にすることによって円滑にインクを吐出するためにアイドリング時にインクを吐き出します。スピットキャップ(またはポンプキャッ プ)をつけていない状態で印刷スピットを【有効】にするとインクが床に付着します。また印刷スピットを【無効】にすると印刷開始時に印字がかすれる場合 があります。通常の使用ではスピットキャップ(またはポンプキャップ)をつけての印刷スピット【有効】での使用を推奨いたします。

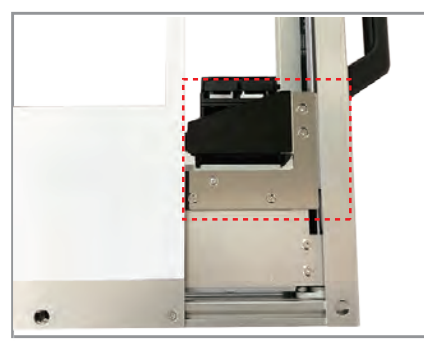

スピットキャップ装着時 オンプキャップ装着時

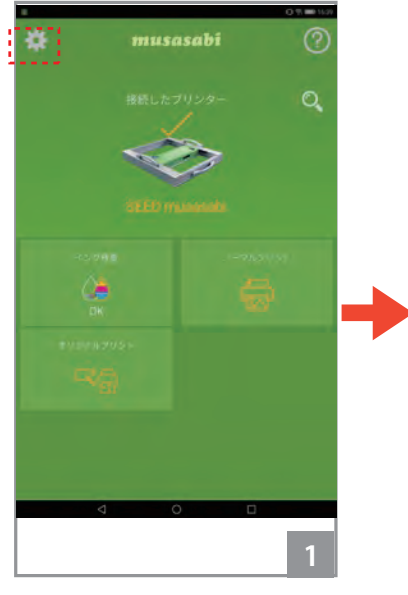

①編集画面下の【設定】アイコ ンをタップします。

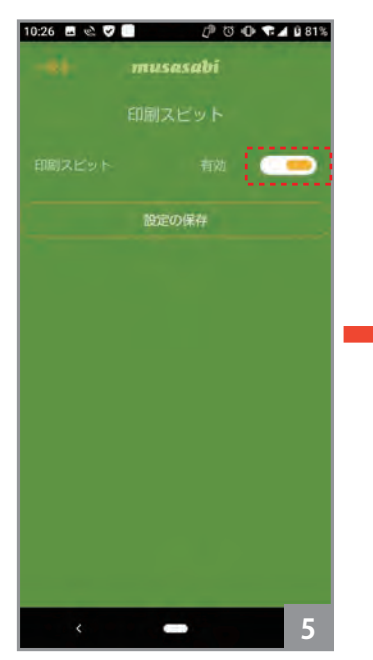

⑤画面をタップして有効 / 無効 を選択して下さい。

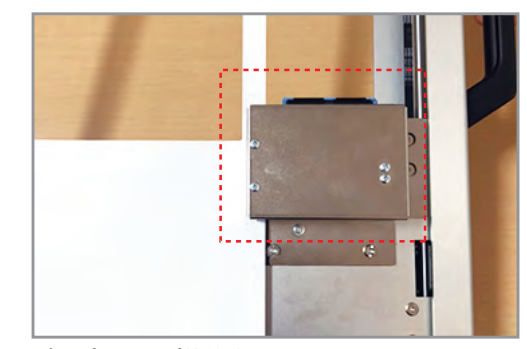

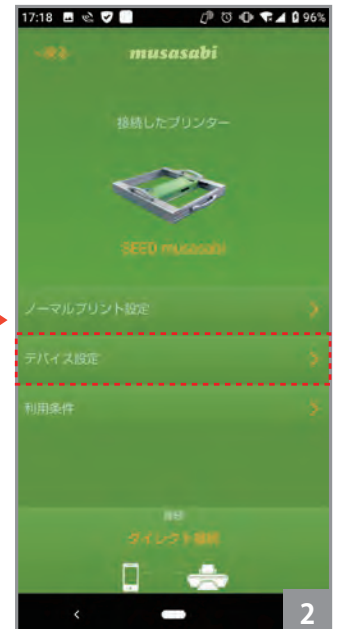

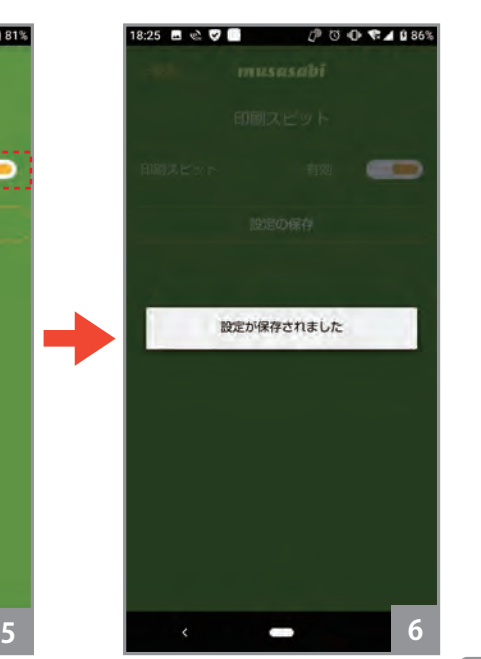

⑥【設定の保存】をタップすると 「設定が保存されました」と表示 された後、ユーティリティ一覧 メニューに戻ります。

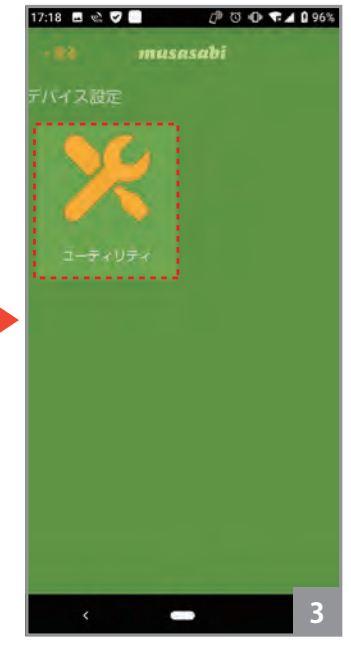

②【デバイス設定】を選択します。 ③【ユーティリティ】を選択しま す。

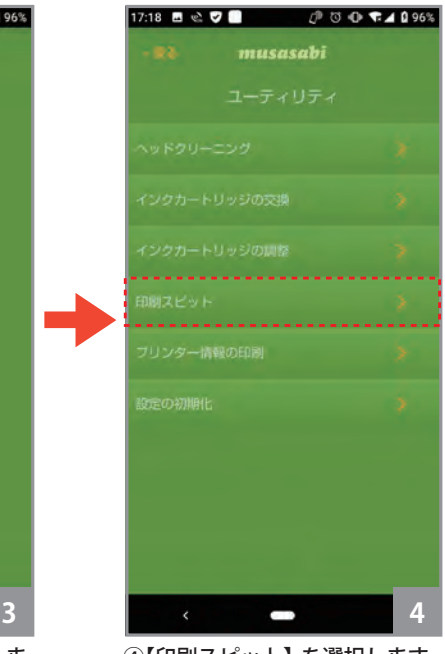

④【印刷スピット】を選択します。

※ 設定値に変更が無い場合は、【設定の 保存】をタップしても無効です。【戻る】 でメニューに戻って下さい。

#### **4.プリンタ情報の印刷**

プリンタ情報の印刷を行います。用紙のセッティングは「インクカートリッジの調整」や「ヘッドクリーニング」と同じ方法でセットします

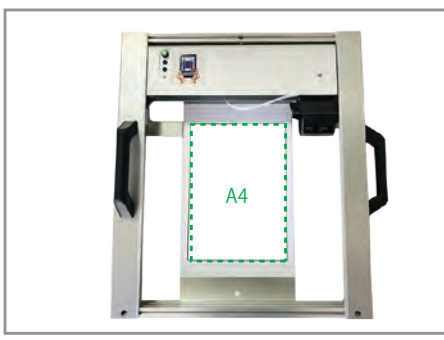

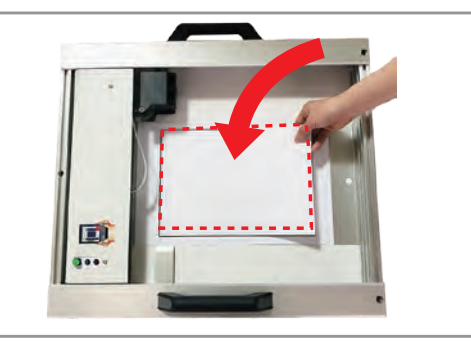

プリンタは平置きで使います。 アンションガイド内に A4 サイズ以上のコピー用 紙などを配置します。

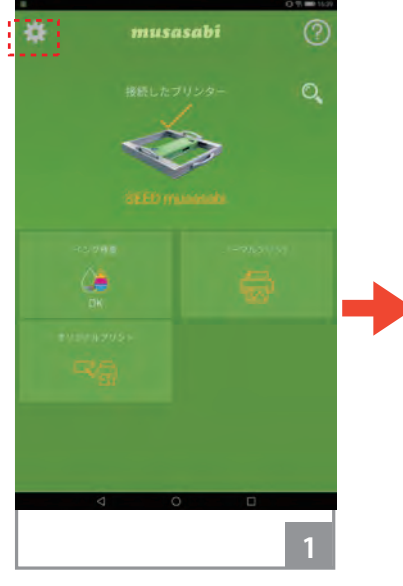

①編集画面下の【設定】アイコ ンをタップします。

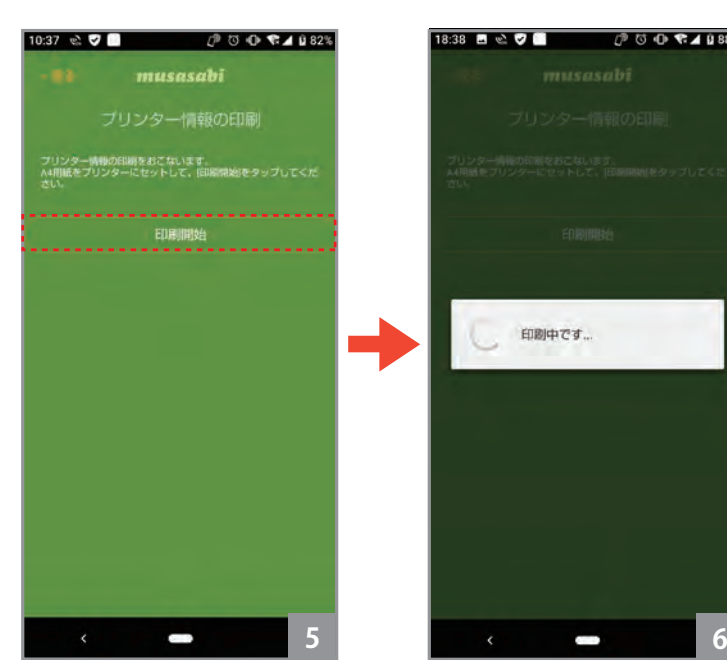

⑤A4 用紙をプリンタにセットし て、【印刷開始】をタップして 下さい。

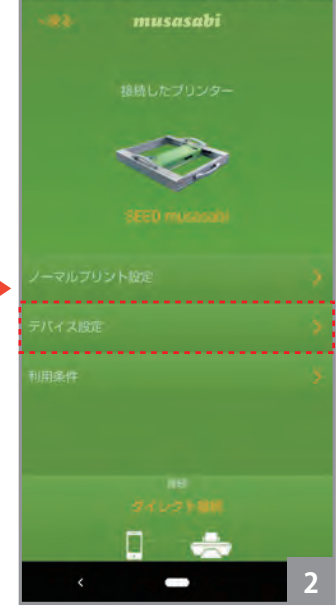

17:18 8 & 7 8 7 7 8 96%

 $\bigcirc \theta$  to 0  $\bigcirc$  4 0 88%

18:38 日 心 ワ 国

⑥印刷完了後、ユーティリティ

印刷中です。

一覧に戻ります。

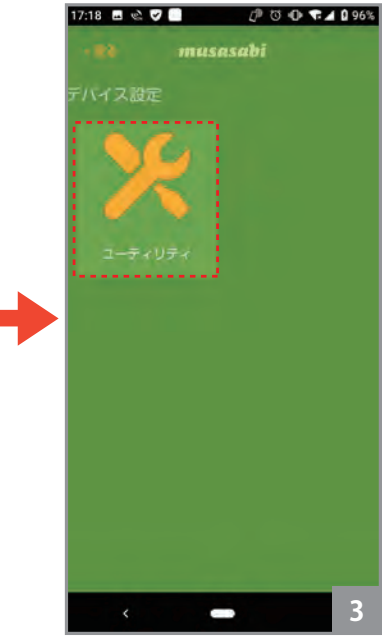

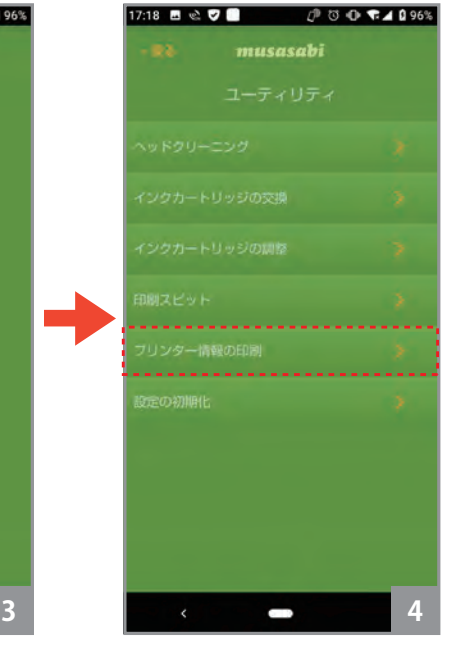

②【デバイス設定】を選択します。 ③【ユーティリティ】を選択しま す。

④【プリンター情報の印刷】を選 択します。

| <b>Design Information</b>                      |                                                                                                    |
|------------------------------------------------|----------------------------------------------------------------------------------------------------|
| wouel Name                                     | mususabi                                                                                                    |
| Serial Number                                  | овведданносеолог                                                                                                  |
| Software Version                               | 1.0.0 (musasabi).                                                                                                 |
| Device Statistics Information                  | a communication para trade                                                                                        |
| Printed Page                                   | 10                                                                                                    |
| <b>Supply Information</b><br>Black Carteldge   |                                                                                                    |
| The County County<br>Cartridge Status          | THE CHARGE FOLLOWS: A HART T<br>58<br>×.;<br>$\sim$<br>Toutalise)                                                 |
| Cartridge Type                                 | XXI                                                                                                    |
| Ink Level                                      | 49.50                                                                                                    |
|                                                | Color Gutualge agains are month concerned at the state of the profite than of interest of the control term of the |
| Cartridge Status                               | <b>Lostabled</b>                                                                                                  |
| Cartralye Type                                 | <b>YXI</b>                                                                                                    |
| ink Level                                      | 17.64                                                                                                    |
| Network Information                            |                                                                                                    |
| Windowsthem (New York) (policy contracts and ) | <u>The Society of the Funk Company</u>                                                                            |
| IP Source                                      | DHCP Server                                                                                                    |
| IP Acdress                                     | 10.192.175.1                                                                                                    |
| Subnet Mask                                    | 269.255.255.0                                                                                                    |
| Gateway Address                                | 10.192.175.1                                                                                                    |
|                                                |                                                                                                    |
|                                                |                                                                                                    |
|                                                |                                                                                                    |
|                                                |                                                                                                    |
|                                                |                                                                                                    |
|                                                |                                                                                                    |
|                                                |                                                                                                    |
|                                                |                                                                                                    |
|                                                |                                                                                                    |
|                                                |                                                                                                    |
|                                                |                                                                                                    |
|                                                |                                                                                                    |
|                                                |                                                                                                    |
|                                                |                                                                                                    |
|                                                |                                                                                                    |
|                                                |                                                                                                    |
|                                                |                                                                                                    |
|                                                |                                                                                                    |
|                                                |                                                                                                    |
|                                                |                                                                                                    |

プリンタ情報印刷結果

#### **1.印刷領域**

210mm x 297mm ( max : A4 サイズ )

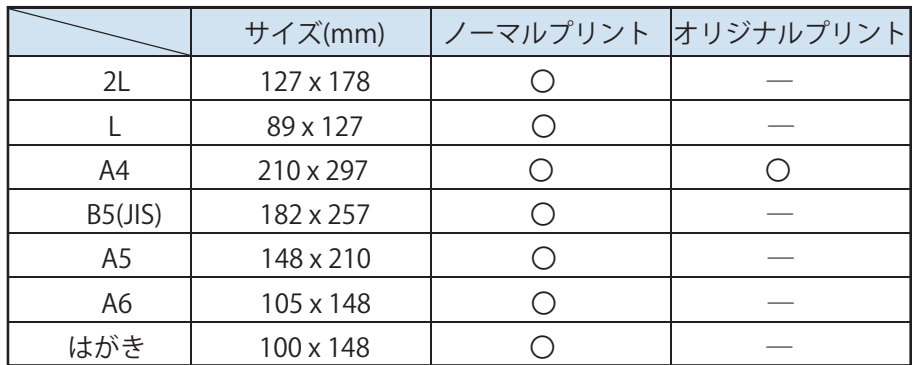

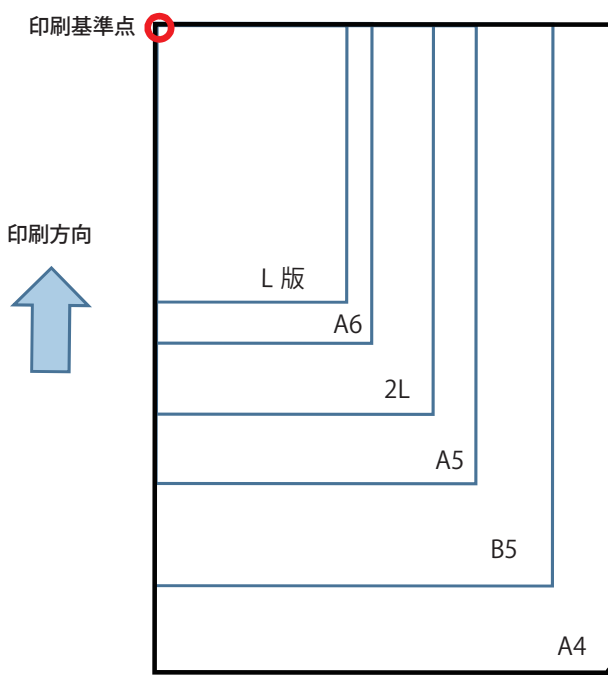

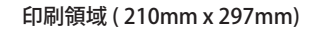

## **2.印刷品質**

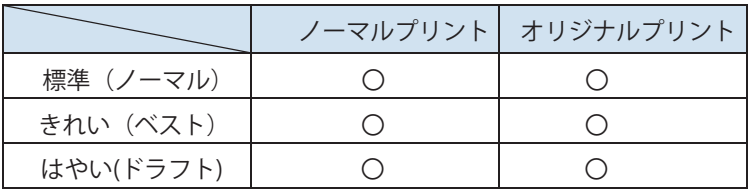

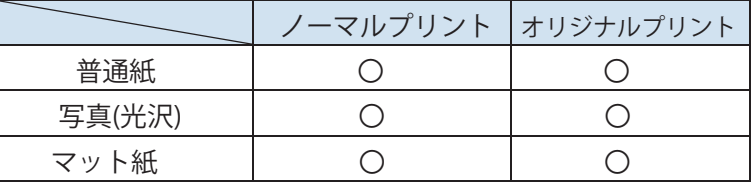

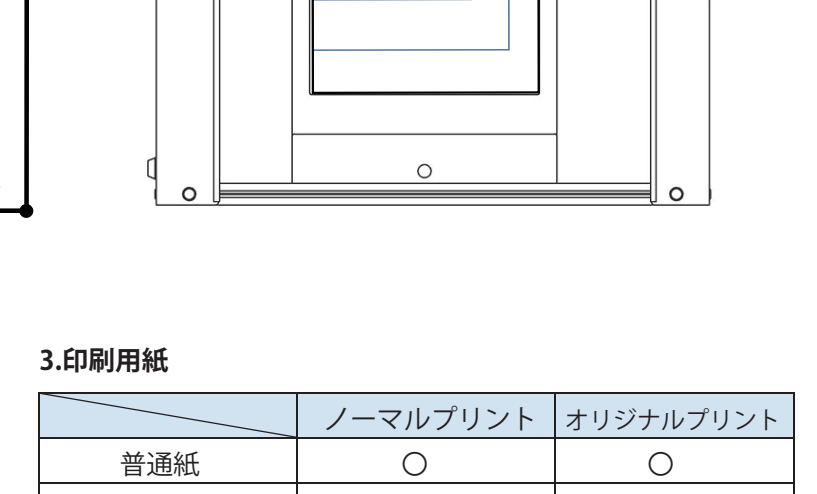

 $\bullet$ 

eel

ſ

 $\Box$ 

 $\Box$ 

 $\begin{array}{c} \circ \circ \\ \circ \circ \end{array}$ 

Œ

## **4.印刷サイズと向き**

印刷する画像データは、選択した用紙サイズにリサイズされて印刷されます。画像の縦横比は変わりません。印刷画像の縦横比が、用紙サイズの縦横比と異な る場合は、画像の縦横比に大きい方の辺が、用紙サイズ長い方の辺に合うように、印刷向きとサイズを調整します。

#### 例 1. 印刷画像が縦長の場合

下のような縦長のデザインをプリントする場合

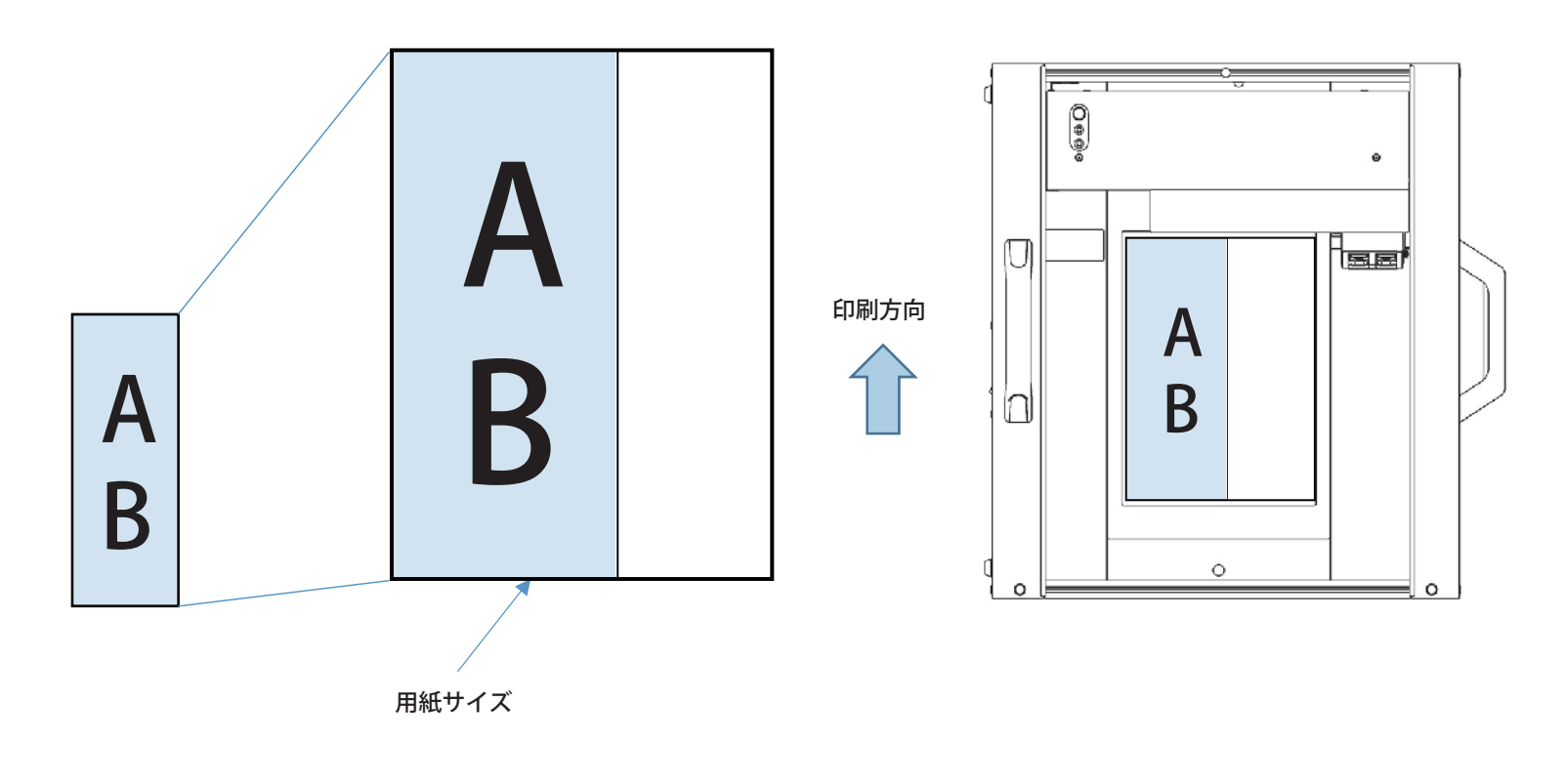

例 2. 印刷画像が横長の場合

下のような横長のデザインをプリントする場合

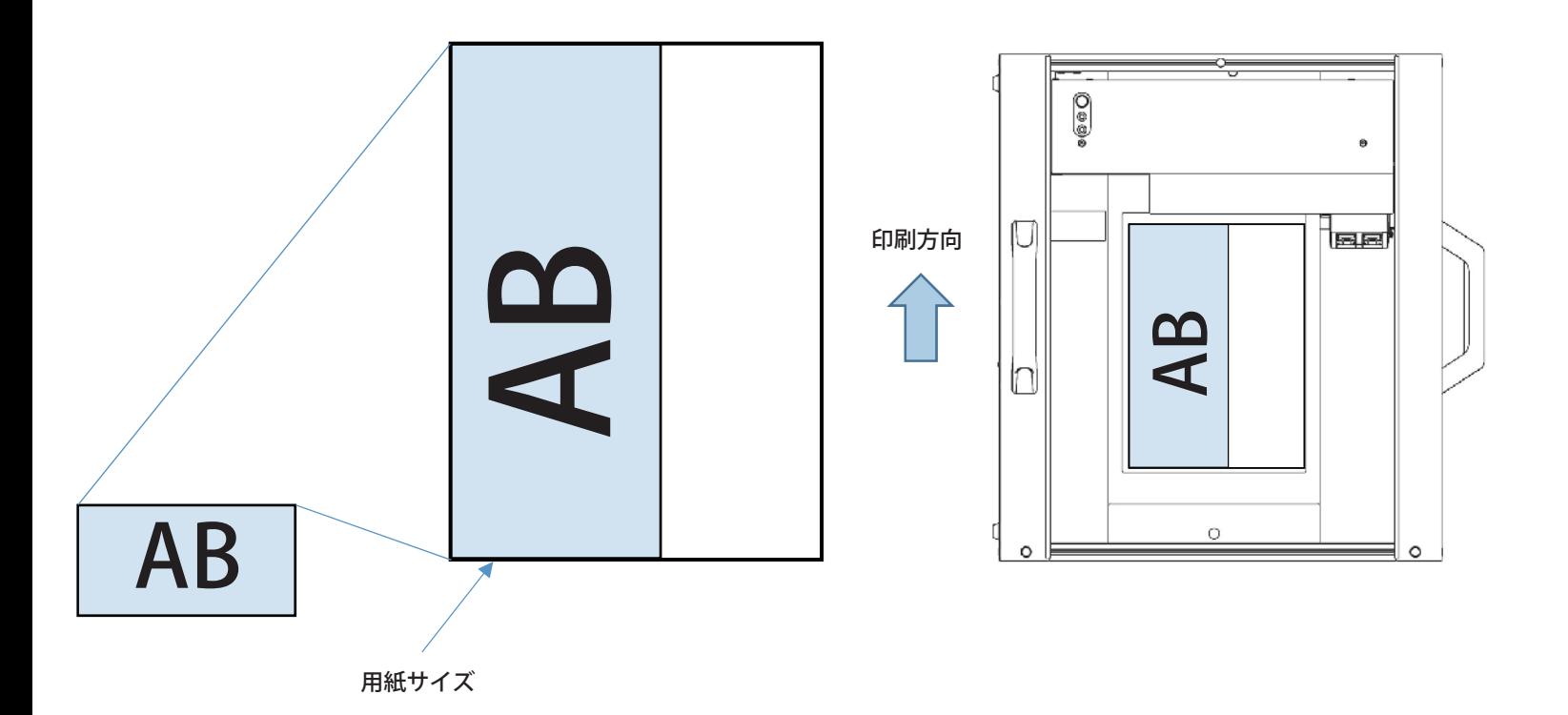

#### **1. アプリの操作手順**

**※定型サイズにプリントしたい場合のみ使用します。本機ではエディブルペーパーへのプリント以外は使用しません。**

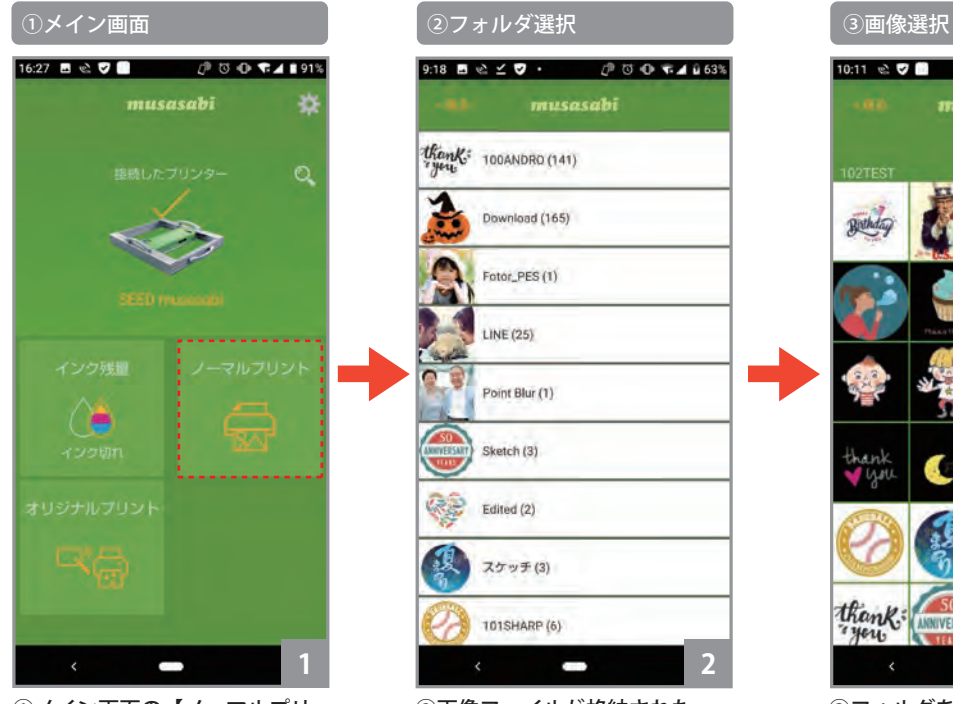

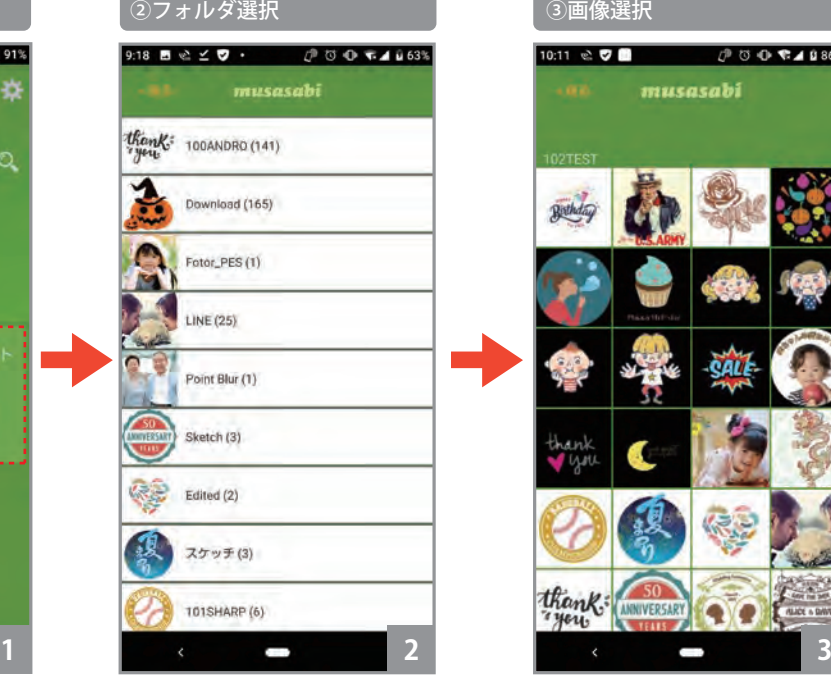

②画像ファイルが格納された

フォルダの一覧が表示されます。

thank: WINVERSARY O you ③フォルダをタップすると画像

ファイルの一覧が表示されます。

г

musasabi

musasabi  $\overline{\mathbb{Z}}$ フリックプリン 画像を上方向に動かすと印刷が 始まります |紙サイズ : A4<br>|紙種類 : 写真用紙(光沢)<br>|字品質 : きれい ₩  $\blacksquare$ **4**

④印刷起動画面

④ ファイルをタップして選択す ると、画像や印刷条件が画面に 表示されます。画像を上方向に フリックすると、印刷が始まり ます。印刷(上フリックする) 前に、印刷条件の設定や画像サ イズ、印刷位置を調整すること ができます。

①メイン画面の【ノーマルプリ ント】ボタンをタップします。

> **※JPG 以外の PNG、PDF、GIF 形式のデーターは対応しておりません。 また、印刷用画像はお客様でご準備ください。 事前にタブレットあるいはスマホに取り込みが必要です。**

## **12.その他・ノーマルプリント**

#### **2. 設定画面**

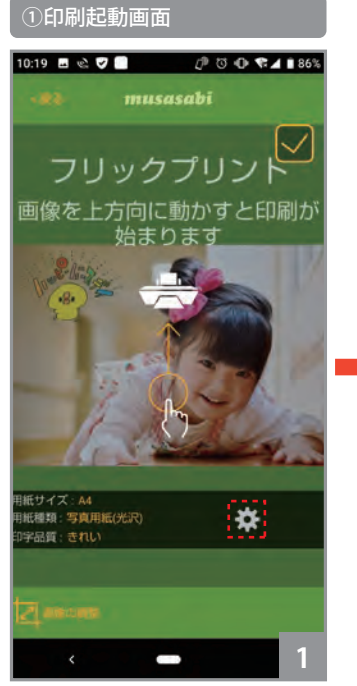

① 印刷起動画面で、設定アイコ ン 森 をタップすると、【ノーマ ルプリント】設定画面になりま す。

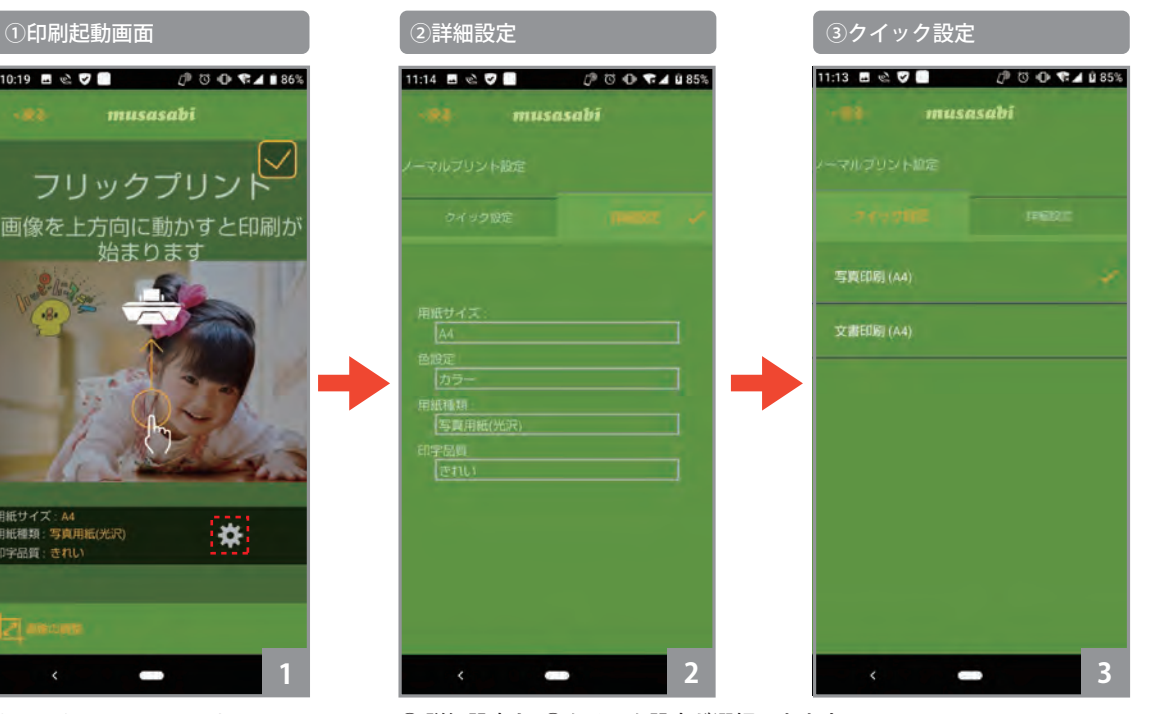

**クイック設定** 下記の2つの設定から選択できます。 **① 写真印刷(A4)** 用紙サイズ=A4 用紙種類=写真用紙 印字品質=きれい **②文書印刷(A4)** 用紙サイズ=A4 用紙種類=普通紙

印字品質=標準

② 詳細設定と、③クリック設定が選択できます。

#### 詳細設定

"詳細設定" の各項目をタップすると選択メニューが表示されますので、設定値をタップして設定します。"戻る" をタップすると、元の印刷起動画面に戻ります。

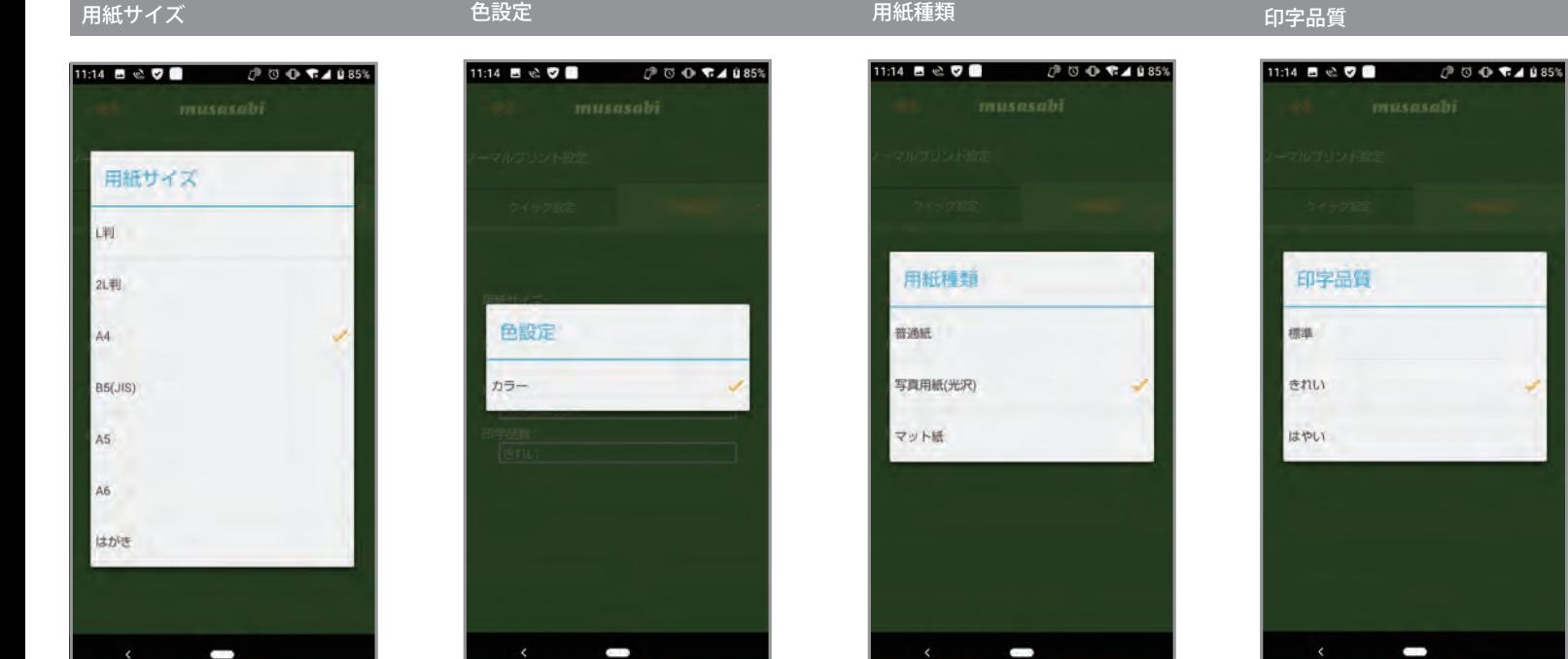

L 判、2L 判、A4、B5 (JIS)、A5、 A6、はがき

カラーのみ おおもの おおし かんの 普通紙、写真用紙 (光沢)、マッ ト紙

標準、きれい、はやい

本機は可食インクを使用してプリントするため「写真用紙(光沢)」、「きれい」の設定を推奨します。 他の印刷設定を行うと印刷のクオリティーが変わることがあります。

## **12.その他・ノーマルプリント**

#### **3. 印刷画像のサイズ、位置調整**

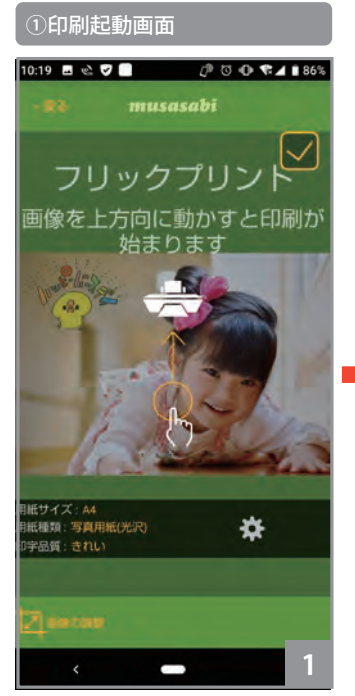

①【画像の調整】アイコンをタッ プします。

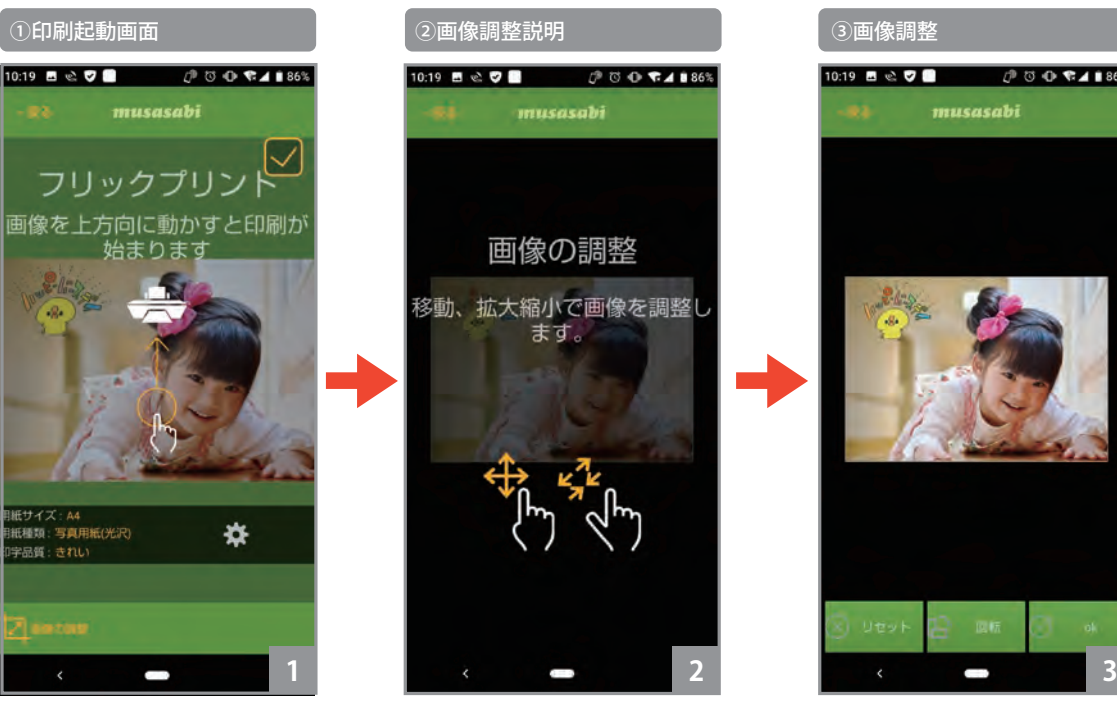

②【画像の調整】の説明画面が表 示されます。画面をタップする と③の画面になります。

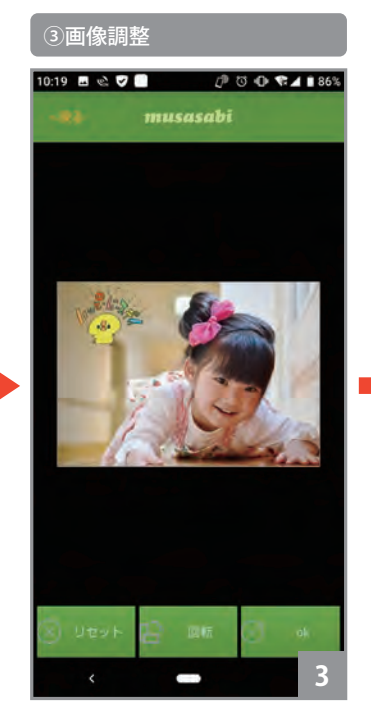

③ この画面で、画像のサイズ、 位置調整、回転ができます。黒枠 の中が印刷範囲です。

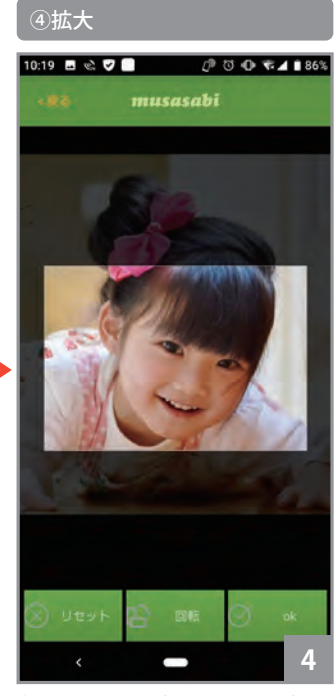

④ 画像上で、ピンチイン・ピン チアウトすると画像のサイズが 変わります。また、画像上でス ワイプすると、画像の位置を調 整できます。

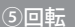

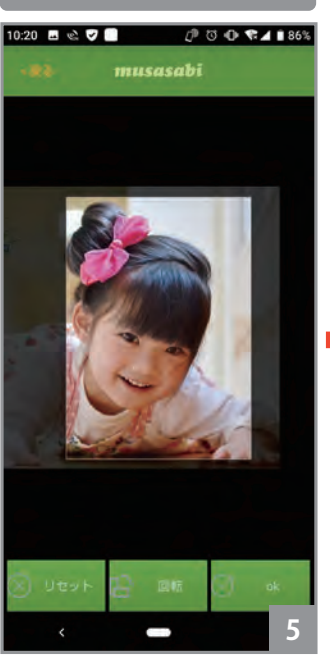

⑤ 画面下の "回転" ボタンをタッ プすると、印刷範囲の縦横が変 わります。【リセット】ボタンを タップすると、画像サイズ、位 置が、元の状態に戻ります。画 像の調整が完了したら、【OK】ボ タンをタップして下さい。⑥の元 の印刷起動画面に戻ります。

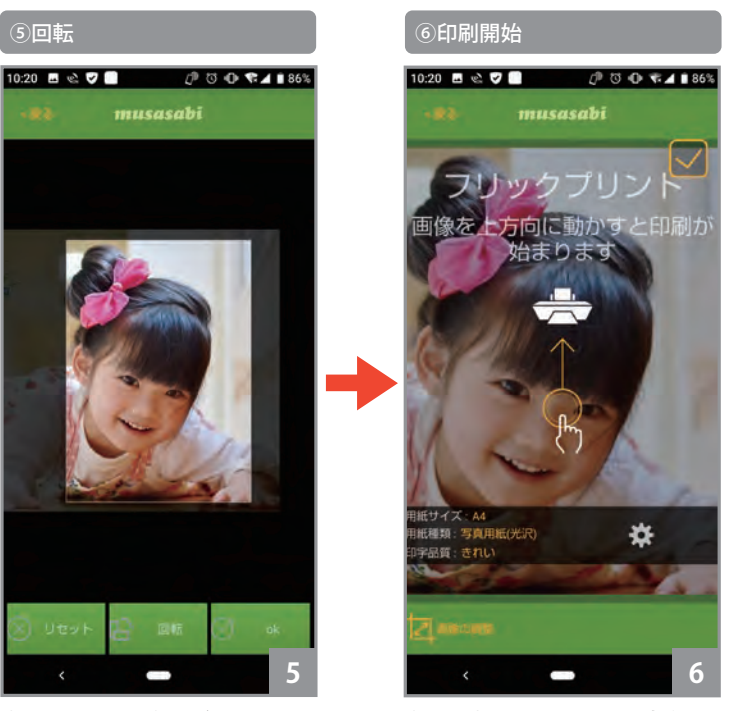

⑥ 印刷起動画面にて、上方向に フリックすると、印刷が始まり ます。

## **12.その他・ノーマルプリント**

#### **4. 印刷**

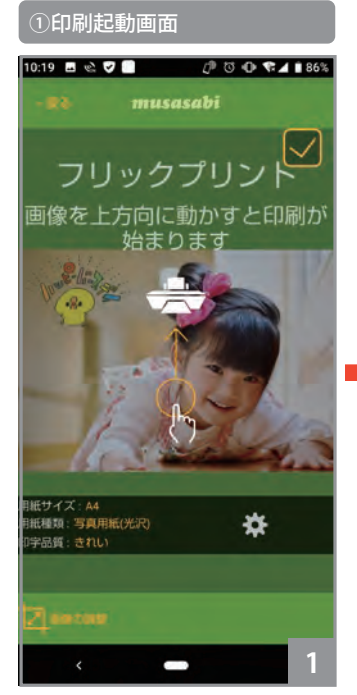

①メイン画面の【ノーマルプリ ント】ボタンをタップします。

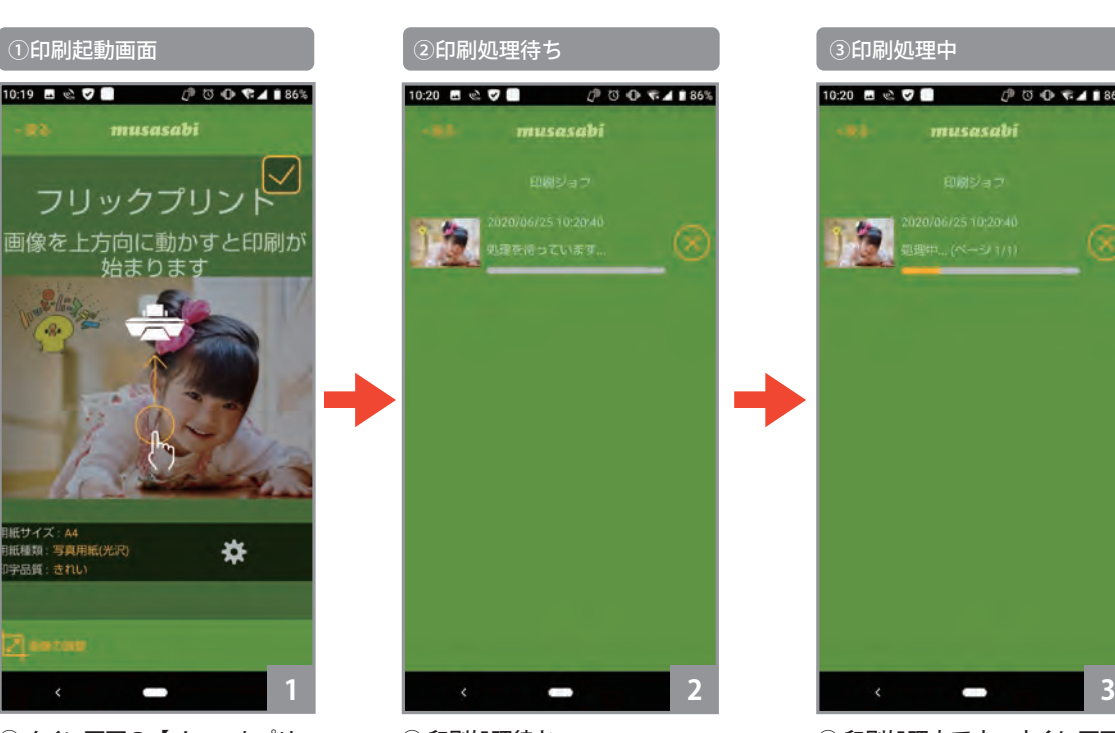

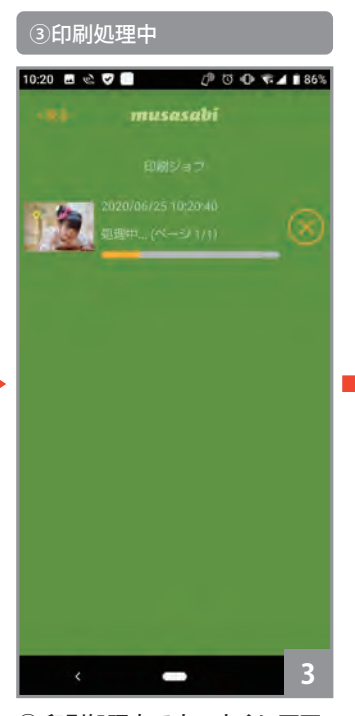

② 印刷処理作ち。 それは そのことの のからの理中です。すぐに画面 右側の × をタップすると、印刷 処理を中断します。 ※印刷途中で中断した場合、印刷を 暫く継続後、停止します。直ぐには 印刷動作を停止しません。

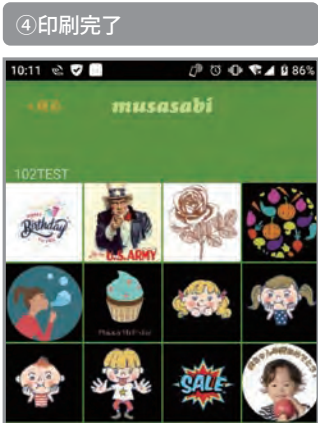

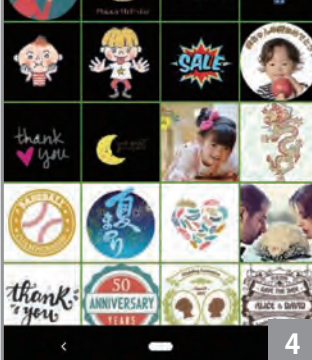

④ 印刷が完了すると、元の画像 選択の画面に戻ります。【戻る】 をタップすると、メイン画面に 戻ります。

#### **5. メイン画面からのノーマルプリント印刷設定**

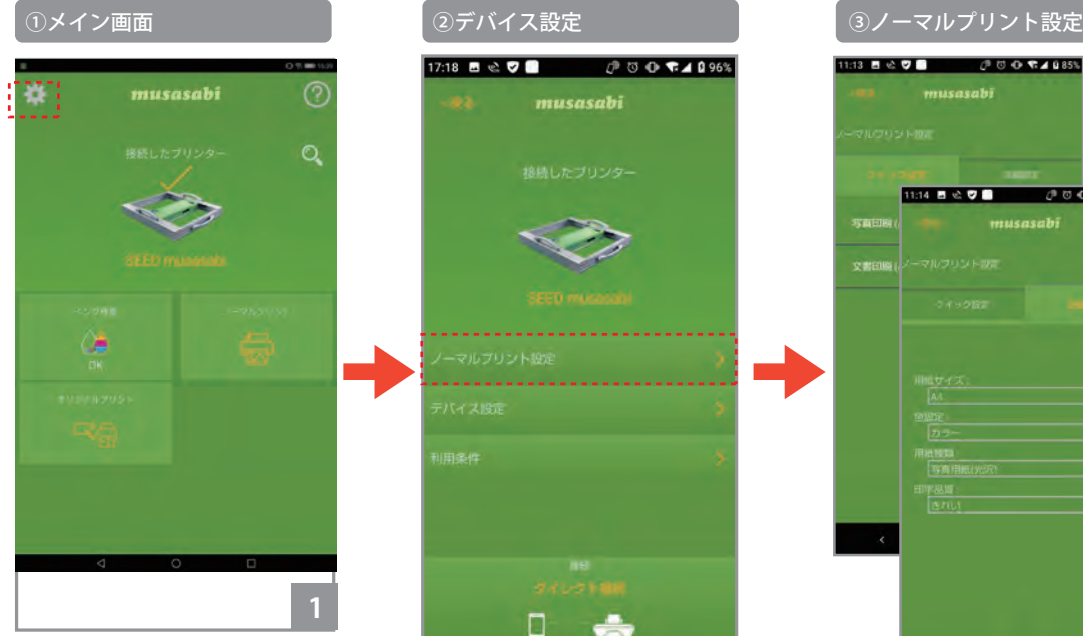

① メイン画面で、設定アイコン をタップします。

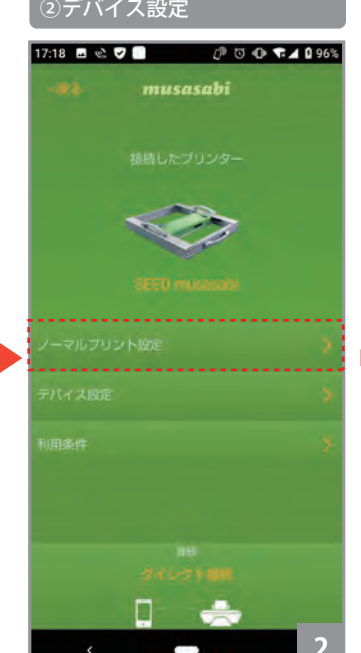

② 設定メニューが表示されます。 【ノーマルプリント設定】を選択 します。

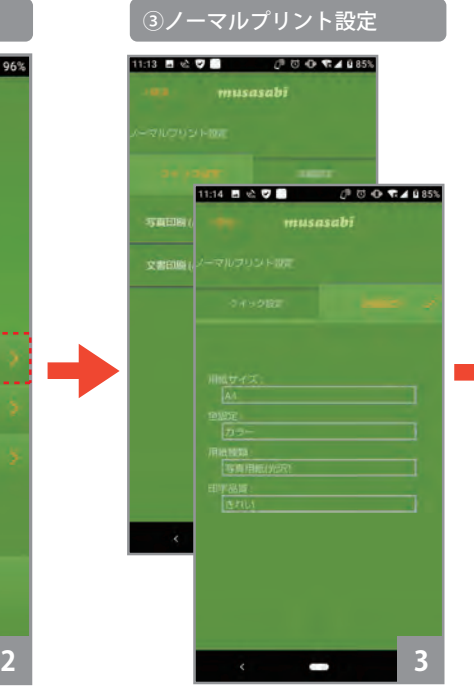

③ ノーマルプリント時の印刷設 定を行います。設定内容、設定 方法は、P.35【2. ノーマルプリ ント設定画面】と同様です。

#### ④設定完了

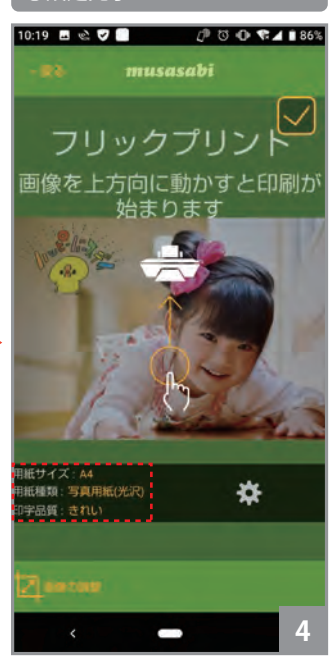

④ 本画面で設定された値は、ノ ーマルプリント ➡ 印刷画像選択 ➡ 印刷起動画面で印刷条件に反 映されます。

#### **1 文字入力**

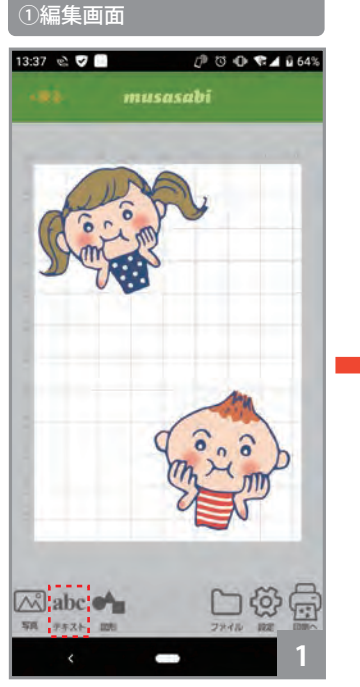

① 【テキスト】アイコンをタップ します。

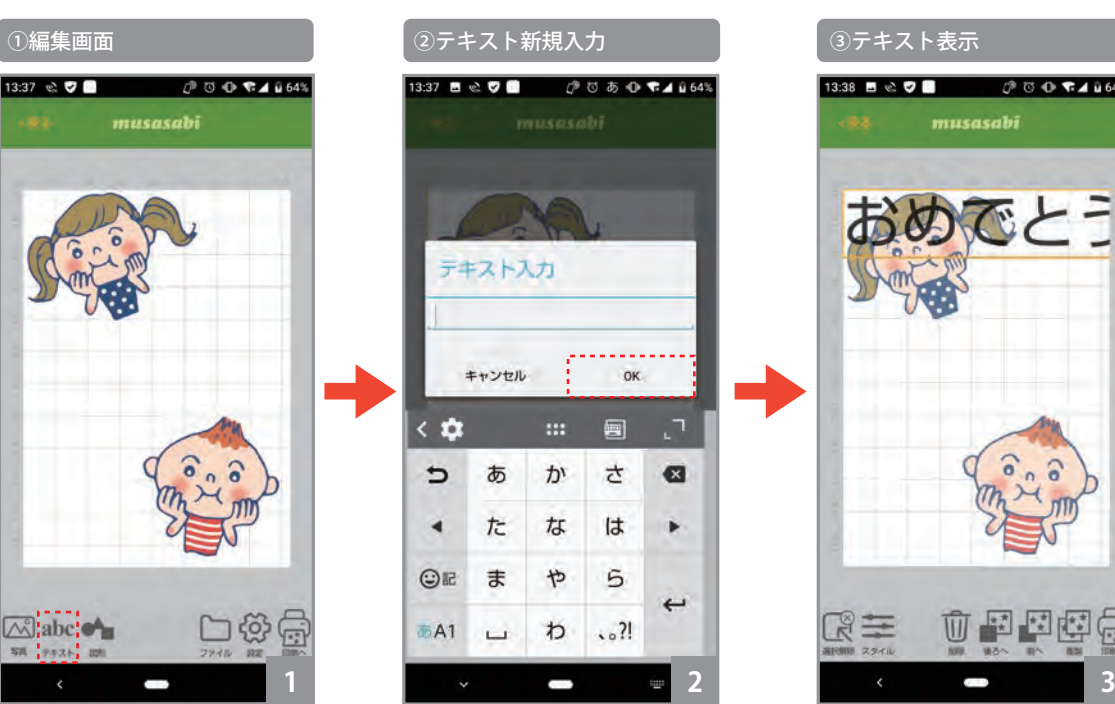

② テキスト入力画面が開きます。 テキストを入力して、【OK】をタッ プして下さい。

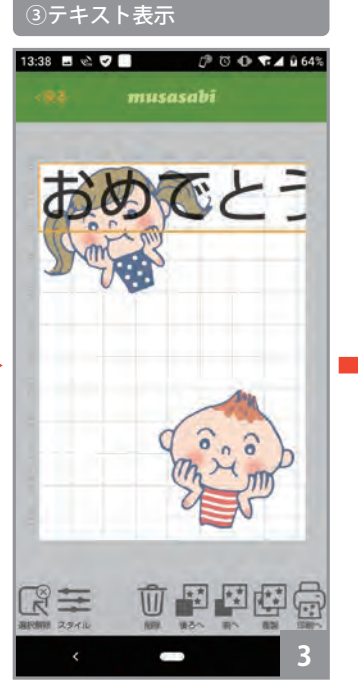

③ 入力したテキストが、画面左 上に表示されます。(黄色の枠で 囲まれた状態)

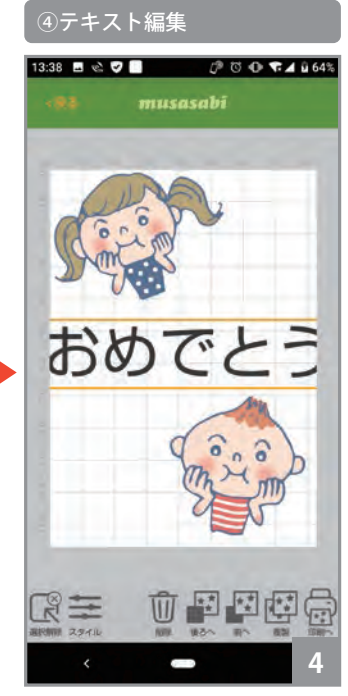

④ テキストが選択された(黄色 の枠で囲まれた)状態では、編 集が可能になります。

#### ④テキスト編集機能詳細

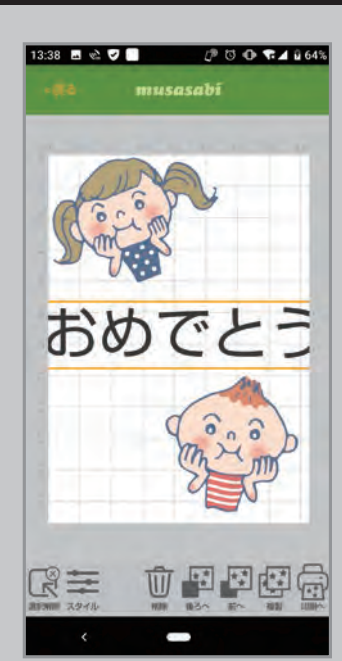

テキストの移動 テキストをスワイプ

テキストのサイズ変更 テキストをピンチイン、 ピンチアウト

テキストの表示角度変更 テキストをピンチイン、 ピンチアウト

テキストの削除 【削除】アイコンをタップ

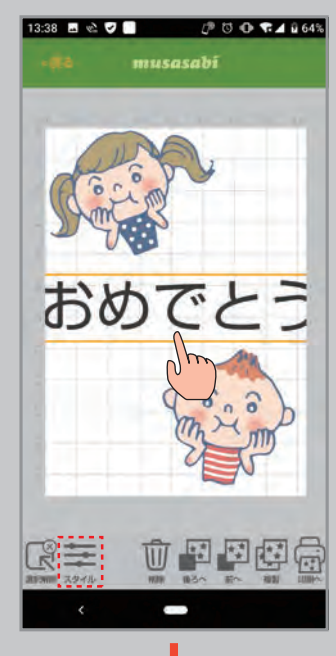

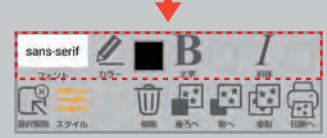

テキストのスタイル変更 【スタイル】アイコンをタップする と設定アイコンが表示されます。

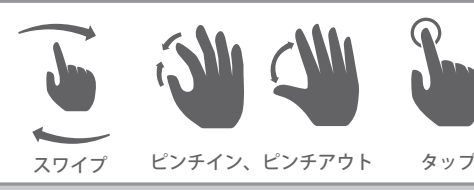

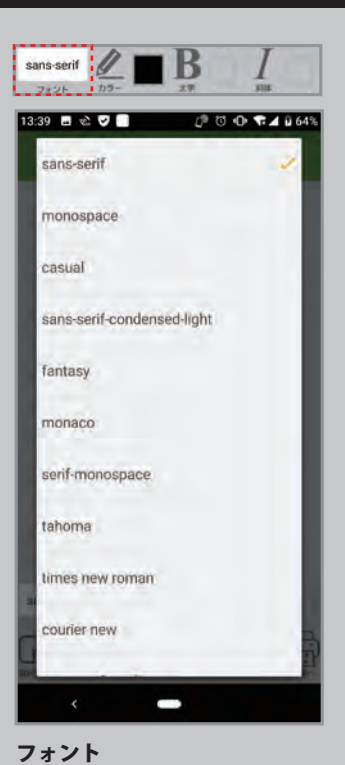

【フォント】をタップすると一覧が 表示されますので選択して下さい。 ※フォントの種類はスマートフォ ン、タブレットに依存します。

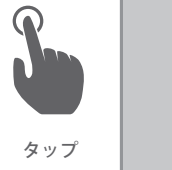

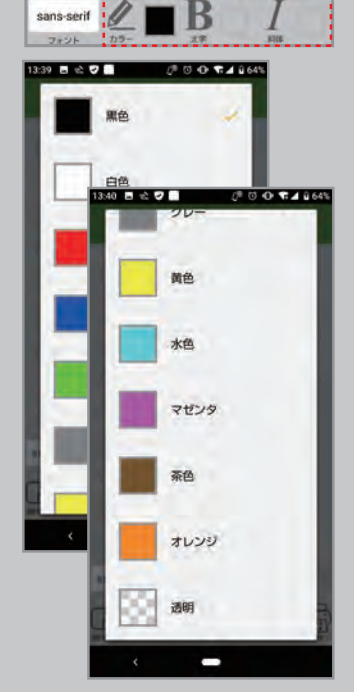

#### 表示色

【カラー】をタップすると色の一覧が 表示されますので選択して下さい。

#### 太字

【太字】をタップしてチェックを入れ ると太字、チェックを外すと解除さ れます。

#### 斜体

【斜体】をタップしてチェックを入れ ると斜体、チェックを外すと解除さ れます。

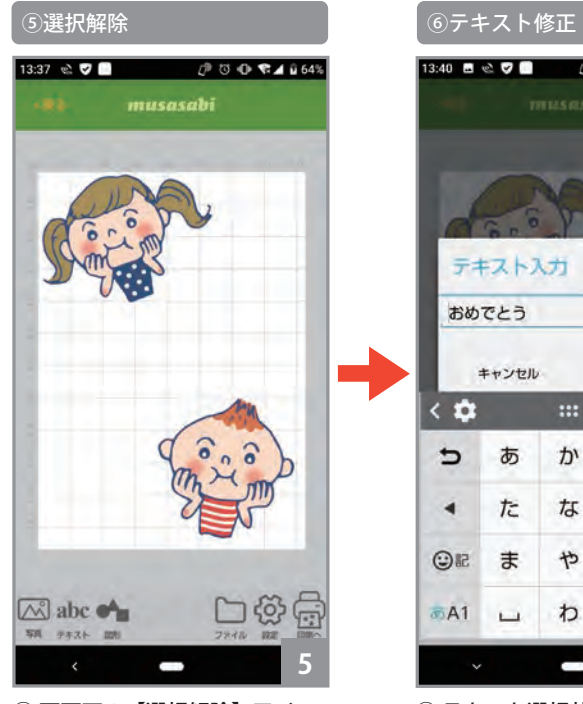

⑤ 画面下の【選択解除】アイコ ンをタップするか、テキスト以 外の領域をタップすると、選択 が解除されます。再度、テキス トをタップすると選択状態にな ります。

#### 13:40 **8 & 7 8** 0 8 30 40 54 0 65% テキスト入力 おめでとう キャンセル  $\alpha$  $\left\langle \right\rangle$ 甸 あ  $\mathcal{D}^{\prime}$ さ  $\mathbf{a}$ ゥ **II**  $\overline{\phantom{a}}$ た  $\frac{1}{6}$ Þ **OR**  $\ddot{\equiv}$ \$ 5  $\leftarrow$  $\overline{M}$ A1 わ  $.21$  $\Box$ **5 2**

⑥ テキスト選択状態で、テキス トをタップすると入力テキスト の修正ができます。 ※テキストは複数の入力が可能です。

#### **互換性のない文字や記号の印刷について**

スマートフォンやタブレットに依存する機種固有の絵文字や特殊記号 など一部の文字や記号は印刷できません。

## **2. 図形入力**

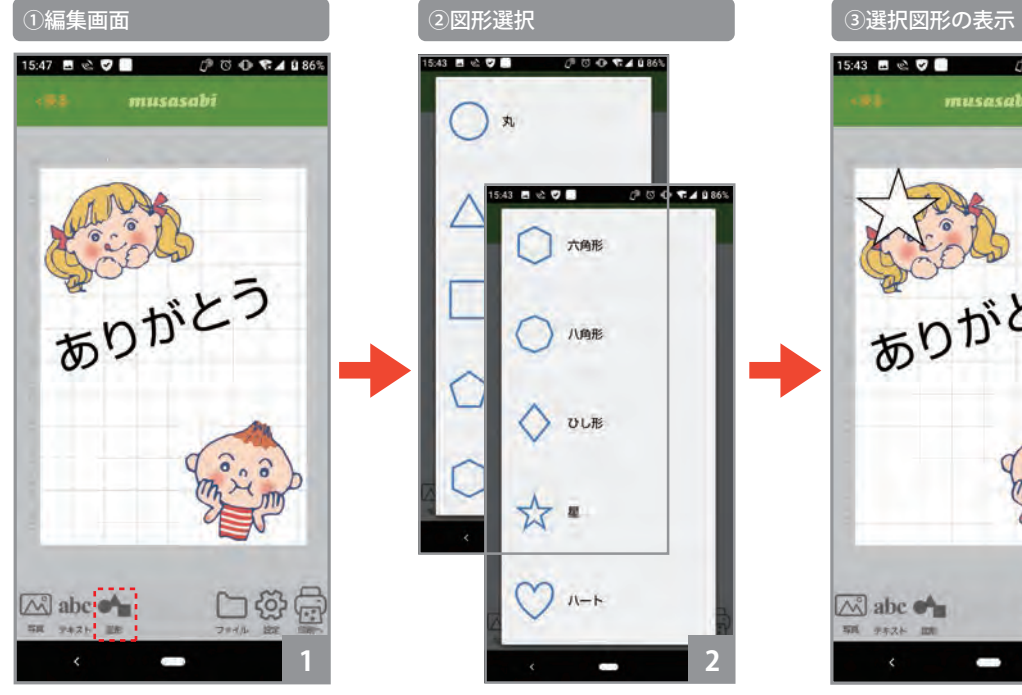

① 【図形】アイコンをタップしま す。

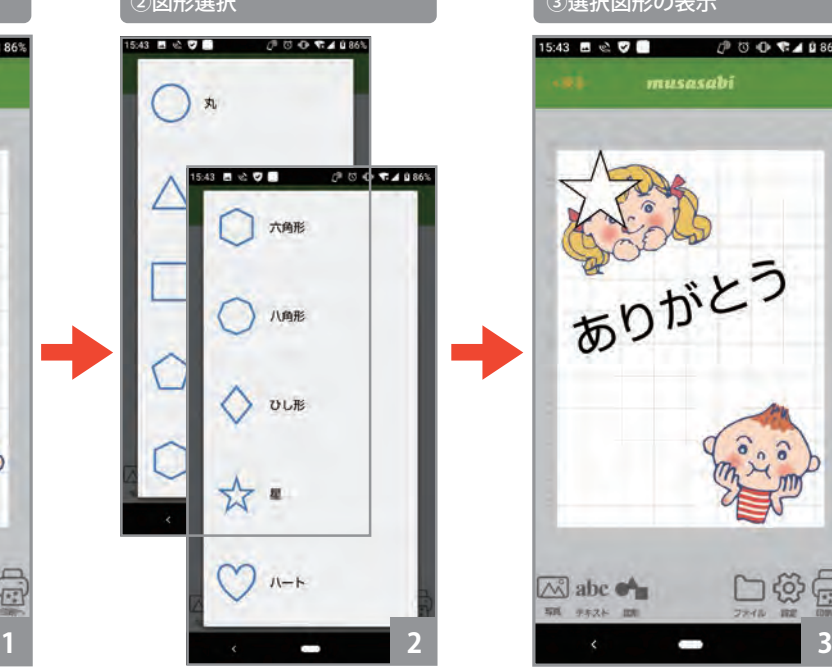

② 図形の選択画面が開きます。 図形を選択してタップして下さ い。

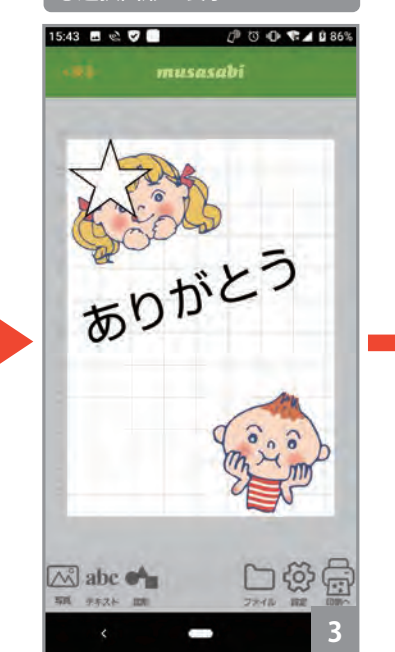

③ 選択した図形が、画面左上に 表示されます。

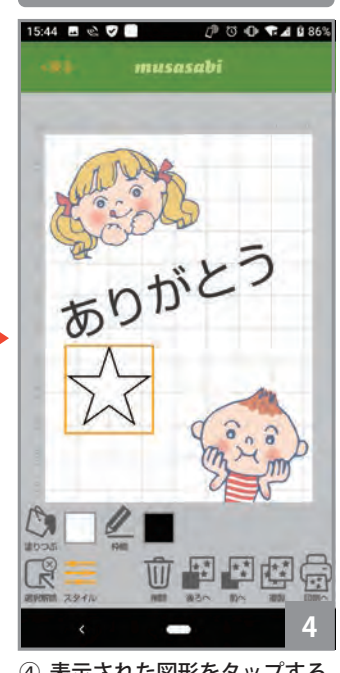

④図形の編集

④ 表示された図形をタップする と、図形が選択され黄色の枠で 囲まれます。選択された状態で は、編集が可能になります。

#### ④図形編集機能詳細

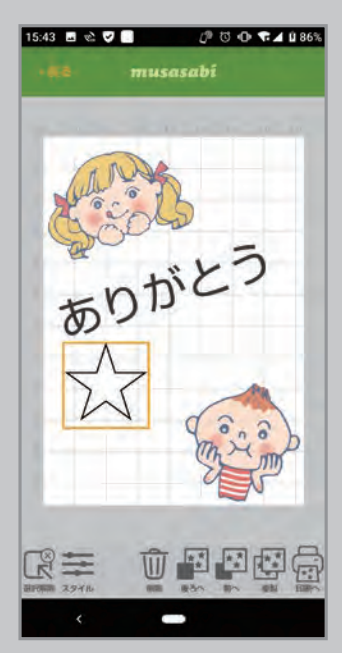

図形の移動 テキストをスワイプ

#### 図形のサイズ変更 テキストをピンチイン、 ピンチアウト

図形の表示角度変更 テキストをピンチイン、 ピンチアウト

#### 図形の削除

【削除】アイコンをタップ

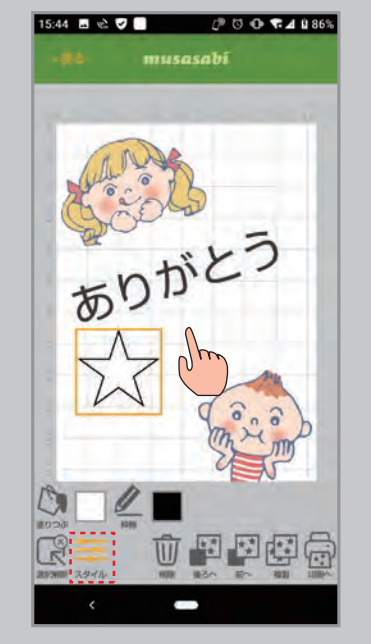

図形のスタイル変更 【スタイル】アイコンをタップする と設定アイコンが表示されます。

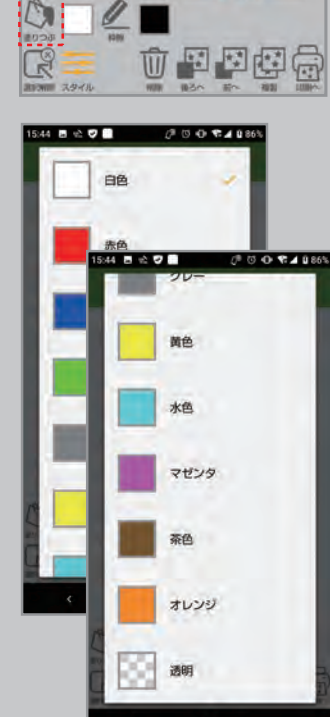

塗りつぶし 【塗りつぶし】アイコンをタップし、 色の一覧から選択してタップして下 さい。

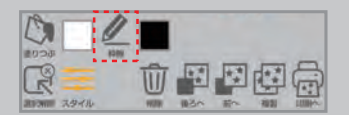

#### 枠線

【枠線】アイコンをタップし、色の一 覧から選択してタップして下さい。

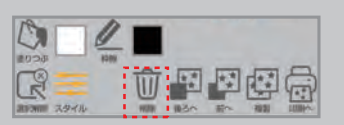

#### 図形の削除

【削除】アイコンをタップして下さい。

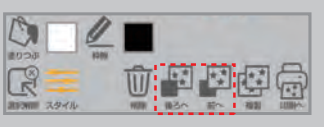

図形の表示順序 【後ろへ】、【前へ】アイコンをタップ して下さい。

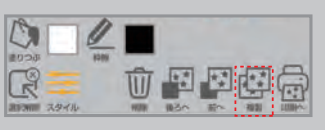

#### 図形の複製

【複製】アイコンをタップして下さい。 ※図形は、複数の入力が可能です。

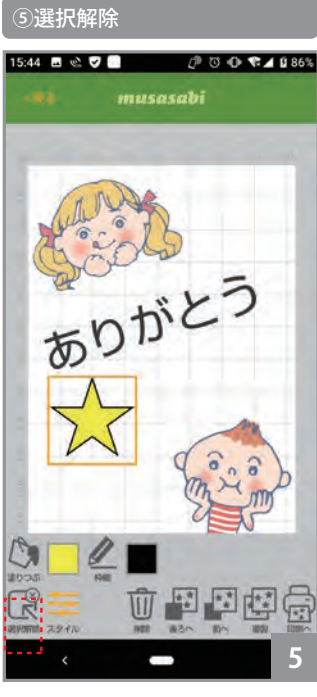

⑤画面下の【選択解除】アイコ ンタップするか、図形以外の領 域をタップすると、選択が解除 されます。再度、図形をタップ すると選択状態になります。

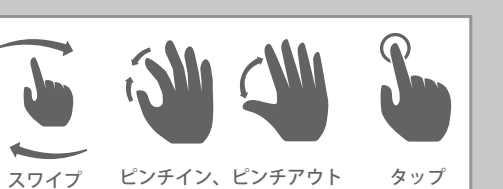

#### **3. ファイル読み込み**

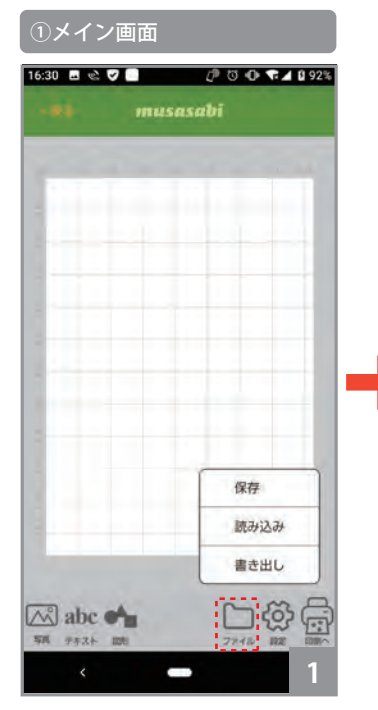

① 【ファイル】アイコン➡【読み 込み】をタップします。

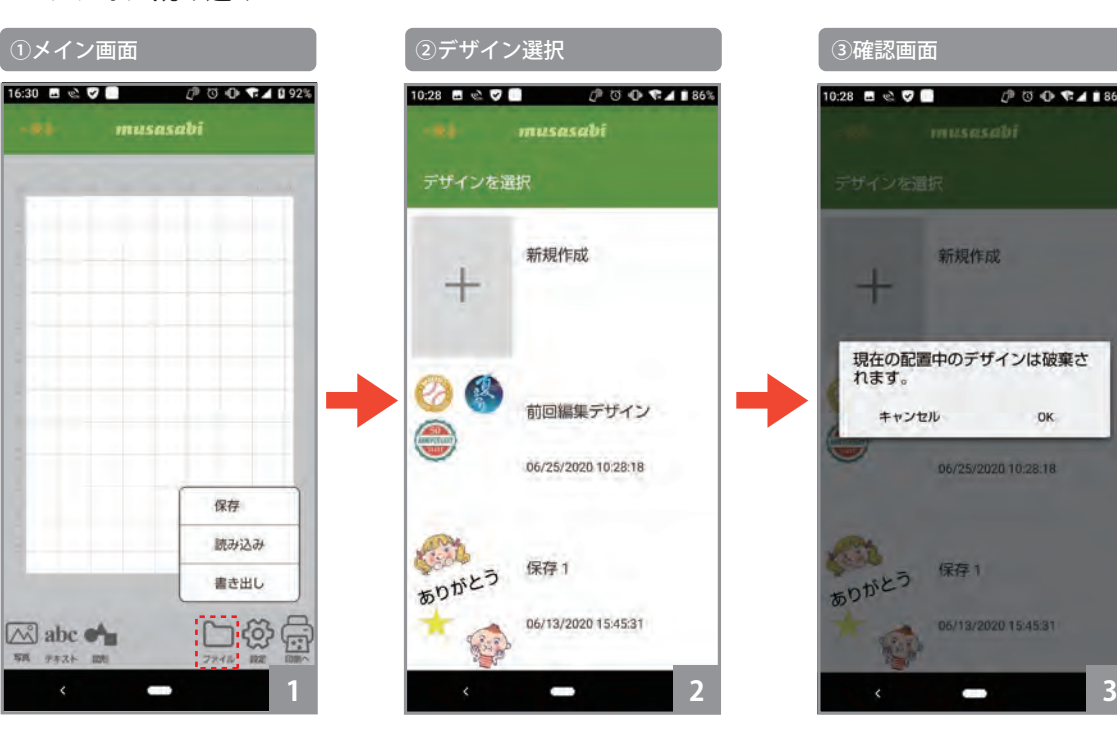

②【読み込み】をタップすると、 以前保存した編集デザインの一 覧が表示されますので、選択し てタップします。

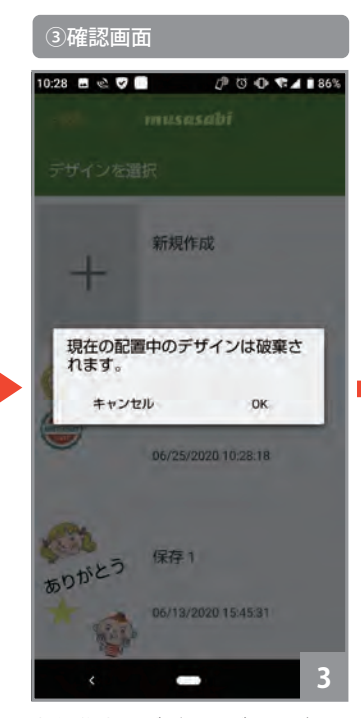

③ 編集中のデザインデータがあ る場合は、編集中のデザインは 破棄され、読み込むデザインに 置き換わります。編集中のデー タを保存する必要がある場合は、 一旦、【キャンセル】してデザイ ンをファイル保存して下さい。

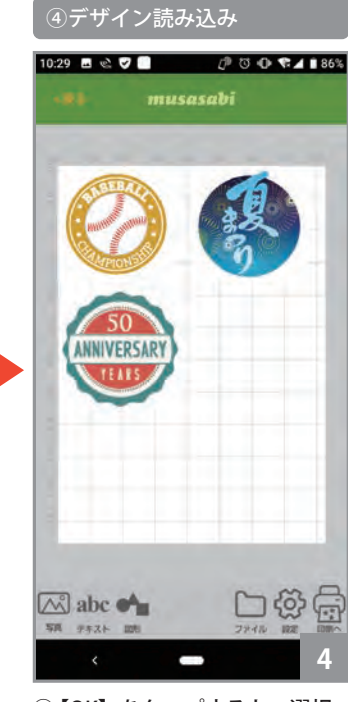

④ 【OK】をタップすると、選択 したデザインデータが読み込ま れて画面に表示されます。 ※デザインファイルは、【オリジナル】 モード起動時のファイル選択でも読 み込むことができます。

#### **4. ファイル書き出し 5. ファイル保存**

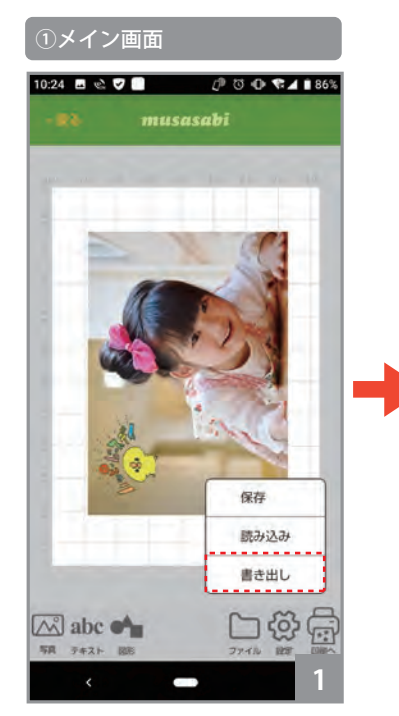

①【ファイル】 アイコン→【書き 出し】をタップします。

※書き出された画像ファイルは、【ノー マルプリント】モードで読み込んで印 刷することができます。

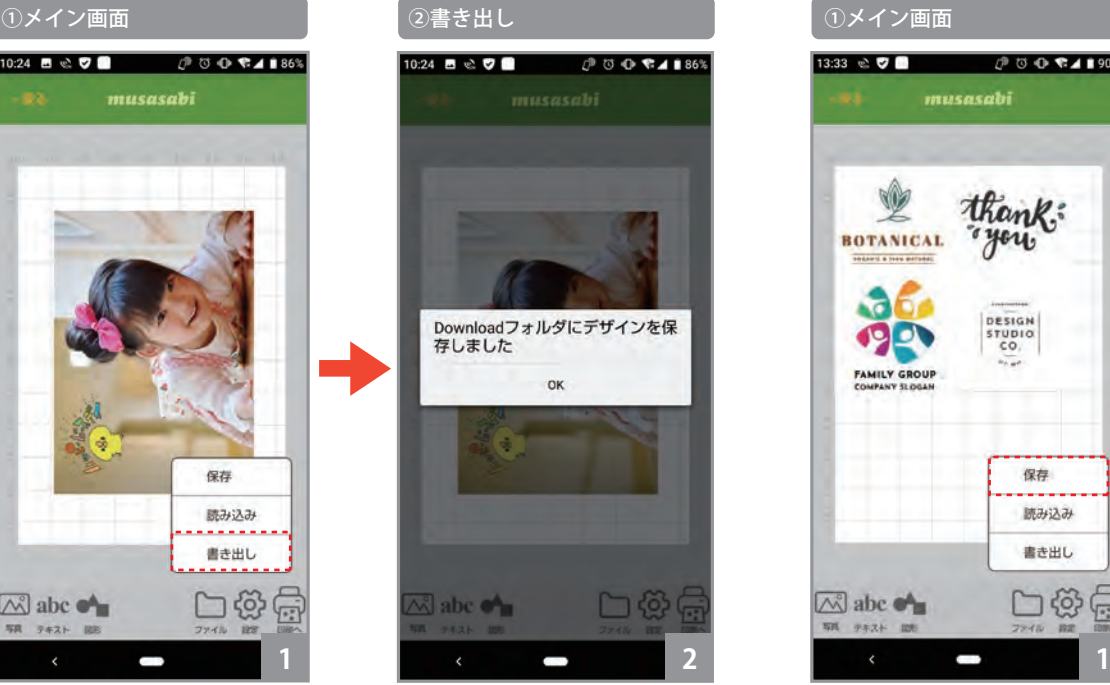

②【書き出し】をタップすると、 ○ 【ファイル】アイコン⇒【読み ②保存先を選択して保存します。 「Download フォルダ】にデザイ ンを保存しました」のメッセー ジが表示され、編集デザインが 画像ファイル ( jpeg / 2480x3508 ピクセル / 96dpi / 24bit ) として 保存されます。

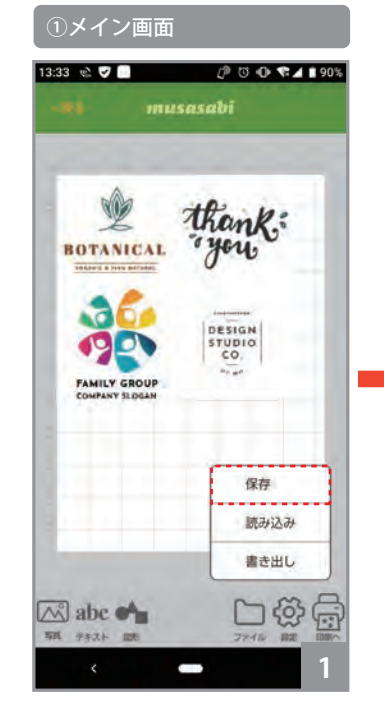

① 【ファイル】アイコン➡【読み 込み】をタップします。

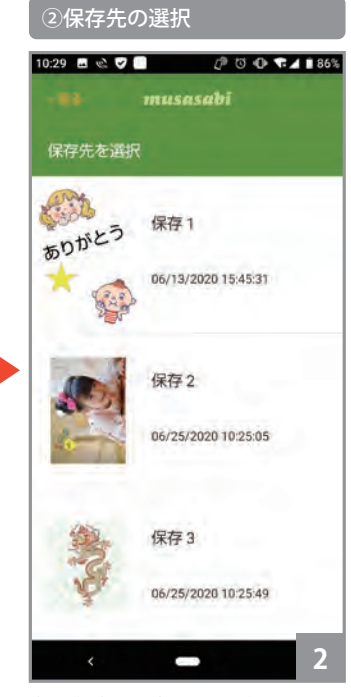

#### **6. マスクプリント**

編集したデザイン画像に対してマスクパターンを重ねて、画像の一部のみ印刷することができます。黒いシートの上に予めマスクで抜きたい部分の形状の物体 を配置しキャプチャー撮影します。切り抜き画像として活用することができます。

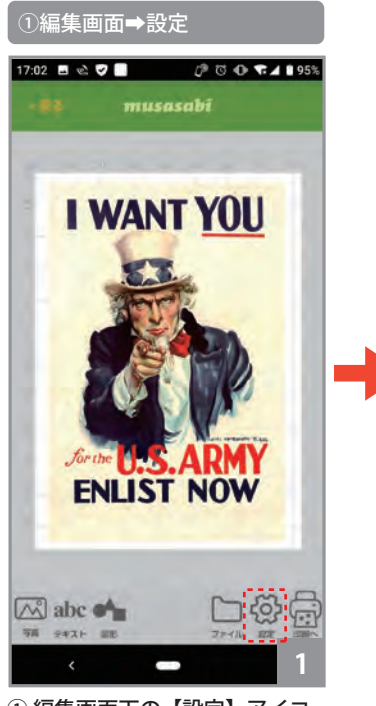

① 編集画面下の【設定】アイコ ンをタップします。

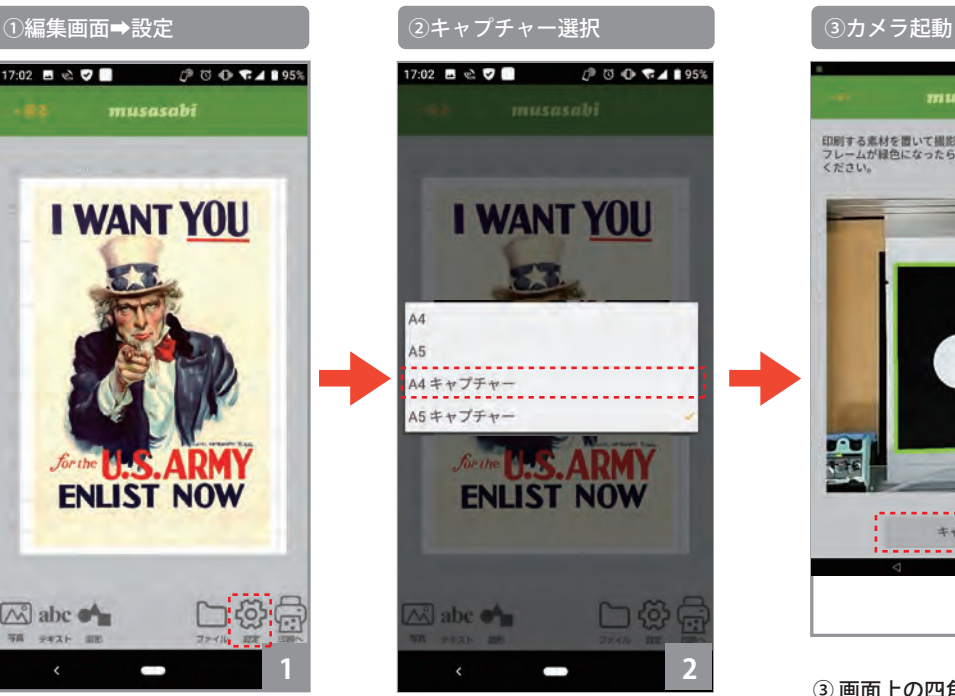

② 【A4 キャプチャー】をタップ します。

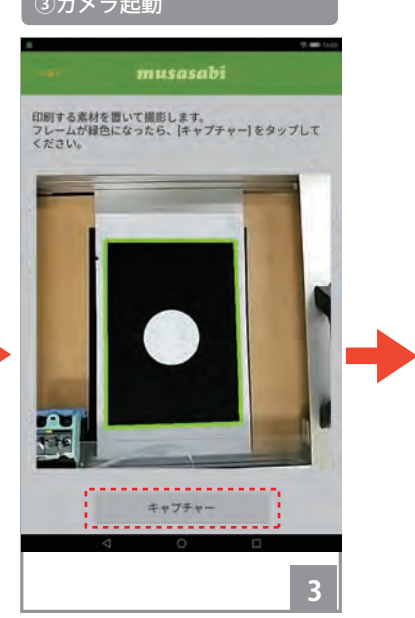

③ 画面上の四角の枠が、治具の 白枠に合う様に、スマホ・タブ レットのカメラ位置、傾きを調 整します。画面の四角の枠は、赤、 黄、茶、緑に変化します。緑の 場合が、枠を最も良好に検出し ています。枠が緑となるように、 カメラの傾きや位置を調整して 下さい。

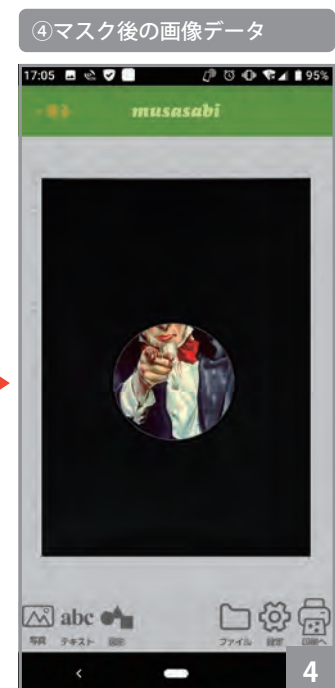

④ 編集画面に戻り、マスクされ たデザインデータが表示されま す。マスクパターンのキャプチ ャーをやり直す場合は、②に戻っ て、【A4 キャプチャー】を再度 選択します。マスクパターンを 削除する場合は、【A4】を選択す るとクリアされ、①に戻ります。

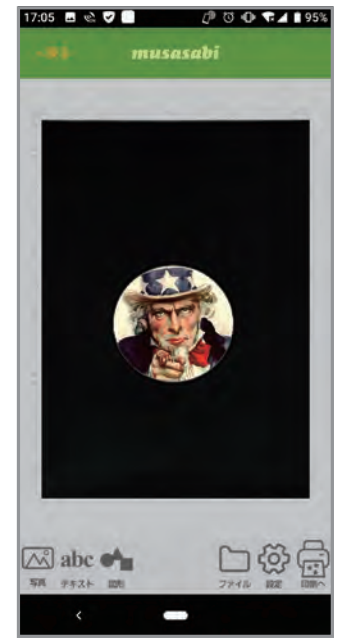

保存をすることでマスクで切り 抜かれた画像の完成。(P.42「13. その他・オリジナルプリント 5. ファイル保存」を参照)

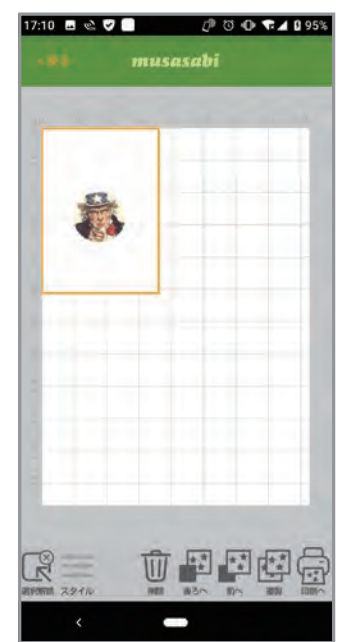

読み込んで切り抜き画像を使う ことができます。(P.42「13. そ の他・オリジナルプリント 3. ファイル読み込み」を参照)

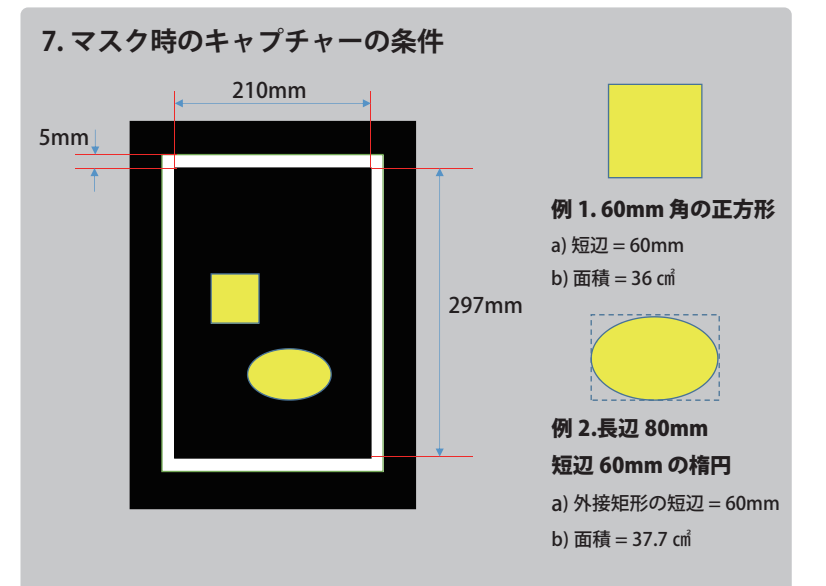

**・テンションガイド内に置かれた物体の外形を認識します。**

- (1)複数個の物体を認識できます。
- (2) 物体の色は、黒バック(背景)に対してコントラストの高いものが 望ましいです。
- (3) 認識可能な物体の条件

 a) 物体の外接矩形の短辺が、A4 長辺の 1/10(=30mm) 以上。 b) 物体の面積が、A4 全体の面積の5%( =31 ㎠ ) ~ 90%の範囲 ※物体と黒バック(背景)のコントラスト等により、上記条件を満たしても認識できない場合があり ます。

### **7. マスク時のキャプチャーの条件** マスク時のキャプチャー条件の一例です。

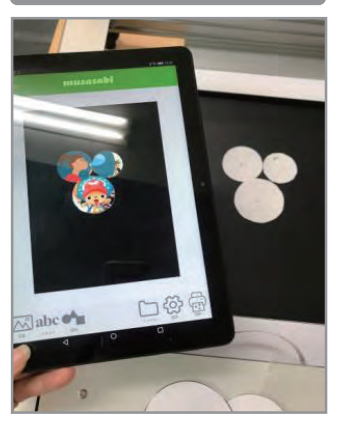

直径 6cm 以下の円型を集めると マスクがかかります。

# A.6cm 以下の円形を集める B. 一つだけ直径 7cm C.6cm 以下の円形を離す D. パズルのようなマスク

直径 7cm の円型の箇所のみマス クがかかる。

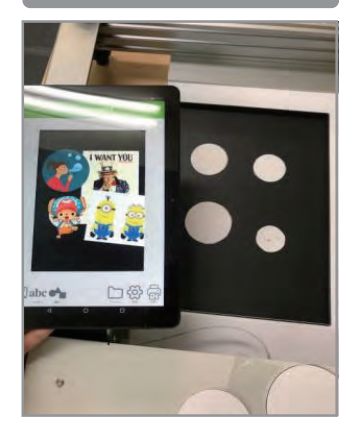

直径 6cm 以下の円形を離して配 置するとマスクがかかりません。

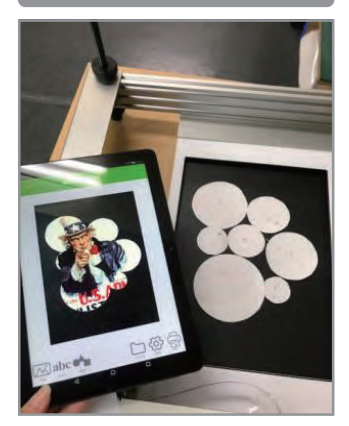

一つが小さい面積でもくっつけ て配置すると面積が大きくなっ てマスクがかかります。

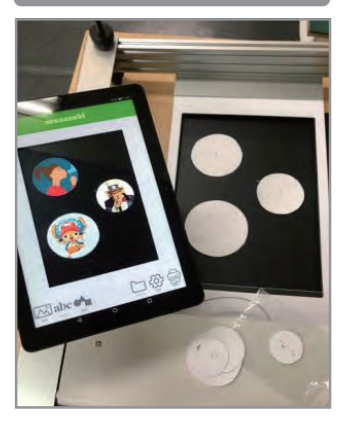

直径 7cm 以上はマスクがかかり、 素材を離すことで画像がかぶり ません。

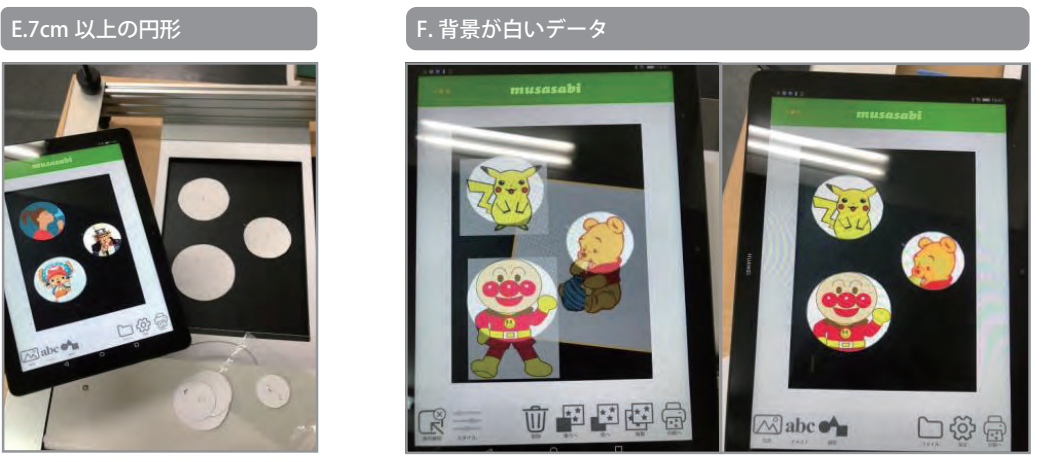

背景が白いデータ同士は被らない。(プーさんのデータを後ろに 配置)

【インク残量】のアイコンをタップすると、プリンタのインク残量等の情報を得ることができます。

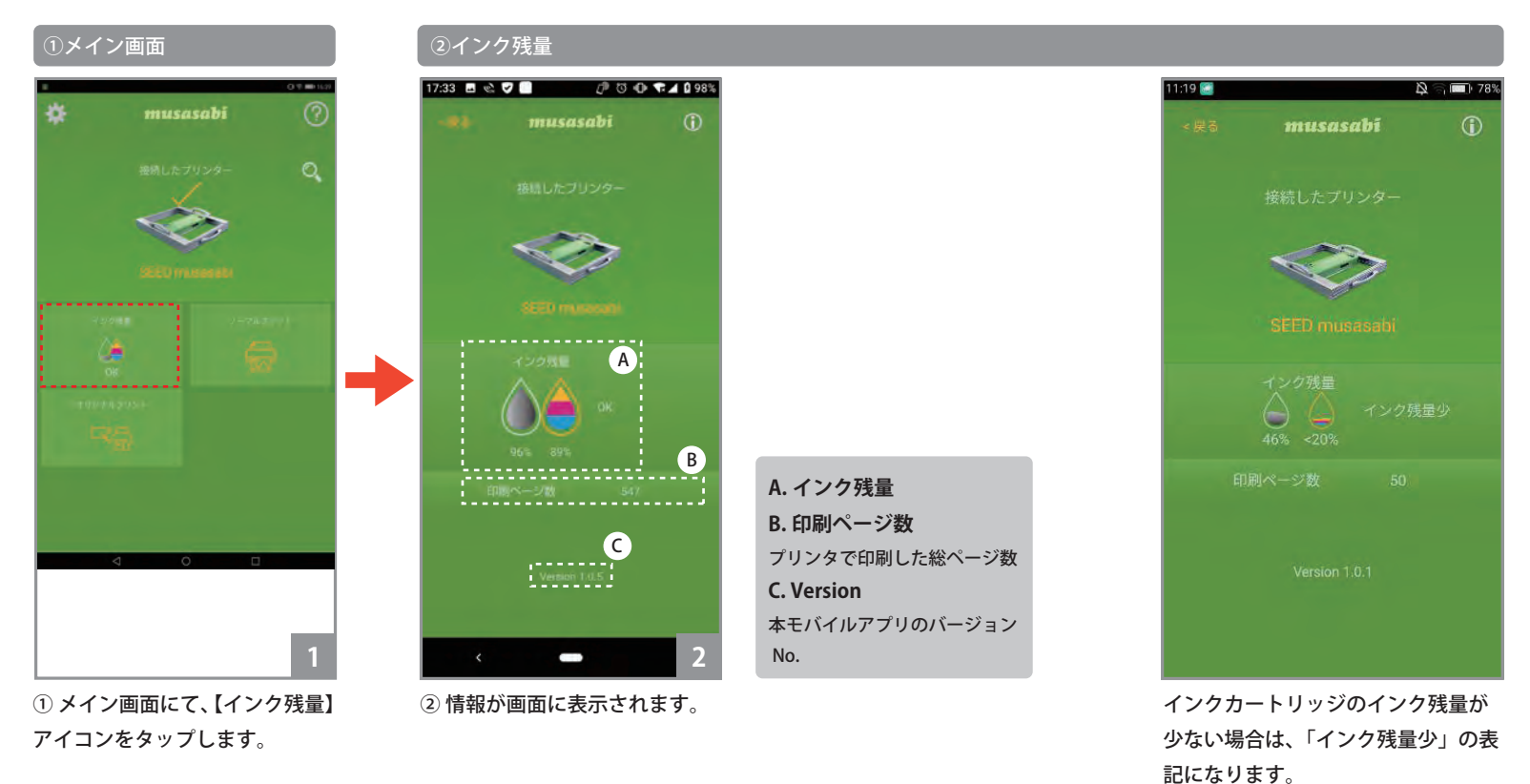

#### **インク残量について**

インク残量が 20% 以下になるとインク交換時期です。インクを交換してからご使用ください。使い続けるとプリントの途中でどれかの色が出なくなりプリ ントが失敗する可能性があります。

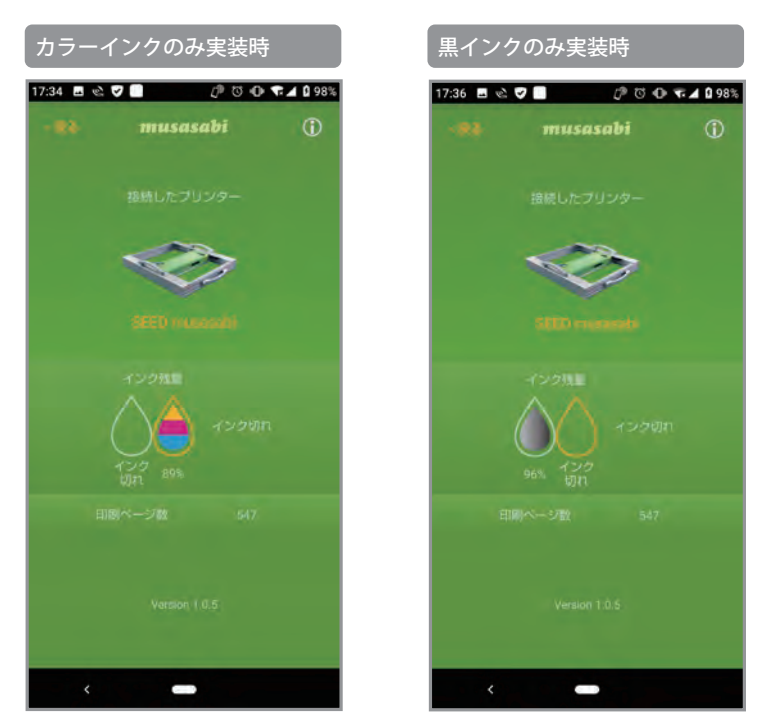

インクタンクにカートリッジを片方のみ実装している場合は、「インク切れ」 の表示になりますが単体のインクのみでプリントできます。

## **15.エラー表示**

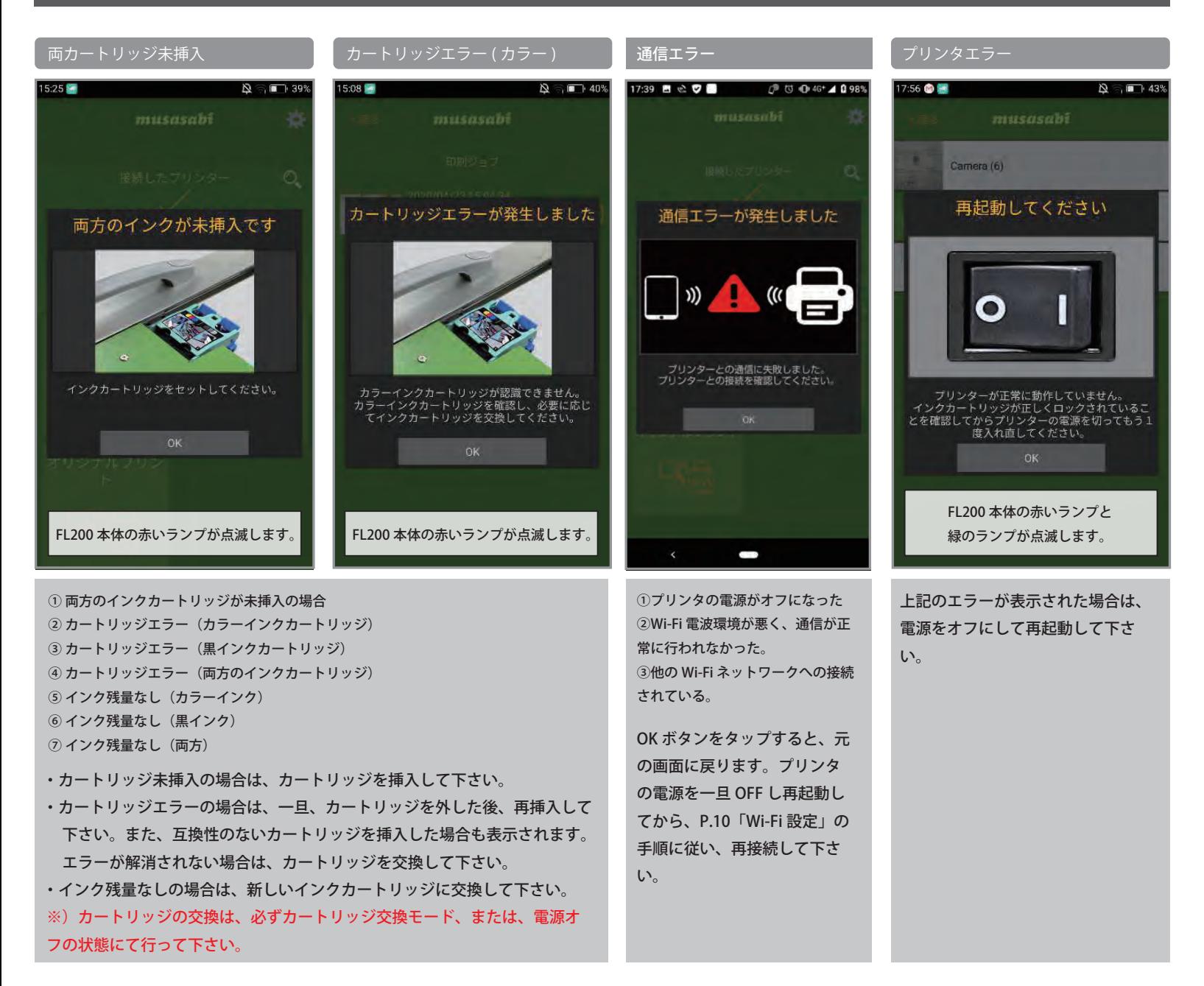

## **16.強制終了**

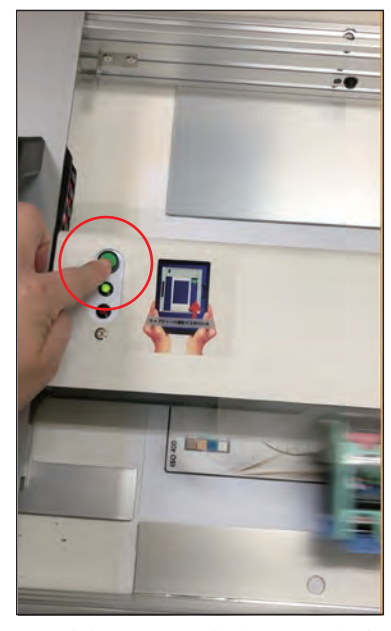

印刷途中に印刷を強制終了したい場合 は、本体の操作パネルの電源スイッチ を軽く1回押してください。

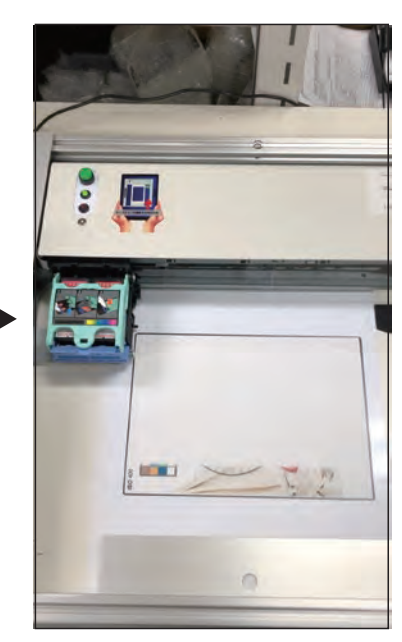

印刷が強制終了されて、ユニットが元 の定位置に戻ります。

## **17.トラブルシューティング**

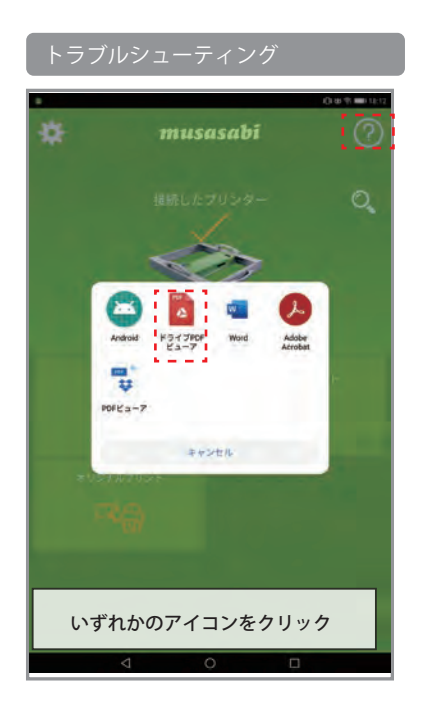

トップ画面から「?)」アイコンをクリッ クし、いずれかのアイコンを選択します。

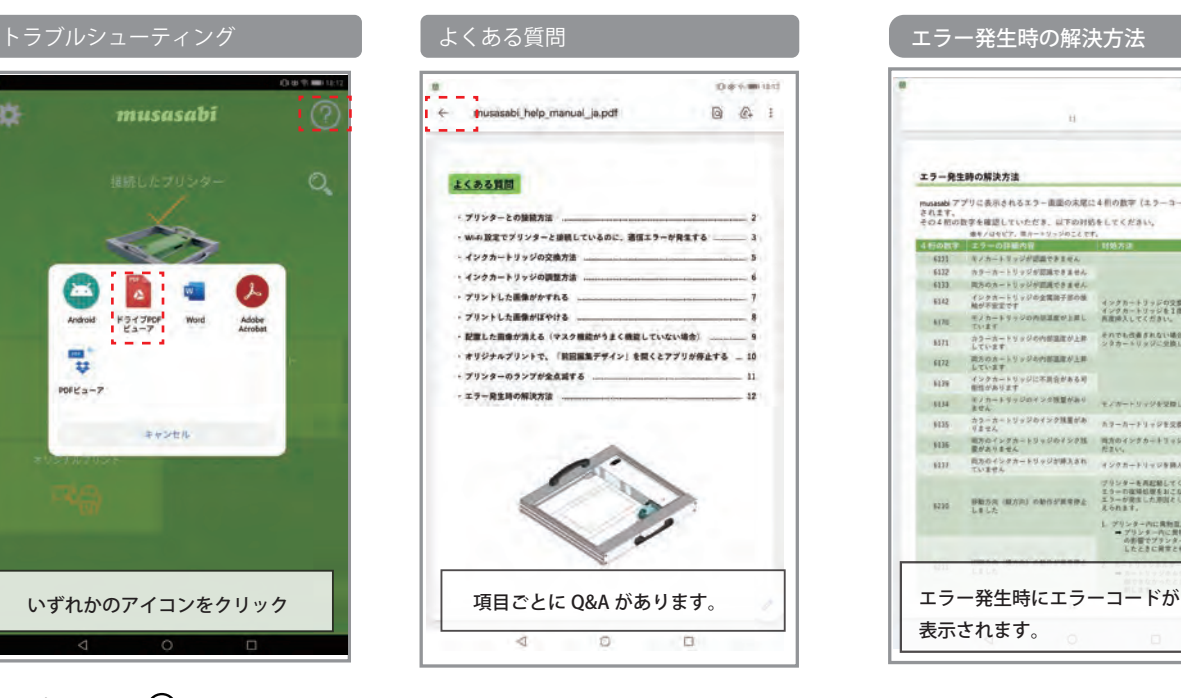

トップ画面に戻る場合は、「←」の アイコンをタップしてください。

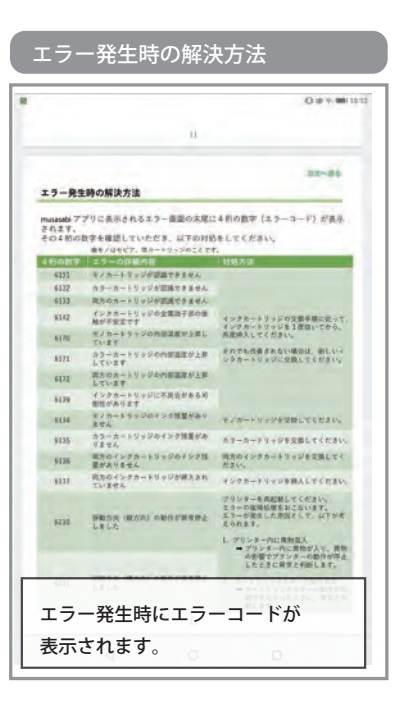

4桁のエラー番号確認していただ き、対処方法の手順に対処してく ださい。

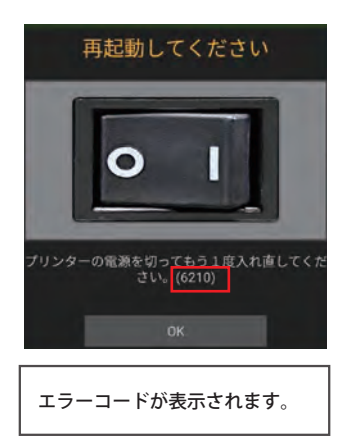

## **18.設定の初期化、利用条件**

#### 設定の初期化

プリンタのすべての設定値を初期化し、工場出荷状態に戻します。

- ①【デバイス設定】➡【ユーティリティ】➡【設定を初期化】➡【設定を初期化する】をタップすると初期化処理を実行し、アプリは自動的に終了します。プリンタ の再起動後、アプリを立ち上げて下さい。
- ② 確認のメッセージが表示されます。 【初期化】をタップすると初期化処理を実行します。
- ③ 初期化処理を行うと、プリンタとの間の Wi-Fi 接続が切断されるため、「タイムアウト」が発生します。本アプリケーションを了し、P.11「Wi-Fi 設定」の 手順により、Wi-Fi 接続してからアプリを再起動して下さい。

・設定初期化により、下記の設定がデフォルト値に初期化されます。

インクカートリッジ アライメント設定値、スピットの有効・無効設定値 ( デフォルト:有効 )

※【ノーマルプリント設定】で設定した値は、初期化されません。(用紙サイズ、色設定、用紙種類、印字品質、クイック設定)

#### 利用条件

本アプリの利用規約を表示します。

【設定(ギアマーク)】➡【利用条件】➡【利用規約】で表示します。

## 保証書

・保証内容

株式会社 MAKE.JET はお客様による正常な使用に置いて保証期間内に故障した場合には、 以下に示す条項に従い無料で修理いたします。

・保証対象

この無料修理規定は、株式会社 MAKE.JET により製造販売されたプリンターについて適用されます。

・保証期間

プリンターの保証期間は、購入日より 6 か月間とさせていただきます。

無料修理が実施された製品の同一箇所に同一故障が発生した場合の保証期間は、90 日とさせていただきます。

・保証条件

以下のような場合には、保証期間内でも有料とさせて頂きます。

1. 使用上の誤り、取扱説明書に記載された安全上のご注意及びお願事項を守られない場合の故障や損傷。

- 2. 製品の改造や弊社指定以外のインクまたは、オプション品を使用した場合の故障や損傷。
- 3. 内蔵機器か外付機器かを問わず、他の危機に起因して受けた故障や損傷。
- 4. お買い上げ後の外的要因(落下、衝撃、圧力等の負荷、液体、薬品等の付着、水没等)
	- により生じた故障や損傷。
- 5. 火災、天変地変(地震、風水害、落雷等)、塩害、ガス害、虫害、公害、異常電圧などによる故障や損傷。
- 6. 取扱説明書に記載された動作条件の範囲外での使用による故障や損傷。
- 7. 保証書の提示がない場合及び保証書に購入日の記載がない場合、もしくは本書の字句を書き換えた。
- 8. 消耗品や寿命品の交換。
- 9. その他、株式会社 MAKE.JET の責に帰し得ない事由により生じた故障や損傷。
	- この保証は、日本国内においてのみ有効です。
	- この保証は、最初の購入のみ適用され、以降の転売、譲渡には適用されません。
- ・その他
	- ・この保証書によって保証書を発行している者(保証責任者)、及びそれ以外の事業者に対するお客様の 法律上の権利を制限するものではありません。
	- ・保証期間経過後の修理等について、詳細は販売代理店までお問い合わせ下さい。
	- ・修理のために取り外した部品は、特段のお申し出がない場合弊社にて引き取らせて頂きます。
	- ・修理は製品機能、性能の修復及び維持を目的とし、保守部品(補修用性能部品)は機能、性能が同等な 新品部品あるいは新品と同等に品質保証された部品(再利用部品)を使用し、故障した部品と交換します。

修理・故障のお問い合わせは販売代理店までお願いします。

ご購入日(販売代理店が記載)

〒562-0035 大阪府箕面市船場東 3-3-12 船場オスカービル 3F 株式会社 SO-KEN

E-mail: info@soken-creative.com

販売代理店社印

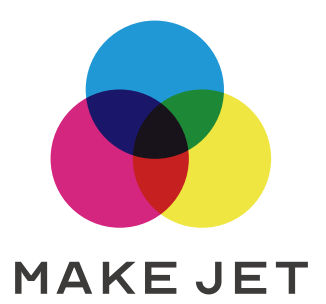